# *Contents*

### **[Introduction](#page-3-0)** 1

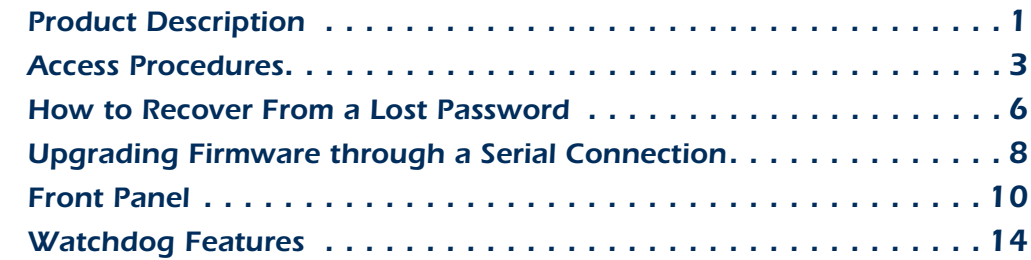

### **[Control Console](#page-17-0) 15**

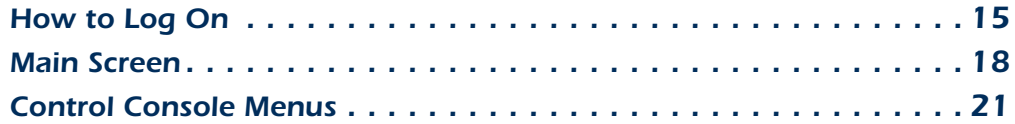

### [Web Interface](#page-26-0) 24

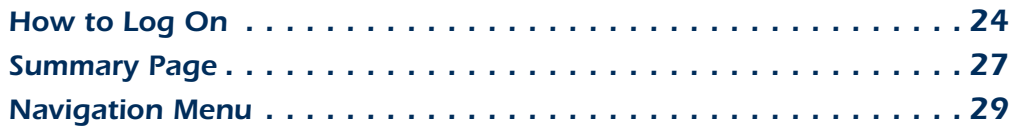

#### **[Device and Outlet Management Menus](#page-35-0) 33**

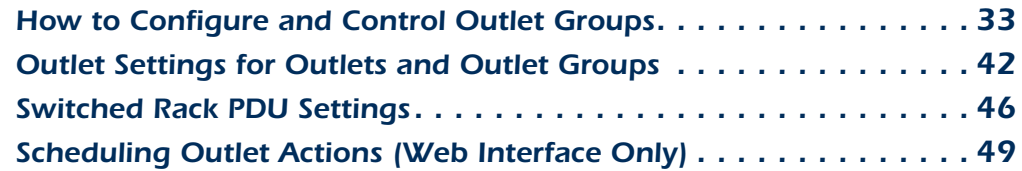

### **[Event-Related Menus](#page-55-0) 53**

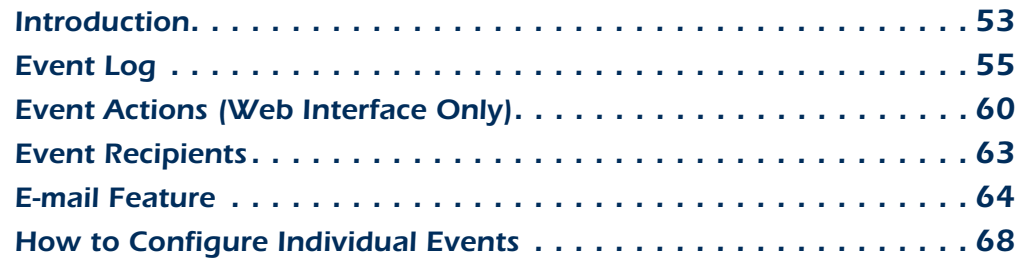

*I*

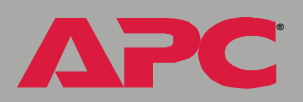

### **[Data Menu \(Web Interface Only\)](#page-71-0) 69**

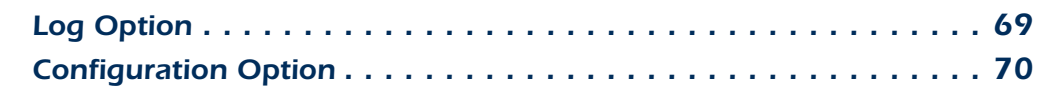

#### **[Network Menu](#page-73-0) 71**

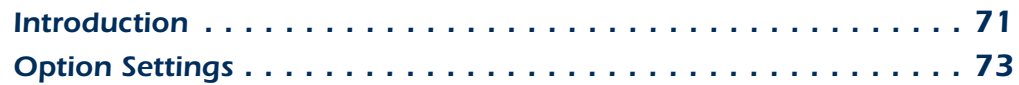

#### **[System Menu](#page-98-0) 96**

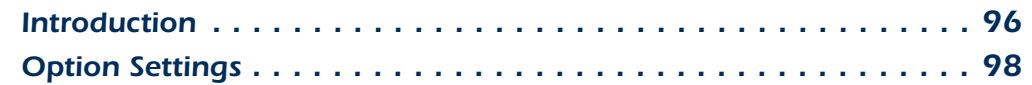

#### **[Boot Mode](#page-112-0) 110**

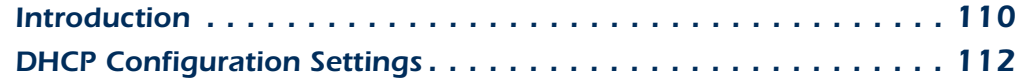

## [Security](#page-119-0) 117

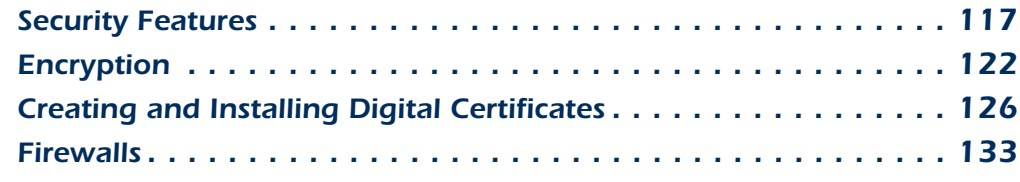

### **[Using the APC Security Wizard](#page-136-0) 134**

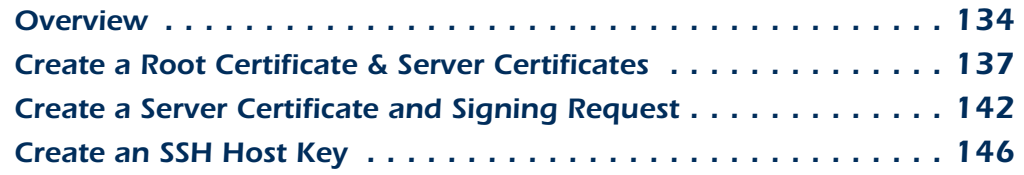

### *[A](#page-150-0)PC Device IP Configuration Wizard*--*148*

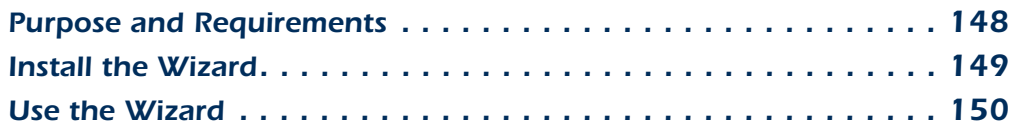

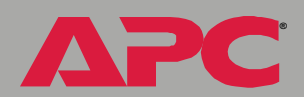

## **[How to Export Configuration Settings](#page-155-0) 153**

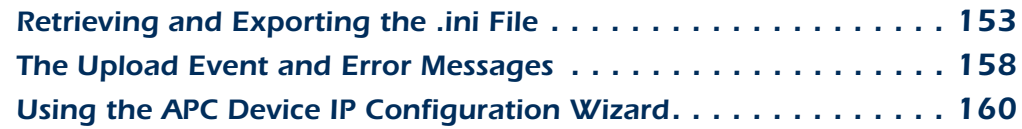

### **[File Transfers](#page-163-0)** 161

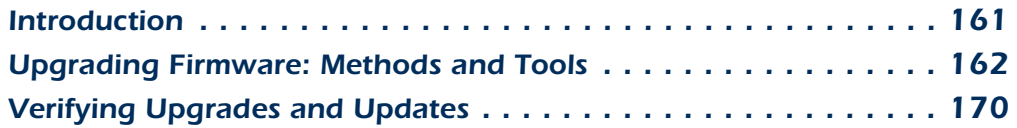

### **[Product Information](#page-173-0) 171**

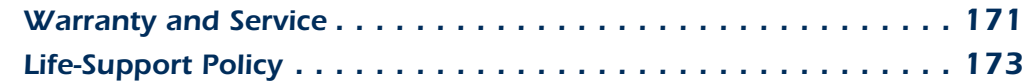

### *[Index](#page-176-0)*--*174*

**APC** 

# <span id="page-3-0"></span>*Introduction*

# <span id="page-3-1"></span>*Product Description*

## *Features of the Switched Rack PDU*

The APC<sup>®</sup> Switched Rack Power Distribution Unit (PDU) is a stand-alone, network-manageable device that provides current monitoring and allows programmable control of eight, sixteen, or twenty-four power outlets (depending on the model).

You can manage a Switched Rack PDU through its Web interface, its control console, the InfraStruXure<sup>®</sup> Manager, or SNMP:

- The Web interface supports using HTTPS access with Secure Sockets Layer (SSL) and using HTTP access.
- You can access the control console through a serial connection, Telnet, or Secure SHell (SSH).
- Your Rack PDU is compatible with the APC InfraStruXure system and can be monitored and managed through the InfraStruXure Manager.
- You can use an SNMP browser and the APC PowerNet<sup>®</sup> Management Information Base (MIB) to manage your Rack PDU.

Switched Rack PDUs have these additional features:

- Current monitoring per phase or bank
- Configurable alarm thresholds that provide network and visual alarms to help avoid overloaded circuits
- Independent outlet control
- Configurable power delays
- 24 independent outlet user accounts

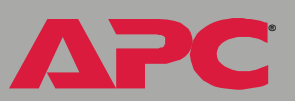

**Æ**

- Four levels of user access accounts—Administrator, Device Manager, Read Only User, and Outlet User
- Event and data logging—the event log is accessible by Telnet, Secure CoPy (SCP), File Transfer Protocol (FTP), serial connection, or Web browser (using HTTPS access with SSL, or using HTTP access). The data log is accessible by Web Browser, SCP, and FTP
- E-mail notifications for Rack PDU and system events
- SNMP traps, Syslog messages, and e-mail notifications based on the severity level of Rack PDU and system events
- A selection of security protocols for authentication and encryption

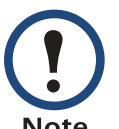

The Rack PDU does not provide power protection. Therefore, APC does not recommend plugging a unit directly into any unprotected power source, such as a wall outlet.

## *Initial setup*

You must define the following three TCP/IP settings for the Switched Rack PDU before it can operate on the network:

- IP address of the Rack PDU
- Subnet mask
- IP address of the default gateway

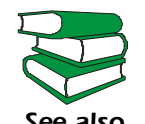

*See also* with your Rack PDU and as a printed manual.To configure the TCP/IP settings, see the *Installation and Quick Start* manual provided as a PDF file on the *Utility* CD that came

# <span id="page-5-0"></span>*Access Procedures*

### *Overview*

The Switched Rack PDU has two internal interfaces (control console and Web interface) that allow you to manage the Rack PDU.

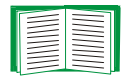

For more information about the internal user interfaces, see [Control Console](#page-17-2) and [Web Interface](#page-26-2).

The SNMP interface also allows you to use an SNMP browser with the PowerNet<sup>®</sup> Management Information Base (MIB) to manage the Rack PDU.

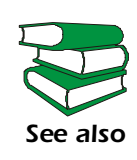

To use the PowerNet MIB with an SNMP browser, see the *PowerNetÆ SNMP Management Information Base (MIB) Reference Guide* (\doc\en\mibguide.pdf), which is provided on the *Utility* CD that came with your Switched Rack PDU.

## *Access priority for logging on*

Only one user at a time can log on to the Rack PDU to use its internal user interface features. The priority for access is as follows:

- Local access to the control console from a computer with a direct serial connection to the Rack PDU always has the highest priority.
- Telnet or Secure SHell (SSH) access to the control console from a remote computer has priority over Web access.
- Web access, either directly or through the InfraStruXure Manager, has the lowest priority.

## *Types of user accounts*

The Rack PDU has four levels of access (Administrator, Device Manager, Read-Only User, and Outlet User), all of which are protected by password and user name requirements.

- An Administrator can use all of the management menus available in the control console and the Web interface. The Administrator's default user name and password are both **apc**.
- A Device Manager can use only the following menus:
	- $-$  The **Device Manager** menu and its sub-menus in the control console, and all menus in the top section of the navigation panel of the Web Interface (**Switched Rack PDU** and **Outlets**).
	- $-$  The **Log** option in the **Events** menu in the Web interface. A Device Manager can also access the event log in the control console by pressing CTRL-L.

The Device Managerís default user name is **device**; the password is **apc**.

- An Outlet User can access only the following menus:
	- $-$  the **Control** option of the **Outlets** menu of the Web interface.
	- $-$  the **Device Manager** menu and the **Phase/Bank Monitor, Outlet Control**, and **Power Supply Status** sub-menus in the control console.
- A Read-Only User has the following restricted access:
	- Access through the Web interface only.
	- Access to the same menus as a Device Manager, but without the capability to change configurations, control devices, or delete data. Links to configuration options are visible but are disabled, and the event and data logs display no **Delete** button.

The Read-Only User's default user name is **readonly**, and the default password is **apc**.

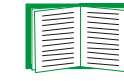

To set **User Name** and **Password** values for the four account types, see [User Manager](#page-100-1) and [Outlet User Manager](#page-101-0).

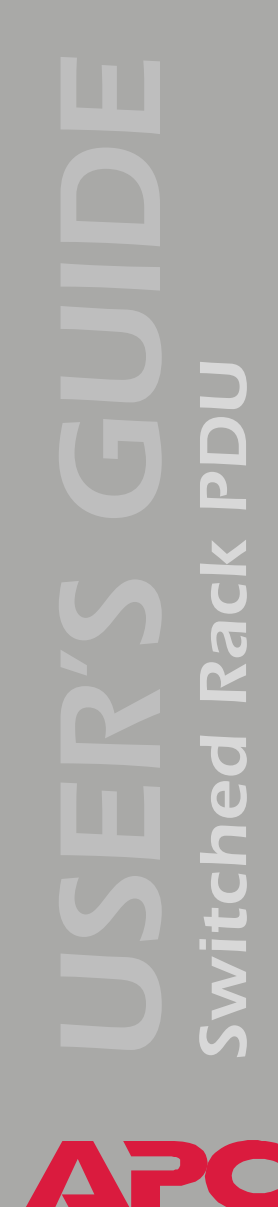

**Æ**

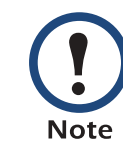

You must use the Web interface to configure values for the Read-Only User, and you must use the control console to configure values for an Outlet User.

# <span id="page-8-1"></span><span id="page-8-0"></span>*How to Recover From a Lost Password*

You can use a local computer, a computer that connects to the Rack PDU or other device through the serial port to access the control console.

- 1. Select a serial port at the local computer, and disable any service that uses that port.
- 2. Connect the serial cable (990-0144) to the selected port on the computer and to the configuration port at the Rack PDU:
- 3. Run a terminal program (such as HyperTerminal<sup>®</sup>) and configure the selected port as follows:
	- $-9600$  bps
	- $-8$  data bits
	- $-$  no parity
	- $-1$  stop bit
	- no flow control
- 4. Press ENTER, repeatedly if necessary, to display the **User Name** prompt. If you are unable to display the **User Name** prompt, verify the following:
	- $-$  The serial port is not in use by another application.
	- The terminal settings are correct as specified in step 3.
	- The correct cable is being used as specified in step 2.
- 5. Press the **Reset** button. The Status LED will flash alternately orange and green. Press the **Reset** button a second time immediately while the LED is flashing to reset the user name and password to their defaults temporarily.
- 6. Press ENTER as many times as necessary to redisplay the **User Name** prompt, then use the default, **apc,** for the user name and password. (If you take longer than 30 seconds to log on after the **User Name** prompt is redisplayed, you must repeat step 5 and log on again.)

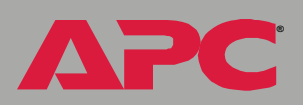

*Switched Rack PDU*  $\Box$  $\overline{\mathbb{C}}$  $\overline{\bullet}$ E

- 7. From the **Control Console** menu, select **System**, then **User Manager**.
- 8. Select **Administrator**, and change the **User Name** and **Password**  settings, both of which are now defined as **apc** .
- 9. Press CTRL-C, log off, reconnect any serial cable you disconnected, and restart any service you disabled.

# <span id="page-10-0"></span>*Upgrading Firmware through a Serial Connection*

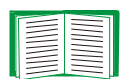

For a complete description of how to download a firmware upgrade for your Rack PDU, see [Upgrading Firmware: Methods and Tools](#page-164-1). That section also explains how to use network-based file transfer tools, which complete a firmware upgrade more quickly than the XMODEM protocol described here, which uses a serial connection.

You can use a local computer that connects to the Rack PDU through the serial port on the front panel of the unit.

- 1. Select a serial port at the local computer, and disable any service which uses that port.
- 2. Use the supplied serial cable (940-0144) to connect the selected port to the serial port on the front panel of the Rack PDU.
- 3. Run a terminal program (such as HyperTerminal) and configure the selected port for 9600 bps, 8 data bits, no parity, 1 stop bit, and no flow control. Save the changes.
- 4. Press ENTER, repeatedly if necessary, to display the **User Name** prompt.
- 5. Enter your user name and password (both **apc**, by default, for administrators only) and press the ENTER key.
- 6. From the **Control Console** menu, select, in order, **System**, **Tools**, **File Transfer**, and **XMODEM**.
- 7. At the prompt Perform transfer with XMODEM-CRC? type YES, and press ENTER.
- 8. The system will then prompt you to choose a transfer rate and to change your terminal settings to match the transfer rate. Press ENTER to set the Switched Rack PDU to accept the download.

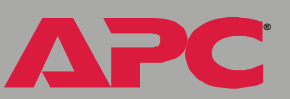

9. In the terminal program, send the file using the XMODEM protocol. When the transfer finishes, the console will prompt you to restore the baud rate to normal.

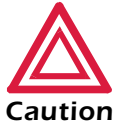

Do not interrupt the download.

The Rack PDU will restart when the download is complete.

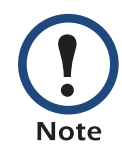

Upgrading the firmware will not interfere with the operation of the outlets.

# <span id="page-12-0"></span>*Front Panel*

# *Single-phase*

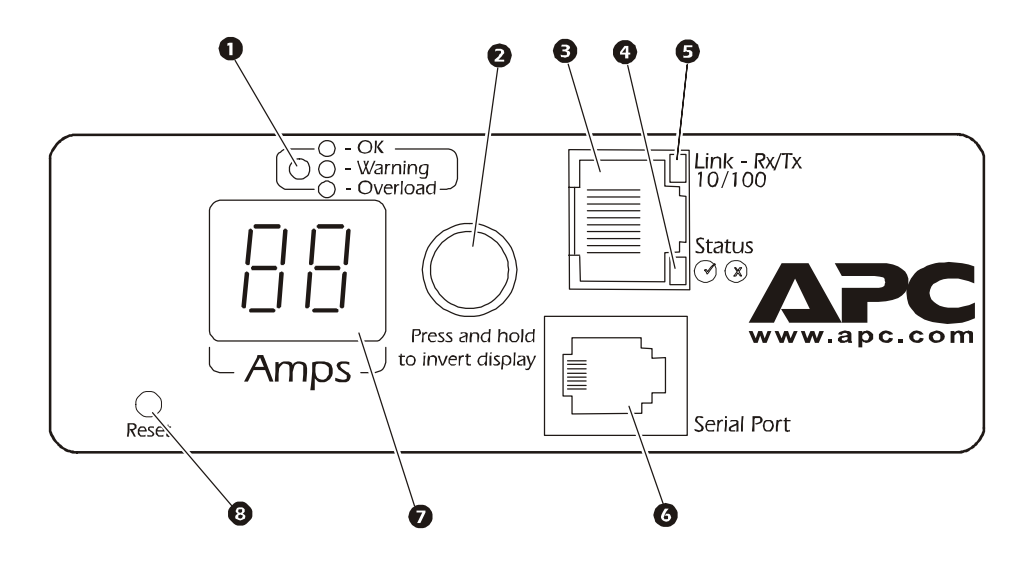

### *Three-phase*

Three-phase Switched Rack PDUs have one of the following two front panels:

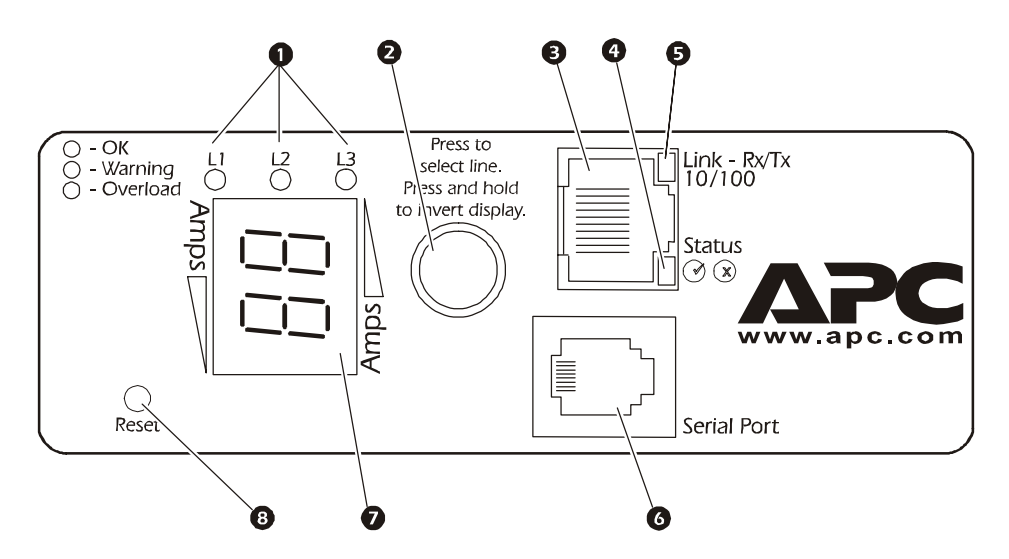

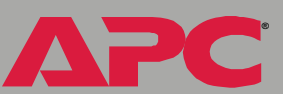

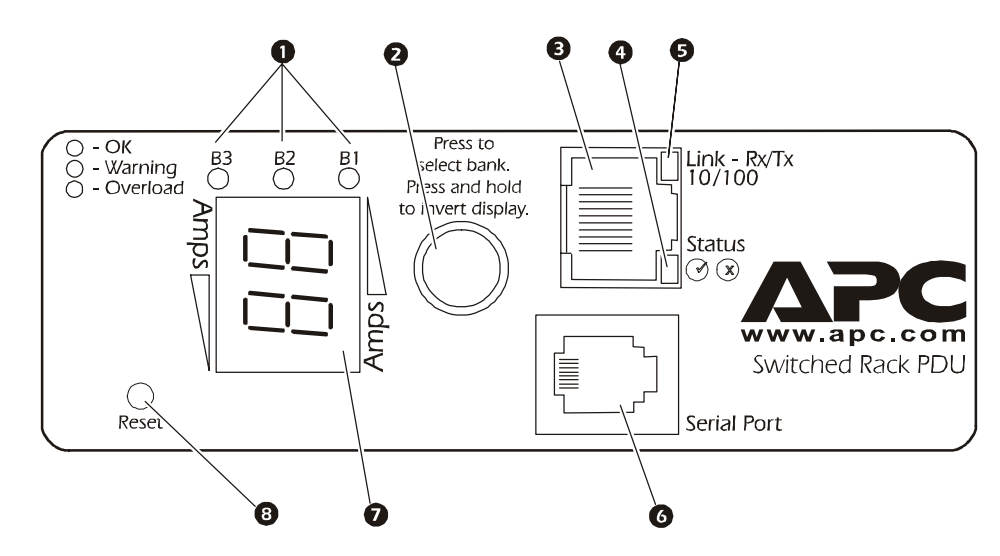

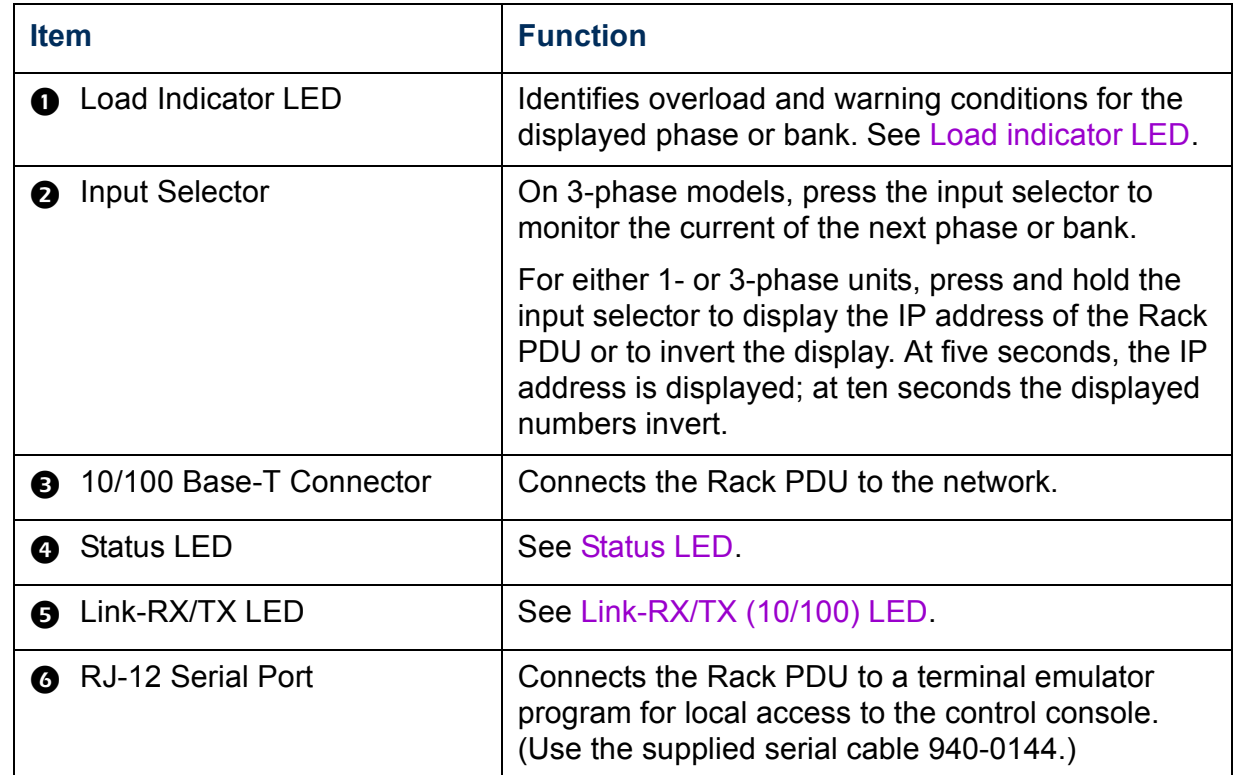

**APC** 

**Æ**

A

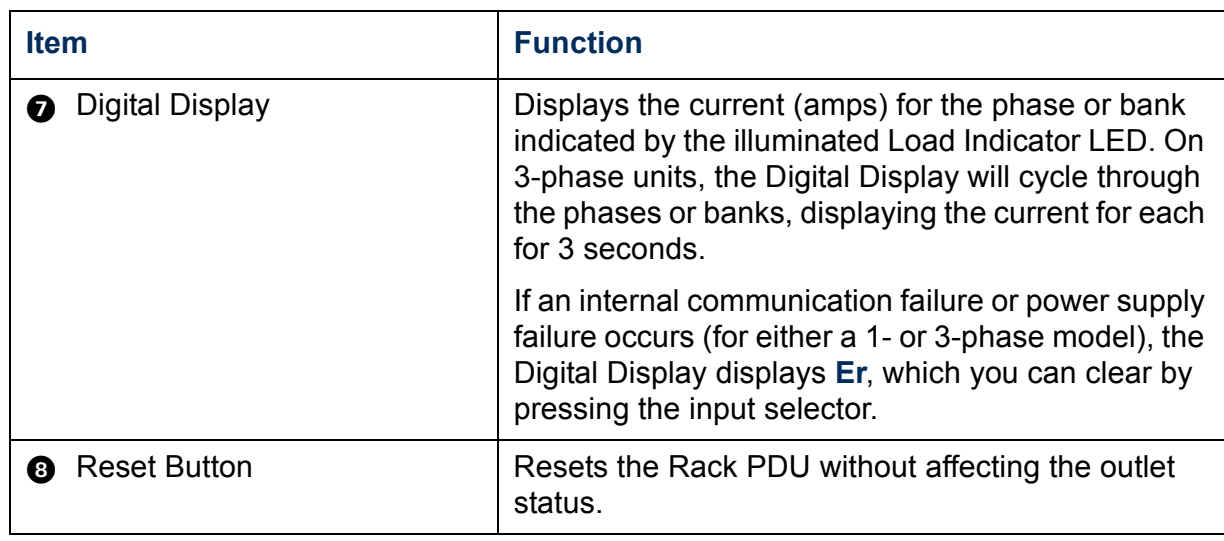

# <span id="page-14-0"></span>*Link-RX/TX (10/100) LED*

This LED indicates the network status.

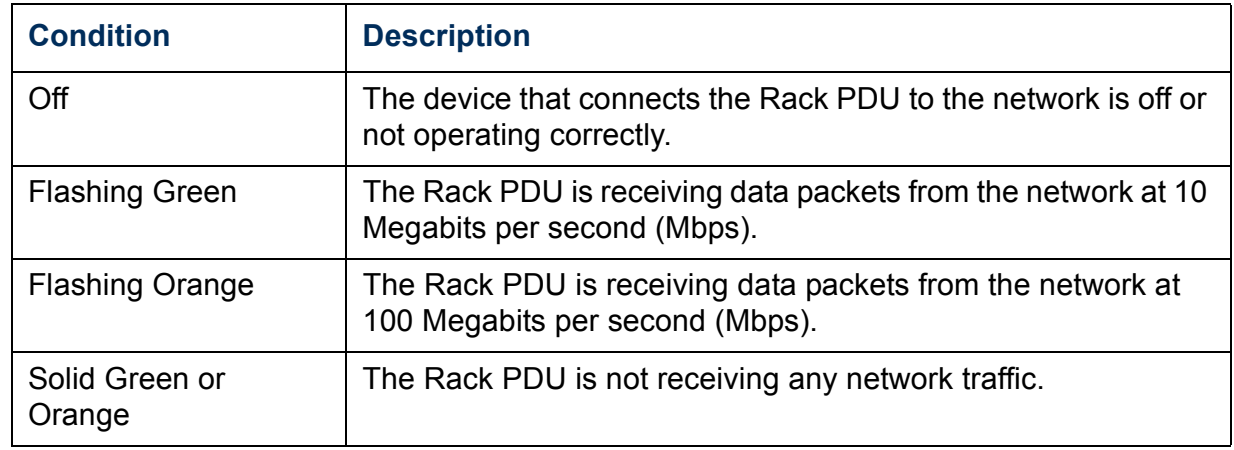

## <span id="page-15-1"></span>*Status LED*

This LED indicates the network status of the Rack PDU.

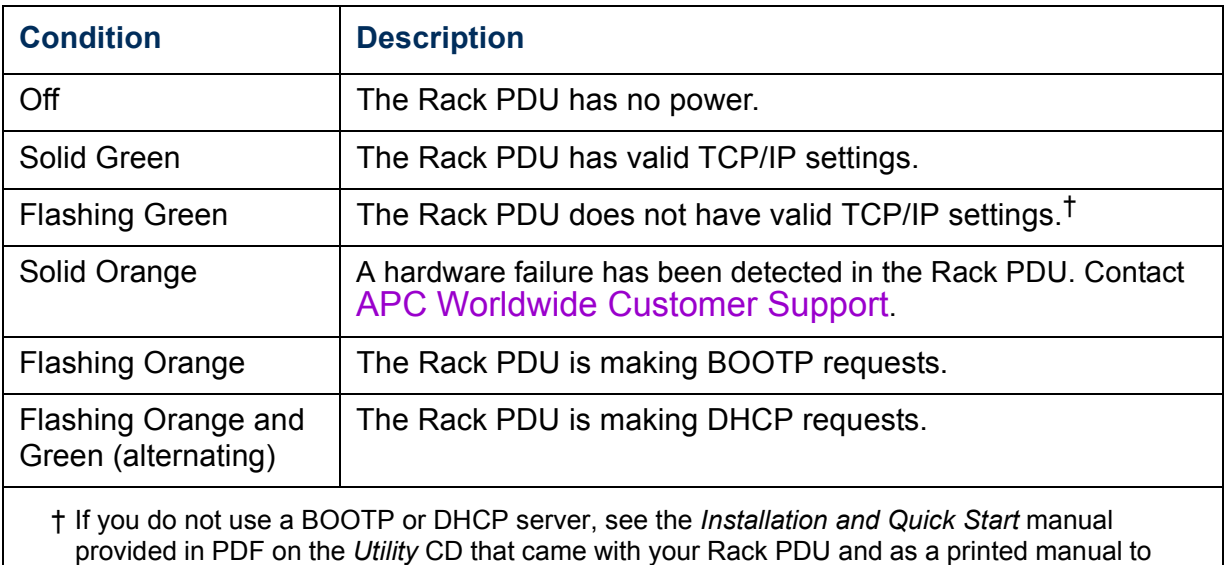

### <span id="page-15-0"></span>*Load indicator LED*

configure the TCP/IP settings.

The load indicator LED identifies overload and warning conditions for the displayed phase or bank.

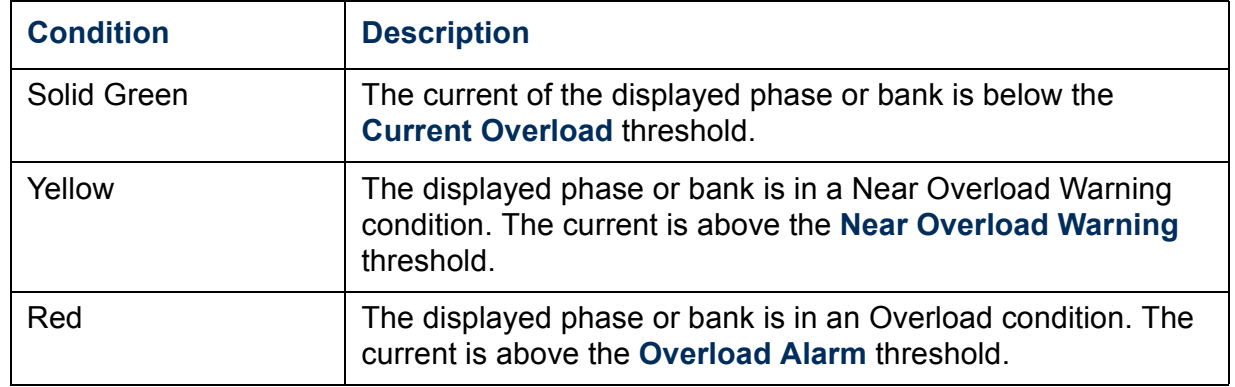

# <span id="page-16-0"></span>*Watchdog Features*

### *Overview*

To detect internal problems and recover from unanticipated inputs, the Rack PDU uses internal, system-wide watchdog mechanisms. When it restarts itself to recover from an internal problem, a **System: Warmstart** event is recorded in the event log.

### *Network interface watchdog mechanism*

The Rack PDU implements internal watchdog mechanisms to protect itself from becoming inaccessible over the network. For example, if the Rack PDU does not receive any network traffic for 9.5 minutes (either direct traffic, such as SNMP, or broadcast traffic, such as an Address Resolution Protocol [ARP] request), it assumes that there is a problem with its network interface and restarts itself.

## *Resetting the network timer*

To ensure that the Rack PDU does not restart if the network is quiet for 9.5 minutes, the Rack PDU attempts to contact the Default Gateway every 4.5 minutes. If the gateway is present, it responds to the Rack PDU, and that response restarts the 9.5-minute timer. If your application does not require or have a gateway, specify the IP address of a computer that is running on the network most of the time and is on the same subnet. The network traffic of that computer will restart the 9.5-minute timer frequently enough to prevent the Rack PDU from restarting.

# <span id="page-17-2"></span><span id="page-17-0"></span>*Control Console*

# <span id="page-17-1"></span>*How to Log On*

## *Overview*

You can use either a local (serial) connection, or a remote (Telnet or SSH) connection to access the control console.

Use case-sensitive **User Name** and **Password** entries to log on (by default, **apc** and **apc** for an Administrator, or **device** and **apc** for a Device Manager). A Read-Only User has no access to the control console.

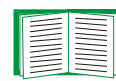

If you cannot remember your user name or password, see [How to Recover From a Lost Password](#page-8-1).

There is no default password for Outlet User accounts. (An Administrator must define the password and other account characteristics for an Outlet User.)

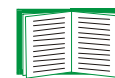

See [Outlet User Manager.](#page-101-0)

### *Remote access to the control console*

You can access the control console through Telnet or Secure SHell (SSH), depending on which is enabled. (An Administrator can enable these access methods through the **Telnet/SSH** option of the **Network** menu.) By default, Telnet is enabled. Enabling SSH automatically disables Telnet.

*Telnet for basic access.* Telnet provides the basic security of authentication by user name and password, but not the high-security benefits of encryption. To use Telnet to access the control console from any computer on the same subnet:

1. At a command prompt, type telnet and the System IP address for the Rack PDU (when the PDU uses the default Telnet port of 23), and then press ENTER. For example:

telnet 139.225.6.133

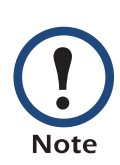

If the PDU uses a non-default port number (between 5000 and 32768), you need to include a colon or a space (depending on your Telnet client) after the IP address and then enter the port number.

2. Enter the user name and password (by default, **apc** and **apc** for an Administrator, or **device** and **apc** for a Device Manager).

*SSH for high-security access.* If you use the high security of SSL for the Web interface, use Secure SHell (SSH) for access to the control console. SSH encrypts user names, passwords and transmitted data.

The interface, user accounts, and user access rights are the same whether you access the control console through SSH or Telnet, but to use SSH, you must first configure SSH and have an SSH client program installed on your computer.

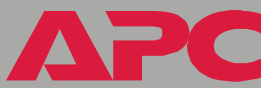

### *Local access to the control console*

You can use a local computer that connects to the Rack PDU through the serial port on the front panel of the unit.

- 1. Select a serial port at the local computer, and disable any service which uses that port.
- 2. Use the supplied serial cable (940-0144) to connect the selected port to the serial port on the front panel of the Rack PDU.
- 3. Run a terminal program (such as HyperTerminal) and configure the selected port for 9600 bps, 8 data bits, no parity, 1 stop bit, and no flow control. Save the changes.
- 4. Press ENTER, repeatedly if necessary, to display the **User Name** prompt.

**Æ**

 $\widetilde{\mathbf{C}}$ 

# <span id="page-20-0"></span>*Main Screen*

### <span id="page-20-1"></span>*Example main screen*

The main screen that is displayed when you log on to the control console of a Rack PDU:

```
User Name : apc
Password : ***
American Power Conversion Network Management Card AOS v2.6.4
(c) Copyright 2002 All Rights Reserved Rack PDU APP v2.6.6
-------------------------------------------------------------------------------
Name : MS3 Test Unit Date : 6/25/2004Contact : Bill Cooper Time : 10:16:58
Location : Testing Lab 100 User : Administrator
Up Time : 0 Days 0 Hours 43 Minutes Stat : P+ N+ A+
Switched Rack PDU: Communication Established
------- Control Console -------------------------------------------------------
     1- Device Manager
     2- Network
     3- System
     4- Logout
<ESC>- Main Menu, <ENTER>- Refresh, <CTRL-L>- Event Log
```
## *Information and status fields*

### *Main screen information fields.*

• Two fields identify the APC operating system (AOS) and application (APP) firmware versions. The application firmware uses a name that identifies the type of device that connects to the network. In the [Example main screen,](#page-20-1) the application firmware for the Rack PDU is displayed.

Network Management Card AOS v2.6.4 Rack PDU APP v2.6.6

ï Three fields identify the system **Name**, **Contact**, and **Location** values.

```
Name : MS3 Test Unit
Contact : Bill Cooper
Location : Testing Lab
```
To set the **Name**, **Contact**, and **Location** values, see [System](#page-98-2)  **[Menu](#page-98-2)** 

• An Up Time field reports how long the Rack PDU has been running since it was last reset or since power was applied.

Up Time : 0 Days 0 Hours 43 Minutes

ï Two fields identify when you logged on, by **Date** and **Time**.

Date : 6/25/2004 Time : 10:16:58

• A User field identifies whether you logged on as Administrator, Device Manager, or Outlet User.

User : Administrator

#### *Main screen status fields.*

**A Stat** field reports the Rack PDU status.

Stat : P+ N+ A+

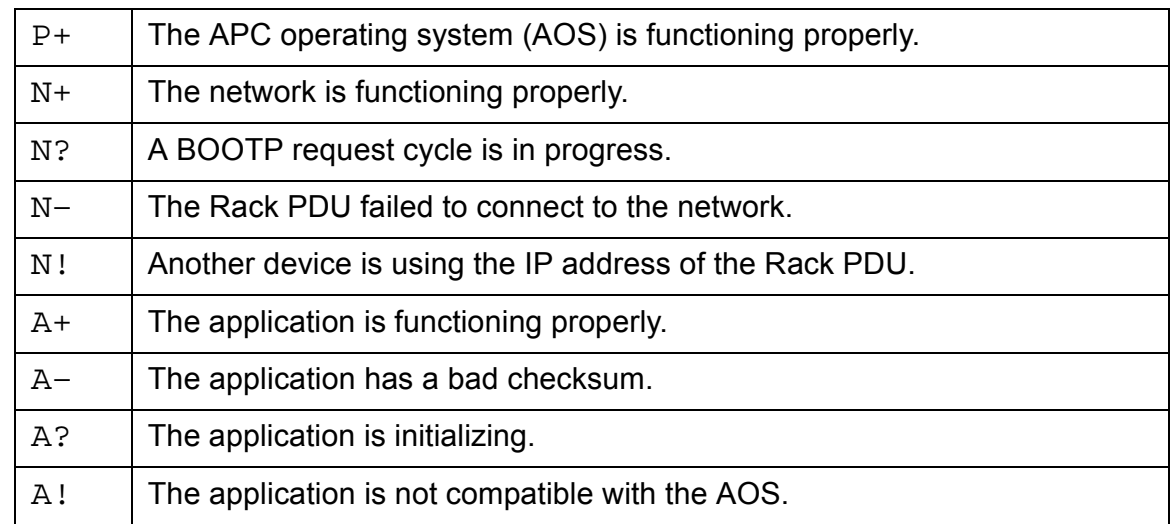

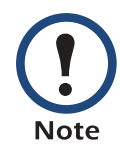

If the AOS status is not P+, contact [APC Worldwide Customer](#page-184-0)  [Support,](#page-184-0) even if you can still access the Rack PDU.

• A Rack PDU model and name field reports the status of the Rack PDU. For example:

Switched Rack PDU: Communication Established

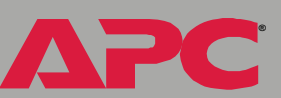

# <span id="page-23-0"></span>*Control Console Menus*

### *Menu structure*

The menus in the control console list options by number and name. To use an option, type the corresponding number and press ENTER, then follow any on-screen instructions.

For menus that allow you to change a setting, you must use the **Accept Changes** option to save the changes you made.

While in a menu, you can also do the following:

- Type ? and press ENTER to access brief menu option descriptions (if the menu has help available).
- Press ENTER to refresh the menu.
- Press ESC to go back to the menu from which you accessed the current menu.
- Press CTRL-C to return to the main (control console) menu.
- Press CTRL-L to access the event log (Administrator and Device Manager only).

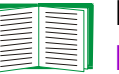

For information about the event log, see [Event-Related](#page-55-2)  [Menus.](#page-55-2)

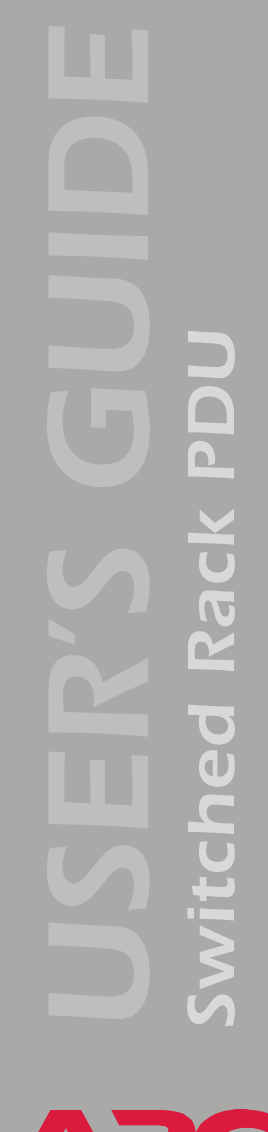

### *Main menu*

The main control console menu has options that provide access to the management features of the control console:

- 1- Device Manager
- 2- Network
- 3- System
- 4- Logout

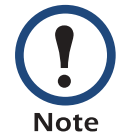

When you log on as Device Manager or as an Outlet User, you will not have access to the **Network** or **System** menus.

## *Device Manager option*

This option accesses the **Device Manager** menu. Select the components you want to manage from this menu. To do any of the following tasks, see [Switched Rack PDU Settings](#page-48-1):

- 1- Phase/Bank Monitor/Configuration
- 2- Phase/Bank Outlet Restriction Configuration
- 3- Outlet Control/Configuration
- 4- Power Supply Status

Option 4 is not available to outlet users.

## *Network option*

To do any of the following tasks, see [Network Menu:](#page-73-2)

- Configure the TCP/IP settings for the Rack PDU or, when the Rack PDU will obtain its TCP/IP settings from a server, configure the settings for the type of server (DHCP or BOOTP) to be used.
- Use the Ping utility.
- Define settings that affect the FTP, Telnet, Web interface and SSL, SNMP, e-mail, DNS, and Syslog features of the Rack PDU.

## *System option*

To do any of the following tasks, see [System Menu](#page-98-2):

- ï Control **Administrator**, **Device Manager**, and **Outlet User** access
- ï Define the system **Name**, **Contact**, and **Location** values
- Set the date and time used by the Rack PDU
- Restart the Rack PDU
- Reset control console settings to their default values
- ï Access system information about the Rack PDU

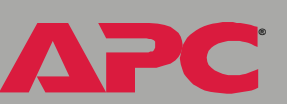

# <span id="page-26-2"></span><span id="page-26-0"></span>*Web Interface*

# <span id="page-26-1"></span>*How to Log On*

### *Overview*

You can use the DNS name or System IP address of the Switched Rack PDU for the URL address of the Web interface.

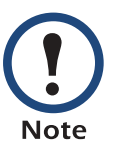

If you are using HTTPS (SSL/TSL) as your access protocol, your login credentials are compared with information in a server certificate. If the certificate was created with the APC Security Wizard, when you log on you must use the same identifier for the Rack PDU as you specified for the common name in the certificate (either the IP address or the DNS name).

Use your case-sensitive user name and password settings to log on. The default user name differs by account type:

- **· apc** for an Administrator
- **device** for a Device Manager
- **readonly** for a Read Only User

The default password is **apc** for all three account types.

There is no default password for Outlet User accounts. (An Administrator must define the password and other account characteristics for an Outlet User.)

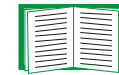

See [Outlet User Manager.](#page-101-0)

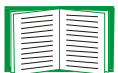

See [Web/SSL \(Web/SSL/TLS in the control console\)](#page-90-0) to select, enable, and disable the protocols that control access to the Web interface and to define the Web-server ports for the protocols.

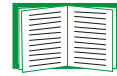

For information about the Web page that appears when you log on to the Web interface, see [Summary Page.](#page-29-0)

### *Supported Web browsers*

As your browser, you can use Microsoft<sup>®</sup> Internet Explorer (IE) 5.0 (and higher) or Netscape<sup>®</sup> 4.0.8 (and higher, except Netscape 6.x) to access the Rack PDU through its Web interface. Other commonly available browsers also may work but have not been fully tested by APC.

Data verification, the event log, and the data log require that you enable the following for your Web browser:

- JavaScript
- ï Java
- Cookies

In addition, the Rack PDU cannot work with a proxy server. Therefore, before you can use a Web browser to access its Web interface, you must do one of the following:

- Configure the Web browser to disable the use of a proxy server for the Rack PDU.
- Configure the proxy server so that it does not proxy the specific IP address of the Rack PDU.

Type the Rack PDU's DNS name or IP address in the Web browser's URL address field and press ENTER. Except when you specify a non-default web server port in Internet Explorer, http:// or https:// is automatically added by the browser.

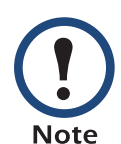

If the error "You are not authorized to view this page" occurs (Internet Explorer only), someone is logged onto the Web interface or control console. If the error "No Response" (Netscape) or "This page cannot be displayedî (Internet Explorer) occurs, Web access may be disabled, or the Rack PDU may use a non-default Webserver port that you did not specify correctly in the address. (For Internet Explorer, you must type http:// or https://as part of the address when any port other than 80 is used.)

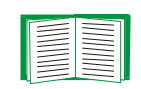

For more information, see [Port assignments.](#page-122-0)

- For a DNS name of Web1, the entry would be one of the following:
	- $-$ http://Web1 if HTTP is your access mode
	- $-$ https://Web1 if HTTPS (SSL/TLS) is your access mode
- For a System IP address of 139.225.6.133, when the Rack PDU uses the default port (80) at the Web server, the entry would be one of the following:  $-$ http://139.225.6.133 if HTTP is your access mode
	- $-$ https//139.225.6.133 if HTTPS (SSL/TLS) is your access mode
- For a System IP address of 139.225.6.133, when the Rack PDU uses a non-default port (5000, in this example) at the Web server, the entry would be one of the following:

 $-$ http://139.225.6.133:5000 if HTTP is your access mode  $-$ https://139.225.6.133:5000 if HTTPS (SSL/TLS) is your access mode

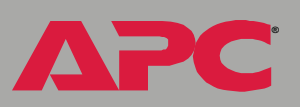

# <span id="page-29-0"></span>*Summary Page*

When you log on to the Web interface at the Switched Rack PDU, the status view is at the right side of the screen, the quick status tab is at the upper right, and the navigation menu is at the left.

## *Status*

The **Status** view has three sections:

- The **Device Status** section reports any active alarm or warning conditions and displays the load for each phase or bank, including a graphic representation of the load thresholds.
- The **Outlet Status** section shows the number, phase or bank (for 3phase models), state (on, off), and name of the outlet.
- **The Switched Rack PDU Parameters** section shows the following:
	- ñ The **Name**, **Contact,** and **Location** information for the Rack PDU
	- $-$  The date and time you logged on
	- $-$  The Type of User (Administrator, Device Manager, Read Only **User**, or **Outlet User**)
	- $-$  The time (Up Time) the Rack PDU has been running continuously since it was last reset or power was applied
	- $-$  The rating of the Rack PDU (1- or 3-phase, and the maximum number of amps per phase or bank)

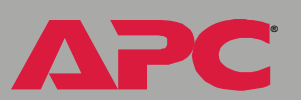

### *Quick status tab*

The quick status tab is displayed at the upper right on every page in the Web interface. The tab shows active alarms and warnings and a link to the online help.

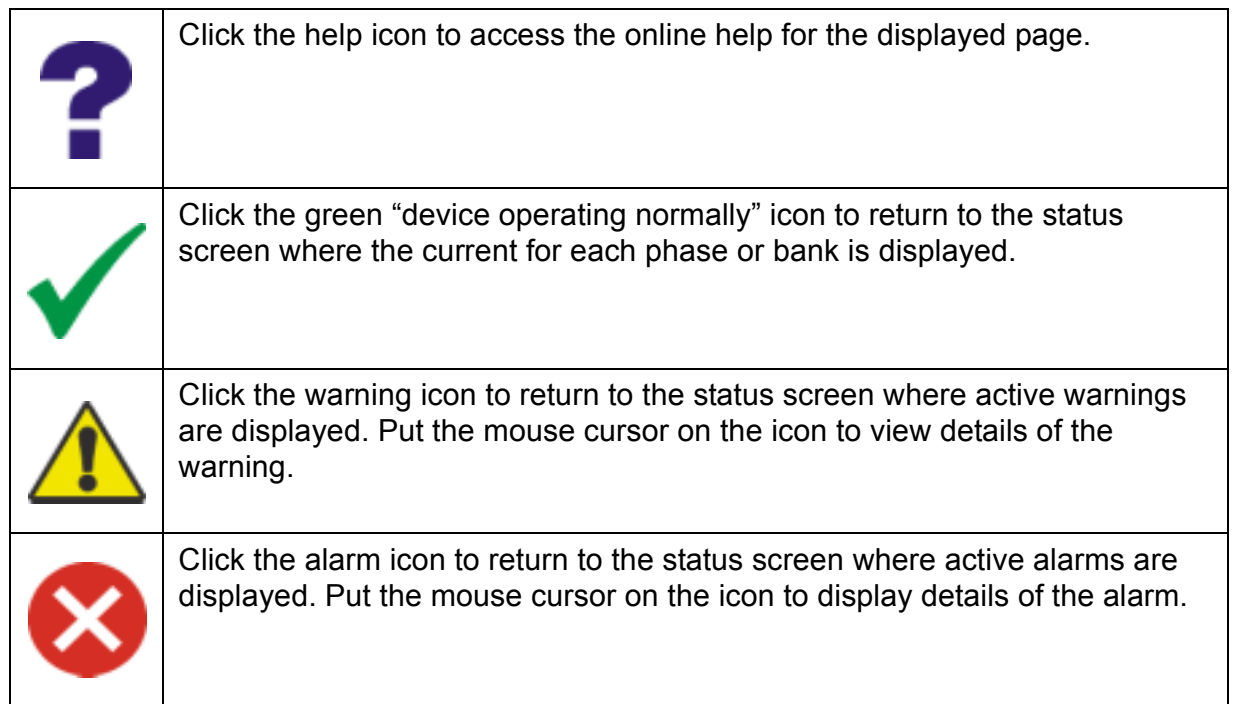

# <span id="page-31-0"></span>*Navigation Menu*

## *Overview*

On the Web interface, the navigation menu (left frame) has the following elements:

- IP address of the Rack PDU
- Menus to manage the Rack PDU and its components:
	- ñ **Switched Rack PDU** menu with **Configuration** and **Scheduling** as options
	- ñ **Outlets** menu with **Control**, **Configuration**, and **Outlet Groups** as options
- Menus to manage the event log, data log, network connection, and system parameters:
	- **Events** menu
	- ñ **Data** menu
	- $-$  **Network** menu
	- $-$  **System** menu

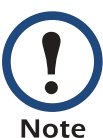

When you log on as a Device Manager or Read-Only User, the **Network** and **System** menus are not displayed. Options to make any changes are not available for the Read-Only User.

When you log on as an Outlet User, the **Switched Rack PDU**, **Events**, **Network**, and **System** menus are not displayed.

- **· Logout** option
- **· Help** menu
- **· Links** menu

**Æ**

## *Selecting a menu to perform a task*

- To do the following, see [Switched Rack PDU Settings:](#page-48-1)
	- Configure the overload and low load thresholds for each phase or bank.
	- $-$  Configure the **Overload Outlet Restriction** for each phase or bank.
	- ñ Set the **Name**, **Location**, and **Coldstart Delay** for the Rack PDU.
- To do the following, see [Outlet Settings for Outlets and Outlet Groups](#page-44-1):
	- $-$  Apply power to and remove power from the outlets.
	- ñ Set **Power On Delay**, **Power Off Delay,** and **Reboot Duration** for the outlets.
	- $-$  Set the names and associated links for the outlets.
	- Create, enable, and use synchronized outlet groups.
- To do the following, see [Event-Related Menus](#page-55-2):
	- $-$  Access the event log.
	- Configure the actions to be taken based on the severity level of an event.
	- $-$  Configure **SNMP Trap Receiver** settings for sending event-based traps.
	- Define who will receive e-mail notifications and Syslog messages for events.
	- $-$  Test e-mail settings.
- To do the following, see [Data Menu \(Web Interface Only\):](#page-71-2)
	- $-$  Access the data log.
	- $-$  Define the log interval (how often data will be sampled and recorded) for the data log.

*Switched Rack PDU* Rack witched

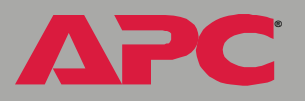

- To do the following, see [Network Menu:](#page-73-2)
	- Configure new TCP/IP settings for the Rack PDU.
	- $-$  Identify the Domain Name System (DNS) Server, test its network connection, and enable or disable DNS Reverse Lookup Event Logging (which logs the domain name of the device associated with each event).
	- $-$  Define settings for FTP, Telnet, SSH, the Web interface, SNMP, e-mail, and SSL/TLS.
	- Configure the Rack PDU's Syslog message feature.
- To do the following, see [System Menu:](#page-98-2)
	- $-$  Control **Administrator** and **Device Manager** access.
	- $-$  Manage **Outlet User** access.
	- $-$  Define the system **Name**, **Contact**, and **Location** values.
	- Set the date and time used by the Rack PDU.
	- $-$  Restart the Rack PDU.
	- Reset control console settings to default settings.
	- Define the URL addresses of the user links and APC logo link in the Web interface, as described in [Links menu](#page-34-0).

### *Help menu*

When you click **Help**, the **Contents** page for all of the online help is displayed. However, from any Web interface pages, you can use the question mark (**?**) in the quick status bar to link to the section of the online help for that page.

The **About System** option of the **Help** menu displays information in the following fields: **Model Number**, **Serial Number**, **Hardware Revision**, **Manufacture Date**, **MAC Address, Application Module, APC OS (AOS) Module** (the APC Operating System Module of the Switched Rack PDU), and the date and time that each of the two modules were created.

In the control console, the **About System** option, which is a **System** menu option, has the **Flash Type** value.

### <span id="page-34-0"></span>*Links menu*

**Note** 

Provides three user-definable URL link options. By default, these links access the following APC Web pages:

- **APC's Web Site accesses the APC home page.**
- **Testdrive Demo** accesses a demonstration page where you can use samples of APC Web-enabled products.
- **APC Monitoring accesses the "APC Remote Monitoring Service"** page about pay-for-monitoring services available from APC.

To redefine these links so that they point to other URLs:

- 1. Click on **Links** in the **System** menu.
- 2. Define any new names for **User Links**.
- 3. Define any new URL addresses that you want **User Links** to access. Only HTTP links may be defined.
- 4. Click **Apply**.

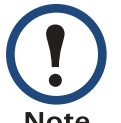

The link associated with the APC logo is also definable.

**Note** 

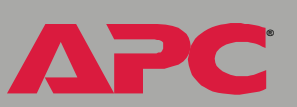

*Switched Rack PDU*

 $\overline{\mathbf{C}}$ 

# <span id="page-35-0"></span>*Device and Outlet Management Menus*

# <span id="page-35-1"></span>*How to Configure and Control Outlet Groups*

## *Outlet group terminology*

An *outlet group* consists of outlets that are logically linked together on the same Switched Rack PDU. Outlets that are in an outlet group turn on, turn off, and reboot in a synchronized manner, i.e., within a one-second interval under normal conditions:

- ï A *local outlet group* consists of two or more outlets on a Switched Rack PDU. Only the outlets in that group are synchronized.
- A *global outlet group* consists of one or more outlets on a Switched Rack PDU. One outlet is configured as a *global outlet,* which logically links the outlet group to outlet groups on up to three other Switched Rack PDUs. All outlets in the linked global outlet groups are synchronized.
	- $\overline{a}$  For global outlet groups, the *initiator outlet group* is the group that issued the action
	- $-$  For global outlet groups, a *follower outlet group* is any other outlet group that is synchronized with the initiator outlet group.

When you apply an outlet control action to outlets that are members of an outlet group, the outlets are synchronized as follows:

- For a global outlet group, use the delay periods and reboot duration configured for the global outlet of the initiator outlet group.
- For a local outlet group, the outlets use the delay periods and reboot duration of the lowest-numbered outlet in the group.
#### *Purpose and benefits of outlet groups*

By using groups of synchronized outlets on Switched Rack PDUs, you can ensure that outlets turn on, turn off, and reboot in a synchronized manner. Synchronizing control group actions through outlet groups provides the following benefits.

- Synchronized shutdown and startup of the power supplies of dualcorded servers avoids erroneous reporting of power supply failures during a planned system shutdown or reboot.
- Synchronizing outlets by using outlet groups provides more precise shutdown and restart timing than relying on the delay periods of individual outlets.
- A global outlet is visible to the user interfaces of the Switched Rack PDUs to which it is linked.

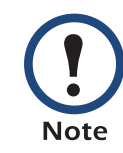

Under normal conditions all outlets in outlet groups affected by a control action will perform that action within a one-second interval.

#### *System requirements for outlet groups*

To set up and use synchronized outlet control groups:

- You need a 10/100Base-T TCP/IP network, with an Ethernet hub or switch that has a power source not shared by the computers or other devices being synchronized.
- If outlets groups are to be synchronized across multiple Switched Rack PDUs, those Switched Rack PDUs must meet the following requirements:
	- $-$  They must be on the same subnet.
	- $-$  They must use firmware that has the same version number, which must be 2.6.1 or higher for both the APC Operating System (AOS) module and the Application module. As later firmware revisions become available, be sure to upgrade each Switched Rack PDU.
- You need a computer that can initiate synchronized control operations through the Web interface or control console of the Switched Rack PDUs or through SNMP.
- You must ensure that Multicast network traffic is allowed for the selected Multicast IP address by each switch that connects the Switched Rack PDUs.

## *Rules for configuring outlet groups*

For a system that uses outlet groups, the following rules apply:

- A Switched Rack PDU can have more than one outlet group, but an outlet can belong to only one outlet group.
- A local outlet group, which has no global outlet, must consist of two or more outlets.
- You can synchronize a global outlet group on one Switched Rack PDU with a global outlet group on each of three other Switched Rack PDUs.
	- $-$  In a global outlet group, you can designate only one outlet to be a global outlet, linking to outlet groups on other Switched Rack PDUs for the purpose of synchronization. That global outlet can be the only outlet in its group, or the group can consist of multiple outlets.
	- $-$  For outlet groups on Switched Rack PDUs to be linked for synchronization, those Switched Rack PDUs must have the same Device Multicast Name and Device Multicast Address and be running the same version of Switched Rack PDU firmware.
	- $-$  A global outlet of one outlet group must have the same physical outlet number as the global outlet of any other outlet group to which it links.
	- $-$  Even if InfraStruXure Manager is not used with your system, you must enable the ISX Protocol for each Switched Rack PDU to link global outlet groups across Switched Rack PDUs.

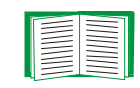

To enable the ISX Protocol, see [ISX Protocol \(control](#page-97-0)  [console only\)](#page-97-0).

• To create and configure outlet groups, you must use the Web interface or export configuration file (.ini file) settings from a configured Switched Rack PDU. The control console lets you display whether an outlet is a member of an outlet group and to apply control actions to an outlet group, but does not let you set up or configure an outlet group.

#### <span id="page-39-0"></span>*How to enable outlet groups*

From the **Outlets** menu in the Web interface, select **Outlet Groups**, configure the following parameters, and click **Apply**.

#### *Enable creation of outlet groups.*

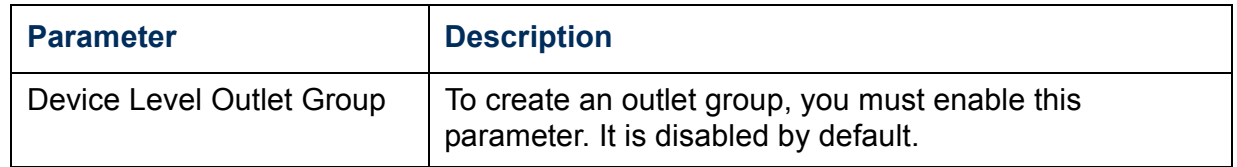

#### *Enable support for global outlet groups (linked groups).*

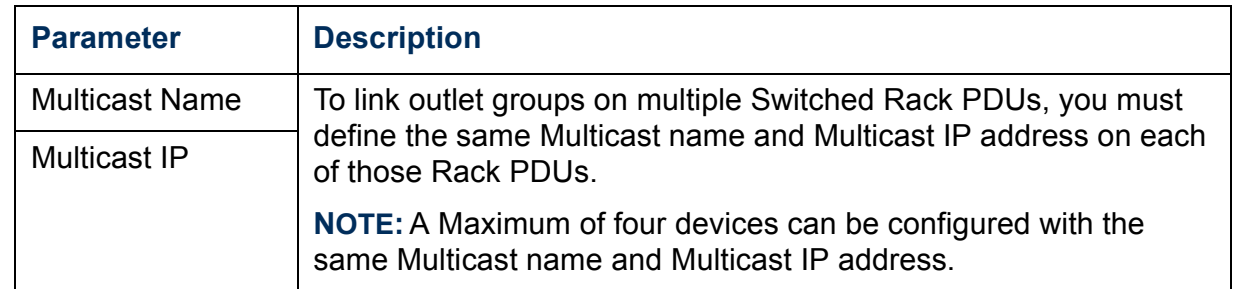

#### *How to create a local outlet group (Web interface)*

- 1. From the **Outlets** menu in the Web interface, select **Outlet Groups**.
- 2. Make sure outlet groups are enabled.

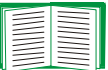

See Enable creation of outlet groups.

- 3. Click **Create Local Outlet Group**.
- 4. Under **Configure Local Outlet Group**, select each outlet that will be in the group. You must select at least two outlets.

## *How to create multiple global outlet groups (Web interface)*

To set up multiple global outlet groups that link to outlet groups on other Switched Rack PDUs:

- 1. From the **Outlets** menu in the Web interface, select **Outlet Groups**.
- 2. Make sure outlet groups are enabled and that the Multicast parameters (name and IP address) are the same for all Rack PDUs to be linked.

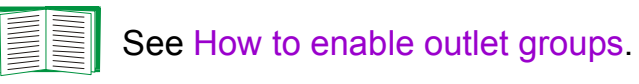

- 3. Click **Create Global Outlet Groups**.
- 4. For each global outlet group you want to create, select an outlet by clicking on its check-box. Then click **Apply**. For example, select five outlets to create five outlet groups, each consisting of one global outlet.
- 5. To add outlets to any of the global outlet groups you created, see [How](#page-40-0)  [to edit or delete an outlet group.](#page-40-0)

#### <span id="page-40-0"></span>*How to edit or delete an outlet group*

- 1. From the **Outlets** menu in the Web interface, select **Outlet Groups**.
- 2. Under **Configured Outlet Groups**, click on the number or name of the outlet group to edit or delete.
- 3. When editing an outlet group you can do any of the following:
	- $-$  Rename the outlet group.
	- $-$  Add or remove outlets by clicking the check-boxes to mark or unmark them.

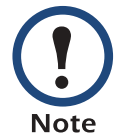

You cannot remove an outlet from an outlet group that contains only two outlets unless the remaining outlet is a global outlet.

4. To delete the outlet group, click **Delete Outlet Group**.

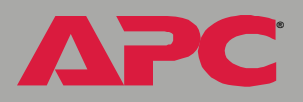

## *Typical outlet group configurations*

The following configuration shows two Switched Rack PDUs, each with eight outlet groups. Each outlet group consists of a single global outlet. Each outlet group  $\bullet$  on the first Switched Rack PDU is linked to the outlet group  $\odot$  in the same location on the second Switched Rack PDU. One power cord of a dual-corded server  $\bullet$  is connected to each outlet on the first Switched Rack PDU, and its other cord is connected to the corresponding outlet on the second Switched Rack PDU, ensuring that output power from both power sources to the server will turn on or off in a synchronized manner in response to an outlet control action.

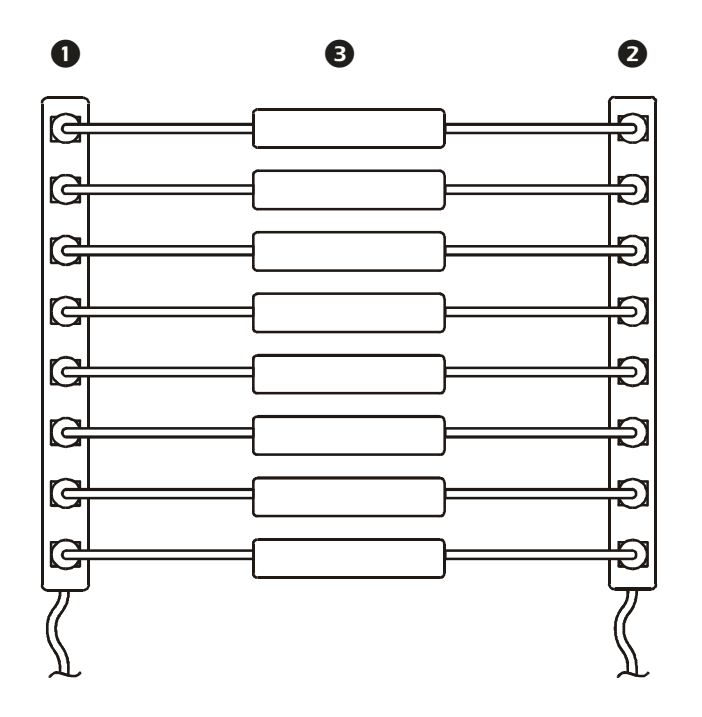

The following configuration shows three sets of synchronized outlets. Global outlets are shown in black. Outlet groups are enclosed in red rectangles.

These four global outlet groups synchronize a total of 19 outlets.  $\bullet$  These two global outlet groups synchronize 6 outlets, 2 in one group and 4 in the other. **B** This local outlet group synchronizes 3 outlets on the same Switched Rack PDU.

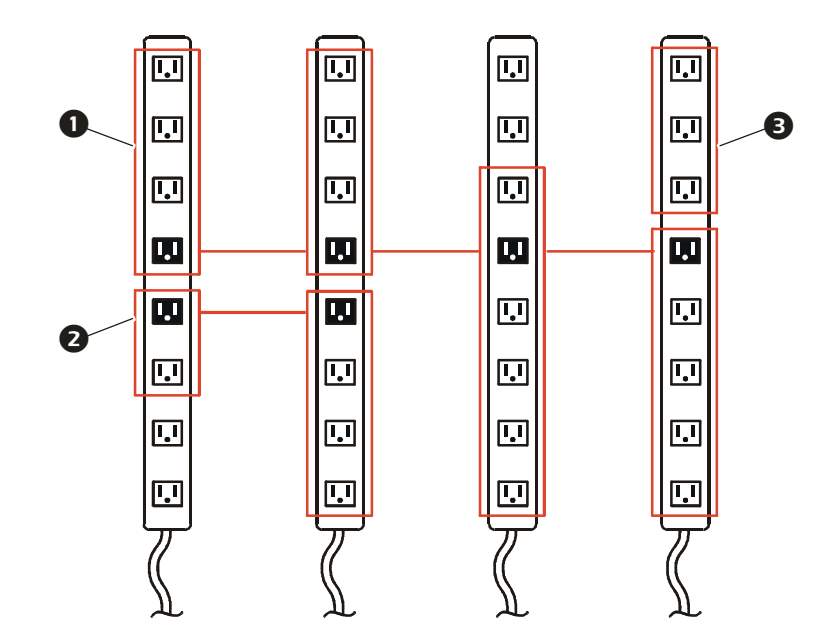

*Switched Rack PDU* <u>a</u> **ACK** ed R witch

## *Verify your setup and configuration for global outlet groups*

To ensure that your setup meets all system requirements for outlet group and that you have configured the outlet groups correctly, select **Outlet Groups** from the **Outlets** menu in the Web interface to view the groups and their connections:

- **The Configured Outlet Groups** section displays the following:
	- $-$  All configured outlet groups on the current Switched Rack PDU.
	- $-$  The outlets in each group by outlet number.
	- $-$  Any outlet groups on other Switched Rack PDUs with which a global outlet group is synchronized. Each Switched Rack PDU is identified by its IP address, and each global outlet is displayed in bold text.
- The **Global Outlet Overview** section displays the following:
	- $-$  The IP address of the current Switched Rack PDU.
	- The IP address of any Switched Rack PDUs that contain global outlets that are available to be synchronized with outlet groups on other Switched Rack PDUs.
	- $-$  All global outlets configured on the Switched Rack PDUs listed, regardless of whether they are synchronized with outlet groups on the current Switched Rack PDU.

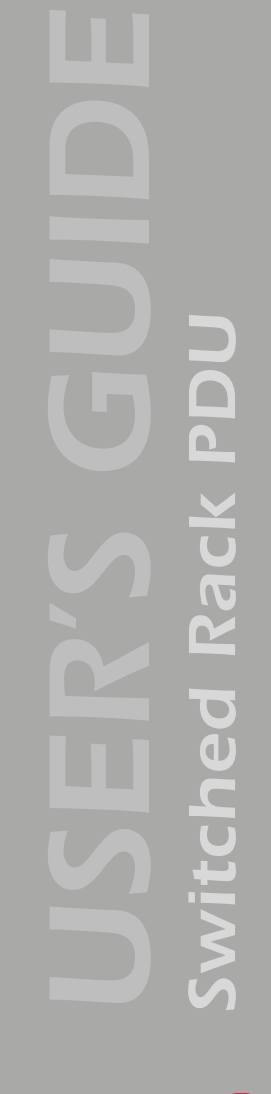

# *Outlet Settings for Outlets and Outlet Groups*

## *How to initiate a control action*

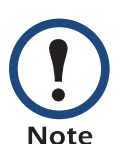

If you apply an outlet control action to outlets or outlet groups, the following delays are used for the action:

- For an individual outlet (not in an outlet group), the action uses the delay periods and reboot duration configured for that outlet.
- For a global outlet group, the action uses the delay periods and reboot duration configured for the global outlet.
- For a local outlet group, the action uses the delay periods configured for the lowest-numbered outlet in the group.

*Web interface.* To control the outlets on your Switched Rack PDU

- 1. Select **Outlets**, and then **Control** on the navigation menu.
- 2. Mark the check-boxes for each individual outlet or outlet group to control, or select the **All Outlets** check-box.
- 3. Select a **Control Action** from the list, and click **Next >>**. On the confirmation page that explains the action, choose to execute or cancel it.

*Control Console.* Select **Outlet Control/Configuration** from the **Device Manager** menu to display a list of outlets. For each outlet, the list indicates whether it is a member of an outlet group.

- 1. Choose either or the following:
	- $-$  To control one outlet and the outlet group, if any, to which it belongs, select the number of the outlet, and then select **Control Outlet**.
	- $-$  To control all outlets, select **Master Control/Configuration**, and then **Control of ALL Outlets**.
- 2. Select a control action.
- 3. On the confirmation screen that describes the action to be executed, type Yes at the prompt to perform the action.

## *Control actions you can select.*

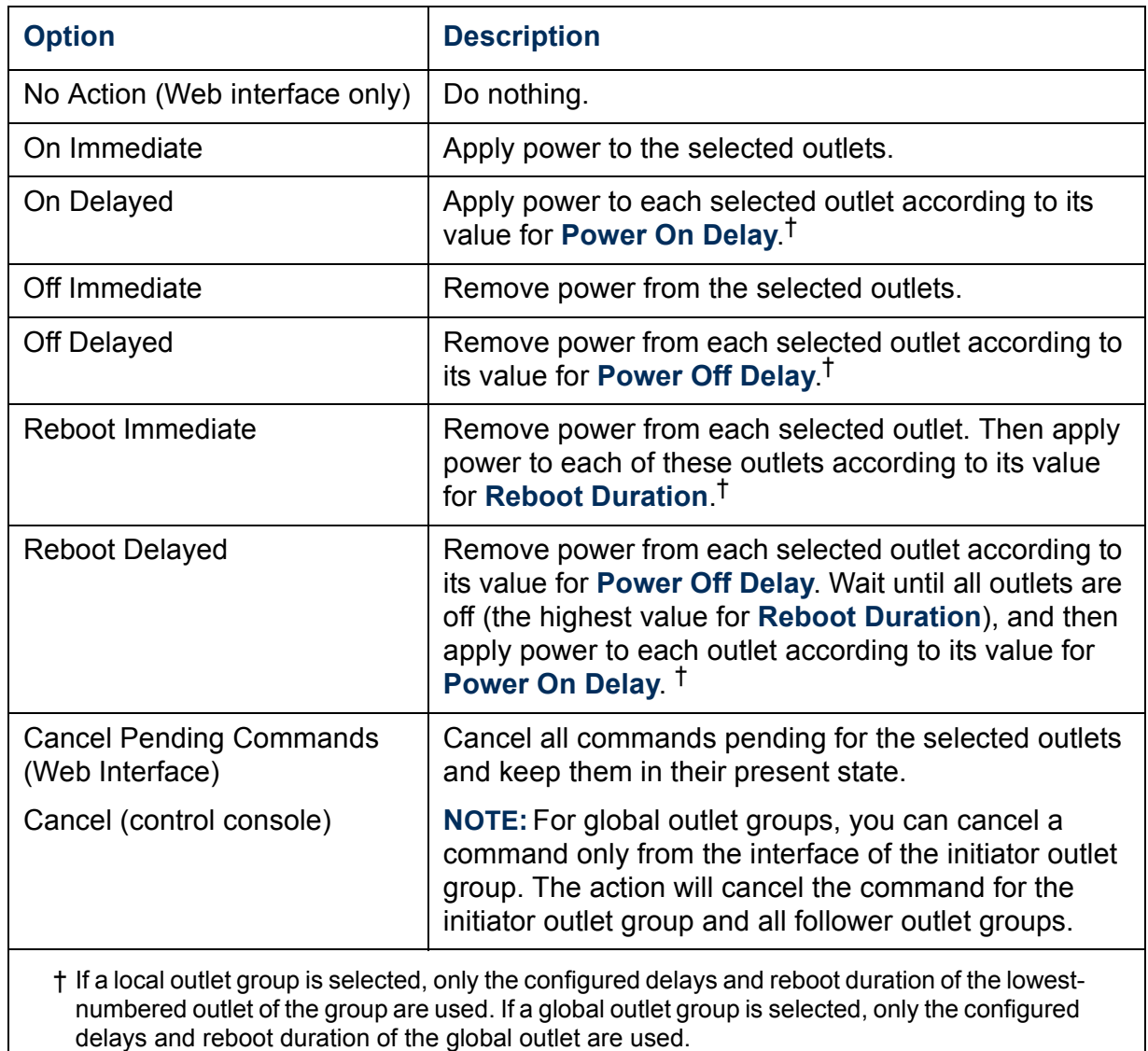

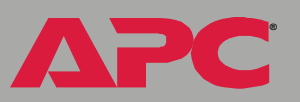

## <span id="page-46-0"></span>*How to configure outlet settings and outlet name*

*Settings that you can configure.* The following settings are available in both the Web interface and control console unless otherwise indicated:

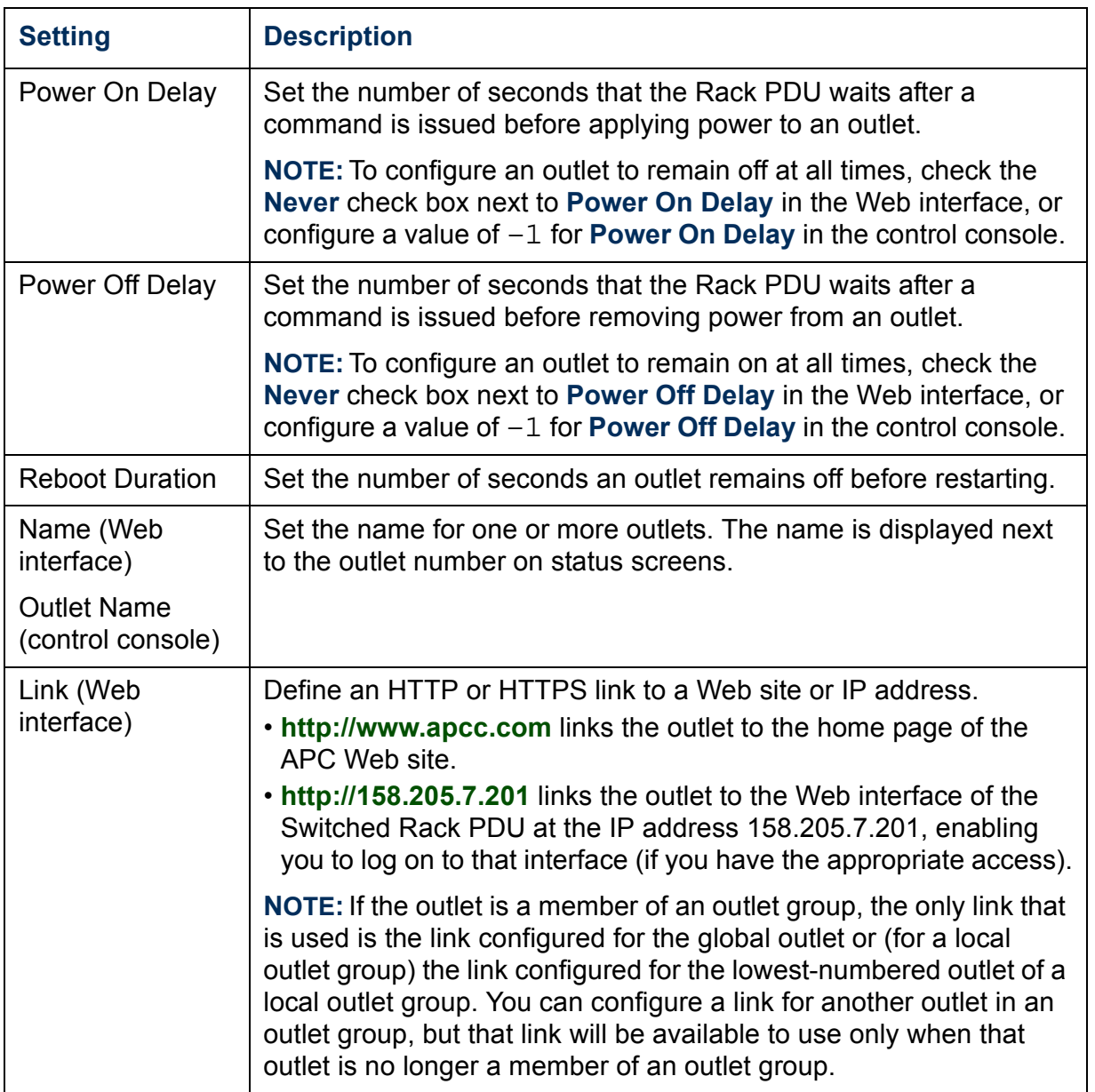

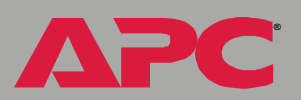

*Web Interface.* To configure the outlet settings or outlet names, select **Configuration** on the **Outlets** menu, and click the **Configure** button in the **Outlet Settings** section or in the **Outlet Name Configuration** section.

- Configure outlet settings in the top section of the next screen:
	- Select the check-boxes next to the numbers of the outlets you want to modify, or select the **All Outlets** check-box.
	- ñ Enter values for **Power On Delay**, **Power Off Delay**, or **Reboot Duration**, and click the **Apply** button immediately below the list.
- Configure outlet names and links in the bottom section of the next screen:
	- $-$  Select the check boxes next to the numbers of the outlets you want to modify, or select the **All Outlets** check-box.
	- $\overline{a}$  Enter values for **Name** and **Link**, and click the **Apply** button immediately below the list.

*Control Console.* To configure the outlet settings and outlet name:

- 1. Select **Outlet Control/Configuration** from the **Device Manager** menu.
- 2. Choose the number of the outlet you want to control, and press ENTER.
- 3. Choose **Configure Outlet** to display and change the values for **Outlet Name**, **Power On Delay**, **Power Off Delay**, and **Reboot Duration**.

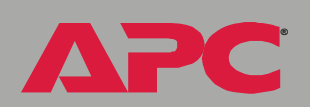

*Switched Rack PDU*

 $\overline{\phantom{0}}$ 

Viicia

**Nack** 

# *Switched Rack PDU Settings*

## *Configure Load Thresholds*

#### *Web interface.*

- 1. Select **Switched Rack PDU** from the navigation menu.
- 2. Click **Configure** in the **Load Management** section.
- 3. Set **Overload Alarm Threshold**, **Near Overload Warning Threshold**, **Low Load Warning Threshold**, and **Overload Outlet Restrictions** for each phase or bank.
- 4. Click **Apply** in that section to set the selected values.

#### *Control console.*

- 1. From the **Device Manager** menu, select **Phase/Bank Monitor/ Configuration**.
- 2. Select a phase or bank (for 3-phase units).
- 3. Select **Overload Alarm Threshold (amps)**, **Near Overload Warning Threshold (amps)**, or **Low Load Warning Threshold (amps)**.
- 4. Select **Accept Changes**.

To set the overload outlet restriction, select **Outlet Restriction Configuration** on the **Device manager** menu. For 3-phase units, select a phase or bank to display and change the **Outlet Phase/Bank Restriction**.

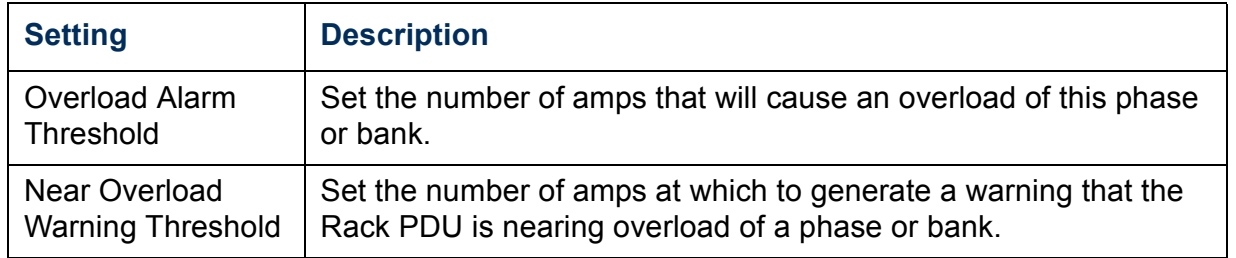

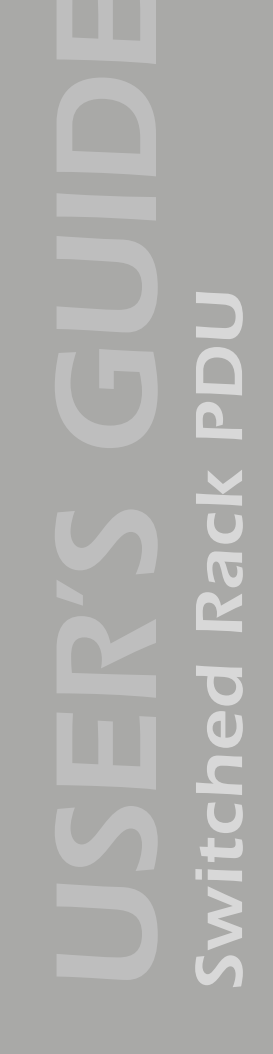

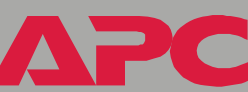

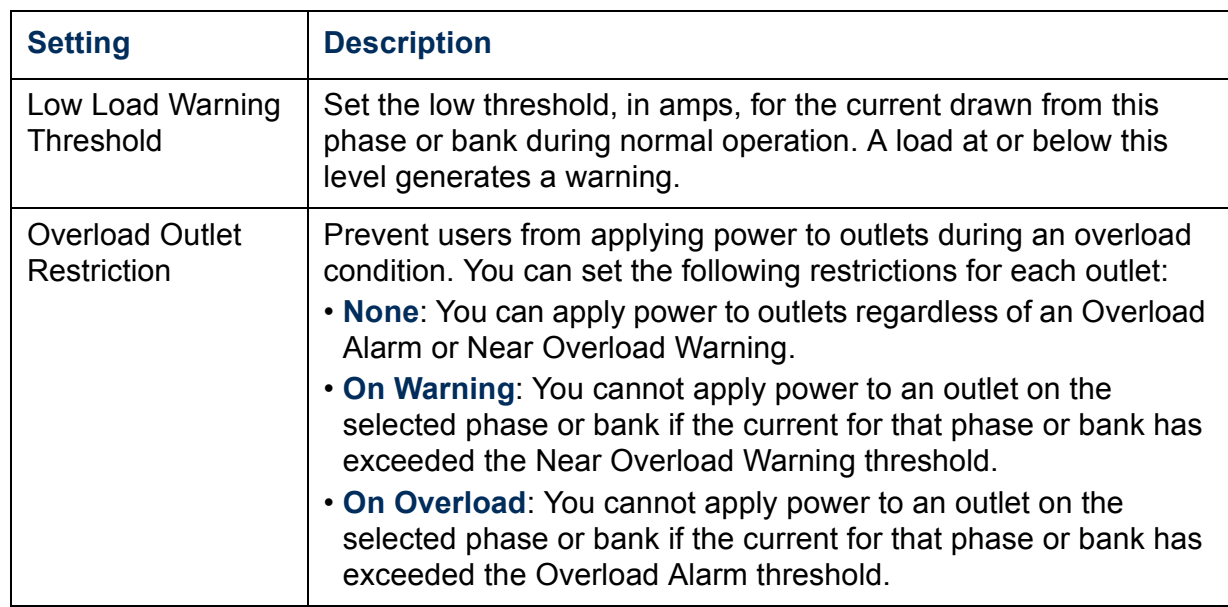

#### *How to configure Device Settings*

*Web interface.* Select **Configuration** on the **Switched Rack PDU** menu. Then, under **Device Settings,** click the **Configure** button and configure the **Name** and **Location** fields for the Rack PDU, and set the **Coldstart Delay**.

#### *Control console.*

- 1. Select **Outlet Control/Configuration** from the **Device Manager** menu.
- 2. Select **Master Control/Configuration** from the displayed list.
- 3. Select **Master Outlet Configuration** from the next menu displayed.
- 4. Change the **Name**, **Location**, or **Coldstart Delay** from this menu.

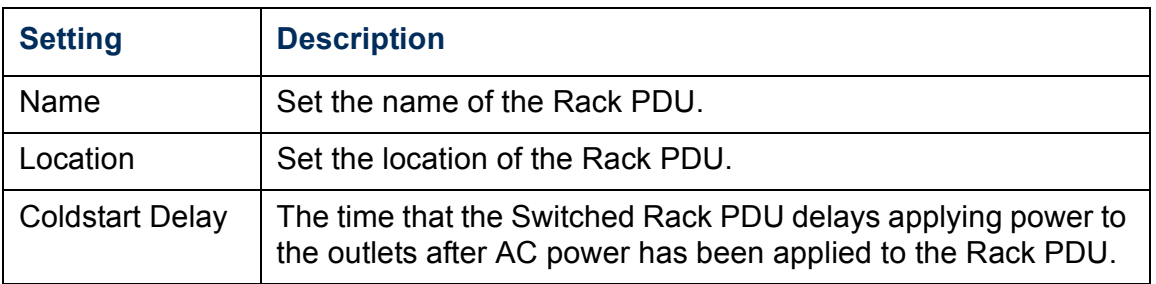

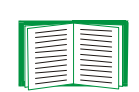

To change the **Contact** field (the name of the person to contact about the Rack PDU) in addition to the **Name** and **Location** fields in the control console, see [Identification.](#page-107-0)

## *Power Supply Status (control console only)*

Select **Power Supply Status** from the **Device Manager** menu to display the status of the power supplies of the Switched Rack PDU.

# *Scheduling Outlet Actions (Web Interface Only)*

#### *Actions you can schedule*

For any outlets you select, you can schedule any of the following actions to occur daily; at intervals of one, two, four, or eight weeks; or only once.

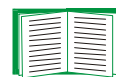

To configure values for **Power On Delay**, **Power Off Delay**, and **Reboot Duration** for each outlet, see [How to configure outlet](#page-46-0)  [settings and outlet name](#page-46-0). Although you must use the Web interface to schedule outlet actions, you can set these values in either the Web or control console interfaces.

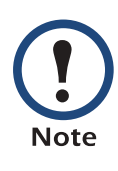

For an action to be applied to an outlet group, you must have outlet groups enabled at the beginning of the scheduled action. For example, if **Off Delayed** is scheduled for 4:00 p.m., the **Power Off Delay** begins at 4:00 p.m. Even if you then enable outlet groups during that **Power Off Delay** before any of the outlets are scheduled to turn off, the action will be applied only to the individual outlet and not the outlet group.

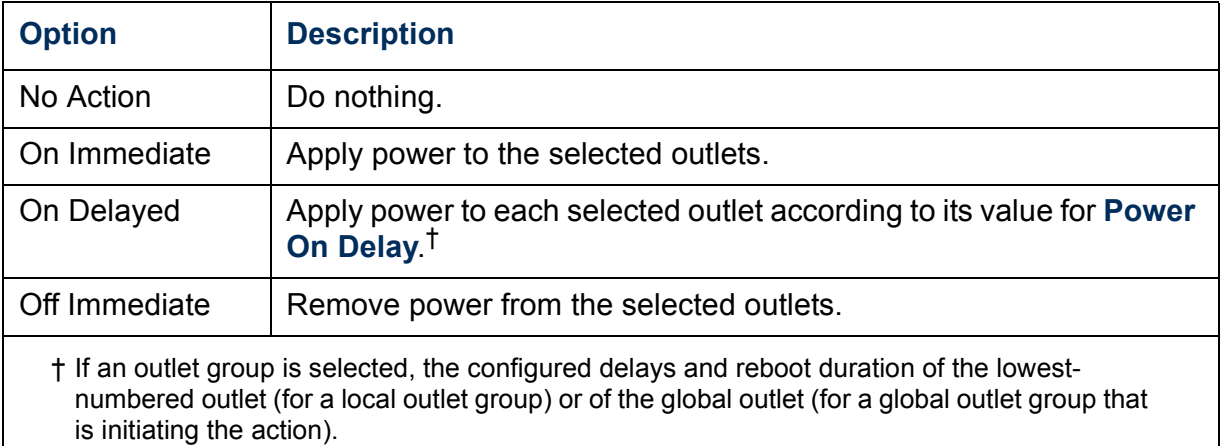

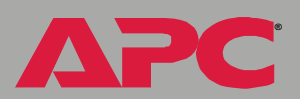

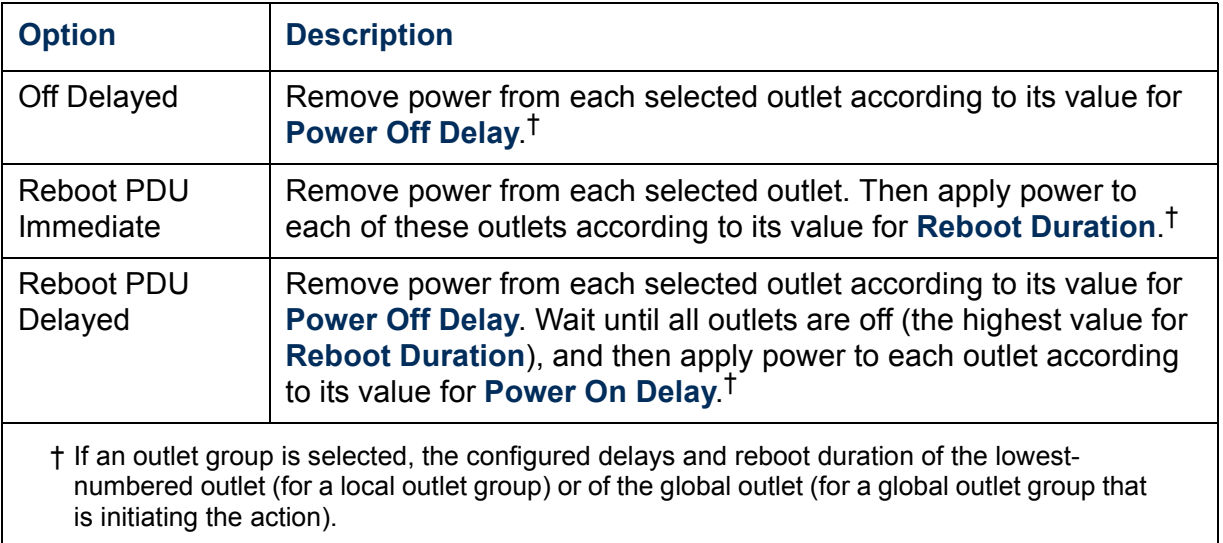

**APC** 

# *Switched Rack PDU* i<br>G  $\overline{\phantom{0}}$  $\widetilde{\mathbf{d}}$ Vitea

**Æ**

#### *How to schedule an outlet event*

- 1. From the menus of the Web interface, select **Switched Rack PDU** and then **Scheduling**.
- 2. On the **Outlet Scheduling** page, select how often the event will occur: **Daily**, **Weekly**, or **One-Time**.

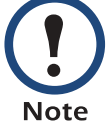

If you select **Weekly**, you can choose to have the event occur once every week or once every two, four, or eight weeks.

- 3. On the scheduling page, in the **Name of event** text box, replace the default name, Outlet Event, with a name that will identify your new event.
- 4. Use the drop-down lists to select the type of event and when it will occur.

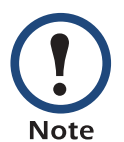

The date format for one-time events is *mm*/*dd*, and the time format for all events is *hh*/*mm*, with the two-digit hour specified in 24-hour time.

- An event that is scheduled daily or at one of the intervals available in the **Weekly** selection continues to occur at the scheduled interval until the event is deleted or disabled.
- You can schedule a one-time event to occur only on a date within 12 months of the date on which you perform the scheduling. For example, on June 4, 2004, you could schedule a one-time event on any date from the current date until June 3, 2005.
- 5. Use the check-boxes to select which outlets will be affected by the action. You can select one or more individual outlets or **All Outlets**.
- 6. Click **Apply** to confirm the scheduling of the event, or **Clear** to cancel it.

When you confirm the event, the summary page is re-displayed, with the new event displayed in the list of scheduled events.

#### *How to edit, disable, enable, or delete an outlet event*

- 1. From the menus of the Web interface, select **Switched Rack PDU** and then **Scheduling**.
- 2. In the event list in the **Summary** section of the **Outlet Scheduling** page, click on the name of the event.
- 3. On the **Scheduled Event Details** page, you can do any of the following:
	- Change details of the event, such as the name of the event, when it is scheduled to occur, and which outlets are affected.
	- $-$  Under **Status of event** at the bottom of the page:
		- Disable the event, leaving all its details configured so that it can be re-enabled later. A disabled event will not occur. An event is enabled by default when you create it.
		- **Enable the event, if it was previously set to Disable.**
		- Delete the event, removing the event completely from the system. A deleted event cannot be retrieved.
- 4. Click **Clear** at any time to cancel your changes to the event. Using **Clear** cancels only the changes you made in the current editing session.
- 5. When you finish making changes on this page, click **Apply** to confirm the changes.

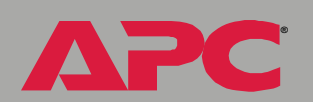

*Switched Rack PDU*

ed

Mitch

Rack

# *Event-Related Menus*

## *Introduction*

## *Overview*

The **Events** menu provides access to the options that you use to do the following tasks:

- Access the event log
- Define the actions to be taken when an event occurs, based on the severity level of that event:
	- $-$  Event logging
	- Syslog message notification
	- SNMP trap notification
	- $-$  E-mail notification

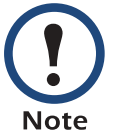

You can use only the Web interface to define which events will use which actions, as described in [Event Log](#page-57-0) and [How to](#page-70-0)  [Configure Individual Events](#page-70-0).

- Define up to four SNMP trap receivers, by NMS-specific IP address or domain name, for event notifications by SNMP traps.
- Define up to four recipients for event notifications by e-mail.

#### *Menu options*

In the Web interface, all of the events options are accessed through the **Events** menu.

*Switched Rack PDU*  $\overline{\mathbf{D}}$  $\overline{\mathbb{C}}$  $\overline{\phantom{0}}$ EC

**Æ**

In the control console, access the available events-related options as follows:

- ï Use the **Email** option in the **Network** menu to define the SMTP server and e-mail recipients.
- Use the **SNMP** option in the **Network** menu to define the SNMP trap receivers.
- Use CTRL-L to access the event log from any menu.

For information on the following topics, use these links:

- **[Event Log](#page-57-0)**
- [Event Actions \(Web Interface Only\)](#page-62-0)
- **[Event Recipients](#page-65-0)**
- **[E-mail Feature](#page-66-0)**
- **· [How to Configure Individual Events](#page-70-0)**

# <span id="page-57-0"></span>*Event Log*

#### *Overview*

The Rack PDU supports event-logging for all embedded management card application firmware modules. To record and display embedded management card and Rack PDU events, use any of the following to view the event log:

- Web interface
- Control console
- $\cdot$  FTP
- ï SCP

#### *Logged events*

By default, any event which causes an SNMP trap will be logged, except for SNMP authentication failures. Additionally, the Rack PDU will log its abnormal internal system events. However, you can use the **Actions** option in the Web interface's Events menu to disable the logging of events based on their assigned severity level, as described in [Event Actions \(Web](#page-62-0)  [Interface Only\)](#page-62-0).

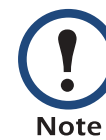

Some System (embedded management card) events do not have a severity level. Even if you disable the event log for all severity levels, events with no severity level will still be logged.

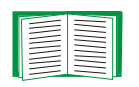

To access a list of the System (embedded management card) and Switched Rack PDU (Device) events, see [Event List page](#page-70-1).

#### *Web interface*

The **Log** option in the **Events** menu accesses the event log. This log displays all of the events that have been recorded since the log was last deleted, in reverse chronological order. The **Delete Log** button clears all events from the log.

#### *Control console*

Press CTRL-L to display all the events that have been recorded since the log was last deleted, in reverse chronological order. Use the SPACE BAR to scroll through the recorded events. While viewing the log, type d and press ENTER to clear all events from the log.

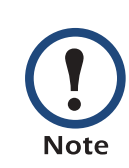

After events are deleted, they cannot be retrieved.

#### <span id="page-59-0"></span>*How to use FTP or SCP to retrieve a log file*

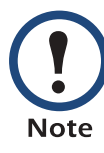

If you are using the encryption-based security protocols for your system, use Secure CoPy (SCP) to retrieve the log file. (You should have FTP disabled.) If you are using unencrypted authentication methods for the security of your system, use FTP to retrieve the log file.

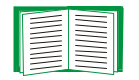

See [Security](#page-119-0) for information on the available protocols and methods for setting up the type of security appropriate for your needs.

If you have Administrator or Device Manager access, you can use SCP or FTP to retrieve a tab-delineated event log file (*event.txt*) or data log file (*data.txt*) that you can import into a spreadsheet application.

- The file reports all of the events or data recorded since the log was last deleted.
- The file includes information that the event log or data log does not display.
	- $-$  The version of the file format (first field)
	- $-$  The **Date** and **Time** the file was retrieved
	- ñ The **Name**, **Contact**, and **Location** values, and the IP address of the Rack PDU
	- $-$  The unique **Event Code** for each recorded event (*event.txt* file only)

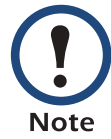

The Rack PDU uses a 4-digit year for log entries. You may need to select a four-digit date format in your spreadsheet application to display all four digits of the year.

*Switched Rack PDU* **Pad** EC Mitch

#### *Secure CoPy (SCP).*

To use SCP to retrieve the e*vent.txt* file, use the following command:

scp username@hosthame\_or\_ip\_address:event.txt ./event.txt

To use SCP to retrieve the *data.txt* file, use the following command:

scp username@hosthame\_or\_ip\_address:data.txt ./data.txt

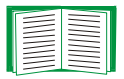

See [Data Menu \(Web Interface Only\)](#page-71-0) for information about the data log.

#### *File Transfer Protocol (FTP).*

To use FTP to retrieve the *event.txt* or *data.txt* file:

1. At a command prompt, type ftp and the IP address of the Switched Rack PDU, and press ENTER. If the **Port** setting for **FTP Server** in the **Network** menu has been changed from its default value (21), you must use the non-default value in the FTP command. For some FTP clients, you must use a colon to add the port number to the end of the IP address. For Windows FTP clients, use the following command (including spaces):

ftp>open ip\_address port\_number

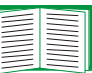

To use non-default port values to enhance security, see [Port](#page-122-0)  [assignments.](#page-122-0)

- 2. Use the case-sensitive **User Name** and **Password** values for either an Administrator or a Device Manager User to log on.
	- ñ For Administrator, **apc** is the default for **User Name** and **Password**.
	- ñ For Device Manager, **device** is the default for **User Name**, and **apc** is the default for **Password**.

*Switched Rack PDU* i<br>G E Tica

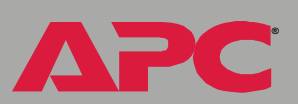

*Switched Rack PDU*  $\blacksquare$ 

**Æ**

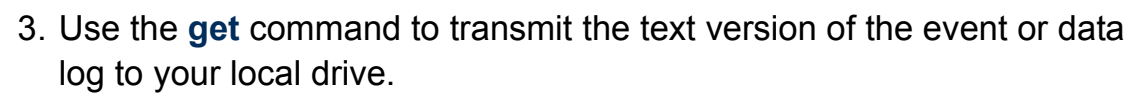

ftp>get event.txt

or

ftp>get data.txt

4. You can use the **del** command to clear the contents of the event or data log.

ftp>del event.txt

or

ftp>del data.txt

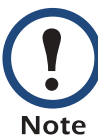

You will not be asked to confirm the deletion.

- If you clear the data log, a Deleted Log event will be recorded in the Event Log.
- If you clear the event log, a new event.txt file will be created to record the Deleted Log event.
- 5. Type quit at the ftp> prompt to exit from FTP.

# <span id="page-62-0"></span>*Event Actions (Web Interface Only)*

## *Overview*

The **Actions** option is available only on the Web interface's **Events** menu. This option allows you to select which actions will occur for events that have a specified severity level:

**Event Log** selects which severity levels cause an event to be recorded in the event log.

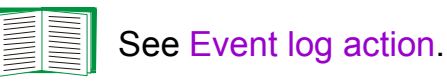

**· Syslog** selects which severity levels cause messages to be sent to Syslog servers to log events.

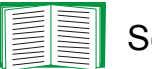

See [Syslog action.](#page-64-2)

**· SNMP Traps** selects which severity levels cause SNMP traps to be generated.

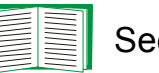

See [SNMP traps action.](#page-64-0)

**Email** selects which severity levels cause e-mail notifications to be sent.

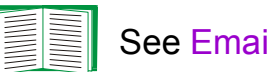

See [Email action](#page-64-1).

Click **Details** to access a complete list of the System (embedded management card) and Device (Rack PDU) events that can occur, and then edit the actions that will occur for an individual event, as described in [How to Configure](#page-70-0)  [Individual Events.](#page-70-0) Click **Hide Details** to return to the **Actions** option.

Modifying events on the **Configure Event Action by Severity Level** page overrides any changes you made to individual events on the **Details** page.

## *Severity levels*

**Note** 

Except for some System (embedded management card) events that do not have a severity level, events are assigned a default severity level based on their seriousness:

- **· Informational:** Indicates an event that requires no action, such as a notification of a return from an abnormal condition.
- **Warning:** Indicates an event that may need to be addressed if the condition continues, but does not require immediate attention.
- **· Severe:** Indicates an event that requires immediate attention. Unless resolved, severe Device and System events can cause incorrect operation of the Rack PDU or its embedded management card.

## <span id="page-63-0"></span>*Event log action*

You can disable the recording of events in the event log. By default, all events are recorded, even events that have no severity level assigned.

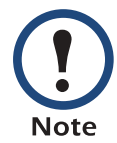

Even if you disable the event log action for all severity levels, System (embedded management card) events that have no severity level assigned will still be logged.

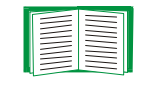

For more information about this log, see [Event Log](#page-57-0).

#### <span id="page-64-2"></span>*Syslog action*

By default, the **Syslog** action is enabled for all events that have a severity level. However, before you can use this feature to send Syslog messages when events occur, you must configure it.

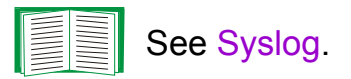

#### <span id="page-64-0"></span>*SNMP traps action*

By default, the **SNMP Traps** action is enabled for all events that have a severity level assigned. However, before you can use SNMP traps for event notifications, you must identify the NMSs (by their IP addresses or domain names) that will receive the traps.

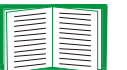

To define up to four NMSs as trap receivers, see [Event Recipients](#page-65-0).

#### <span id="page-64-1"></span>*Email action*

By default, the **Email** action is enabled for all events that have a severity level assigned. However, before you can use e-mail for event notifications, you must define the e-mail recipients.

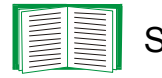

See [E-mail Feature](#page-66-0).

# <span id="page-65-0"></span>*Event Recipients*

#### *Overview*

The Web interface and control console both have options that allow you to define up to four trap receivers and up to four e-mail addresses to be used when an event occurs that has SNMP traps or e-mail enabled.

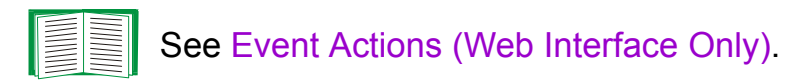

#### *Trap Receiver settings*

To access the **Trap Receiver** settings that allow you to define which NMSs will receive traps:

- $\cdot$  In the Web interface, use the **Recipients** option in the **Events** menu.
- $\cdot$  In the control console, use the **SNMP** option in the **Network** menu.

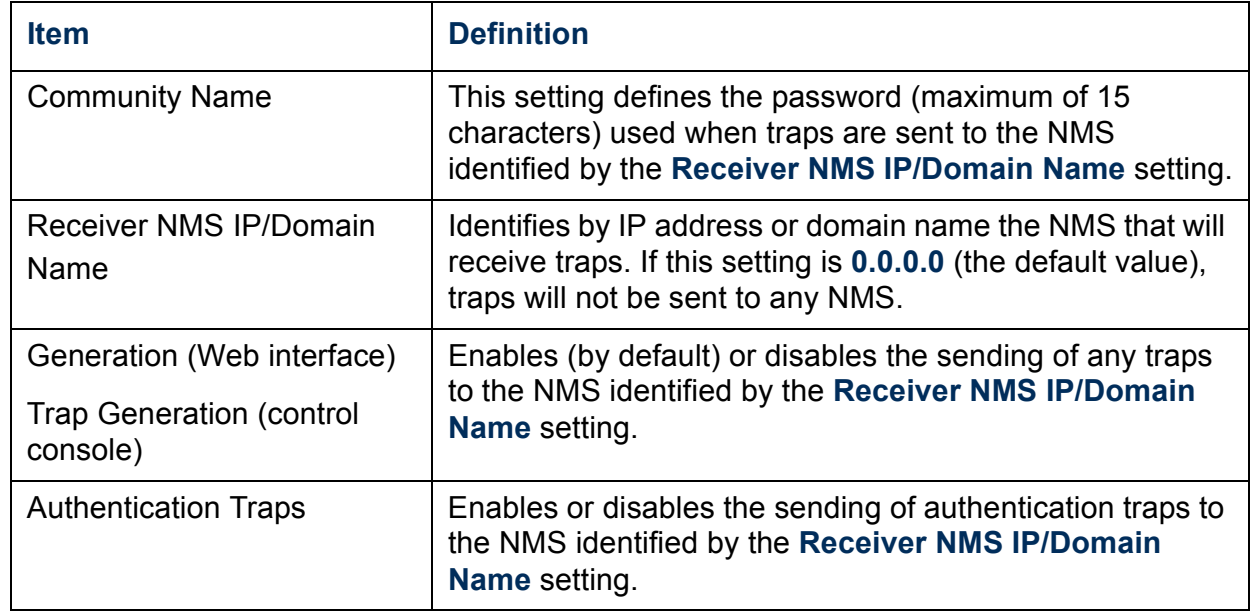

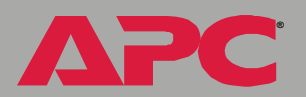

# <span id="page-66-0"></span>*E-mail Feature*

#### *Overview*

You can use the Simple Mail Transfer Protocol (SMTP) to send e-mail to up to four recipients when an event occurs.

To use the e-mail feature, you must define the following settings:

• The IP addresses of the primary and secondary Domain Name System (DNS) servers

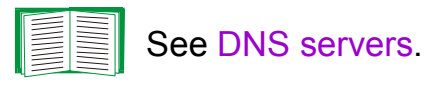

ï The DNS name of the SMTP server and the **From Address** setting for **SMTP** 

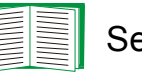

See [SMTP settings](#page-67-0).

• The e-mail addresses for a maximum of four recipients.

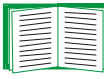

See [Email Recipients](#page-67-1).

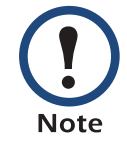

You can use the **To Address** setting of the **Email Recipients** option to send e-mail to a text-based pager.

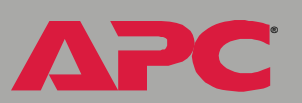

#### <span id="page-67-2"></span>*DNS servers*

The Rack PDU cannot send any e-mail messages unless the IP address of the primary DNS server is defined.

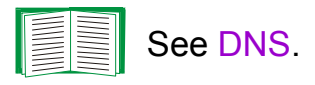

The Rack PDU will wait a maximum of 15 seconds for a response from the primary or (if specified) the secondary DNS server. If the Rack PDU does not receive a response within that time, e-mail cannot be sent. Therefore, use DNS servers that are on the same segment as the Rack PDU or on a nearby segment (but not across a WAN).

Once you define the IP addresses of the DNS servers, verify that DNS is working correctly. Enter the DNS name of a computer on your network to test whether you can look up the IP address for that DNS name.

#### <span id="page-67-0"></span>*SMTP settings*

The **Email** option in the **Network** menu accesses the following settings:

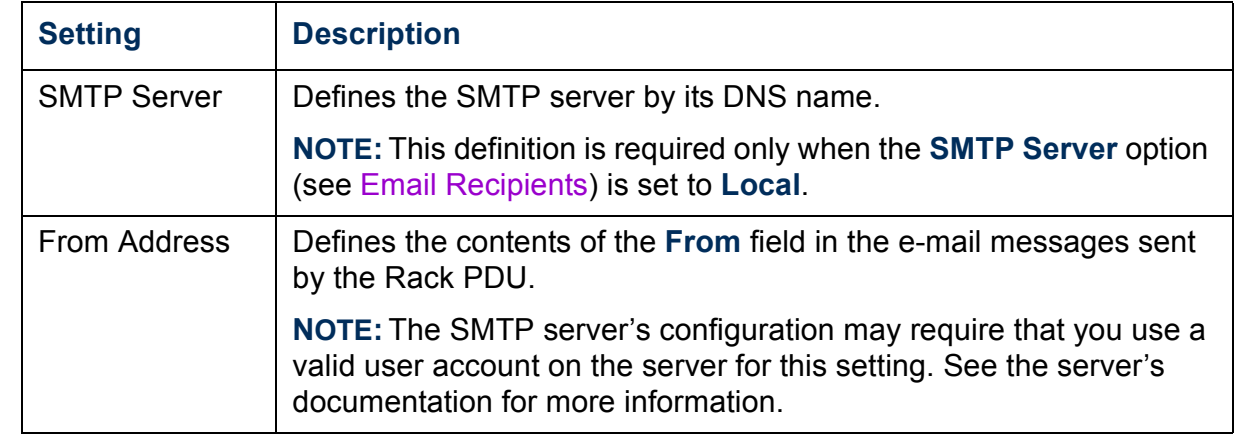

## <span id="page-67-1"></span>*Email Recipients*

In the Web interface, use the **Recipients** option in the **Events** menu or the **Configure the Email recipients** link in the "Email Configuration" page to identify up to four e-mail recipients. Use the **Email Test** option to send a test message to a configured recipient.

In the control console, use the **Email** option in the **Network** menu to access the e-mail recipient settings.

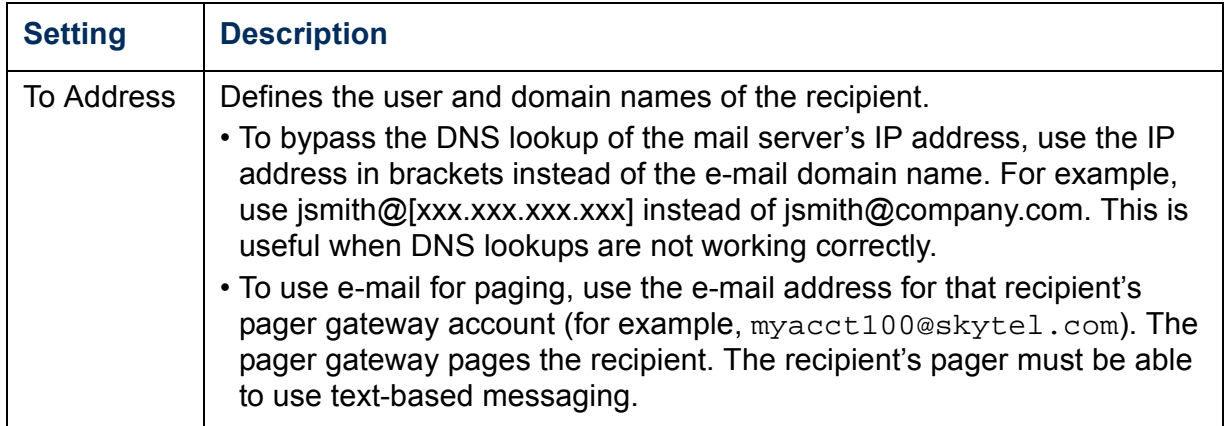

**APC** 

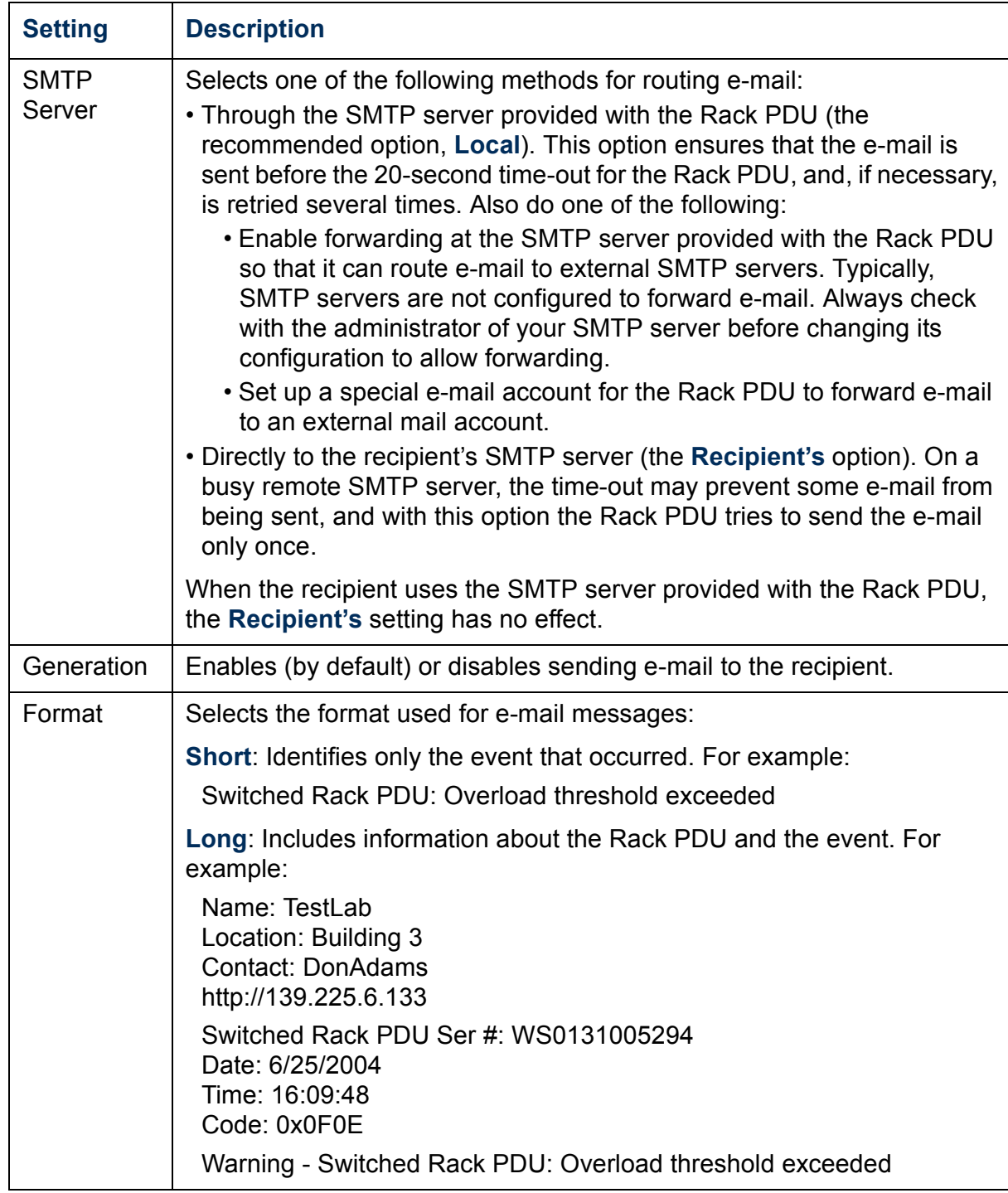

# <span id="page-70-0"></span>*How to Configure Individual Events*

## <span id="page-70-1"></span>*Event List page*

The **Actions** option in the **Events** menu opens the "Event Action" Configurationî page on the Web interface. Use the **Details** button in this page to access a complete list of the events that can be reported by your Switched Rack PDU.

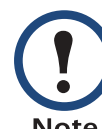

Modifying events on the **Configure Event Action by Severity Level** page will override any changes you have made to individual events on the **Details** page.

Each event is identified by its unique code, its description, and its assigned severity level. For example:

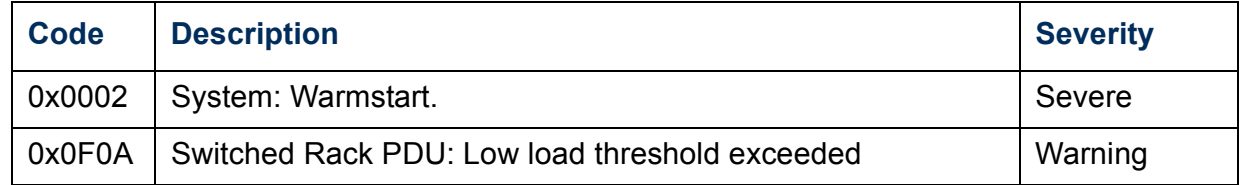

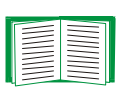

For information about severity levels and how they define the actions associated with events, see [Event Actions \(Web Interface](#page-62-0)  [Only\)](#page-62-0).

## *Detailed Event Action Configuration page*

The event codes provide a link to a page that allows you to do the following:

- Change the selected event's severity level
- **Enable or disable whether the event uses the event log, Syslog** messages, SNMP traps, or e-mail notifications

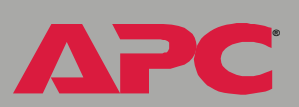

# <span id="page-71-0"></span>*Data Menu (Web Interface Only)*

# *Log Option*

Use this option to access a log that stores information about the Switched Rack PDU:

- **· lout:** The power being output by the Rack PDU.
- **· Ioutmax:** The maximum power output by the Rack PDU since its output power was last recorded.
- **Ioutmin:** The minimum power output by the Rack PDU since its output power was last recorded.

Use the **Data** menuís **Configuration** option to define how frequently data is sampled and stored in the data log. Each entry is listed by the date and time the data was recorded, and provides the data in a column format.

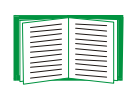

See [Configuration Option](#page-72-0).

To retrieve the data log as a text file, see [How to use FTP or SCP](#page-59-0)  [to retrieve a log file.](#page-59-0)

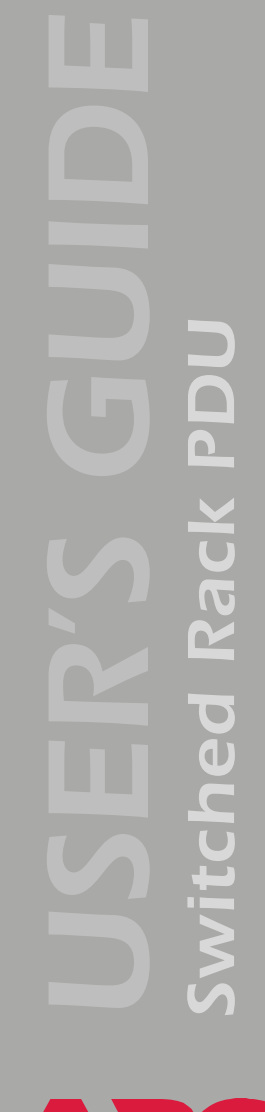
# *Configuration Option*

Use this option to access the "Data Log Configuration" page. which reports how much data can be stored in the data log. If you change the **Log Interval** setting, which defines how often data will be sampled and recorded in the data log, the report updates based on the new setting.

The minimum interval is **60** seconds; the maximum interval is **18** hours, **12** minutes, **15** seconds.

# *Network Menu*

# *Introduction*

## *Overview*

Use the **Network** menu to do the following tasks:

- Define TCP/IP settings, including DHCP or BOOTP server settings, when one of those types of servers is used to provide the required TCP/IP values
- Use the Ping utility
- Define and display settings that affect the Switched Rack PDU's settings for DNS, FTP, Telnet, SSH, SNMP, E-mail, Syslog, and the Web interface (SSL/TLS)

Only an Administrator has access to the **Network** menu.**Note** 

## *Menu options*

Unless noted, the following options are available in the control console and Web interface:

- ï [TCP/IP](#page-75-0)
- ï [DNS](#page-78-0)
- Send DNS Query (Web interface)
- [Ping utility \(control console only\)](#page-79-0)
- **· [FTP Server](#page-79-1)**
- [Telnet/SSH](#page-80-0)
- ï [SNMP](#page-86-0)
- ï [Email](#page-87-0)
- ï [Syslog](#page-88-0)
- [Web/SSL \(Web/SSL/TLS in the control console\)](#page-90-0)
- ï [WAP](#page-97-0)
- [ISX Protocol \(control console only\)](#page-97-1)

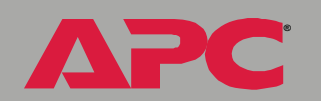

*Switched Rack PDU*

 $\overline{\phantom{0}}$ 

 $\overline{\mathbb{C}}$ F

 $\overline{\mathbb{C}}$ 

 $\blacksquare$  $\overline{\mathbf{D}}$ 

# *Option Settings*

# <span id="page-75-0"></span>*TCP/IP*

This option accesses the following settings:

- A Boot mode setting selects the method used to define the TCP/IP values that a Rack PDU needs to operate on the network:
	- $-$  The IP address of the Rack PDU
	- $=$  The subnet mask value
	- $-$  The IP address of the default gateway

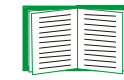

For information about the watchdog role of the default gateway, see [Resetting the network timer](#page-16-0).

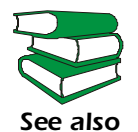

For information about how to configure the initial TCP/IP settings when you install the Rack PDU, see the *Installation and Quick Start* manual (.\doc\en\insguide.pdf), provided on the APC Rack PDU *Utility* CD that came with your Rack PDU and as a printed manual.

• Advanced settings define the Rack PDU's host and domain names, as well as TCP/IP port, BOOTP, and DHCP settings used by the Rack PDU.

*Current TCP/IP settings fields.* The current values for **System IP**, **Subnet Mask**, and **Default Gateway**, and the Rack PDUís **MAC Address**, **Host Name**, **Domain Name**, and **Ethernet Port Speed** values are displayed above the TCP/IP settings in the control console and the Web interface.

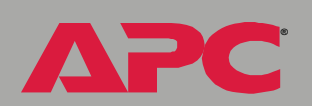

*Switched Rack PDU*

 $\overline{\phantom{0}}$ 

Viicla

i<br>G

*Boot mode setting.* This setting selects which method will be used to define the Rack PDU's TCP/IP settings whenever the Rack PDU turns on, resets, or restarts:

- ï **Manual**: Three settings (**System IP**, **Subnet Mask**, and **Default Gateway**), which are available only when **Manual** is used to define the needed TCP/IP settings.
- **· BOOTP only: A BOOTP server provides the TCP/IP settings.**
- **DHCP only:** A DHCP server provides the TCP/IP settings.
- **DHCP & BOOTP**: The Rack PDU will attempt to get its TCP/IP settings from a BOOTP server first, and then, if it cannot discover a BOOTP server, from a DHCP server.

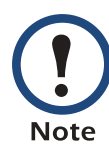

An **After IP Assignment** setting, by default, will switch **Boot mode** from its default **DHCP & BOOTP** setting to **BOOTP only** or **DHCP only**, depending on the type of server that supplied the TCP/IP settings to the Rack PDU.

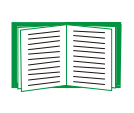

For information about the **After IP Assignment** setting, and other settings that affect how the Rack PDU uses BOOTP and DHCP, see Advanced settings.

*Advanced settings.* The boot mode affects which settings are available:

- ï Two settings are available for all **Boot mode** selections to define the Rack PDUís **Host Name** and **Domain Name** values.
	- $-$  Host Name: When an Administrator configures a host name here and a domain name in the **Domain Name** field, users can then enter a host name in any field in the Switched Rack PDU interface (except e-mail addresses) that accepts a domain name as input.
	- $\overline{\phantom{a}}$  **Domain Name:** An Administrator needs to configures the domain name here only. In all other fields in the Switched Rack PDU interface (except e-mail addresses) that accept domain names, the

**Æ**

*Switched Rack PDU*

Mitcheo

Rack

Rack PDU will add this domain name when only a hostname is entered.

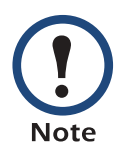

To override the expansion of a specified host name by the addition of the domain name, do one of the following:

- To override the behavior in all instances, set the domain name field in **Configure General Settings** to its default somedomain.com or to 0.0.0.0 .
- To override the behavior for a particular host name entry  $-$  for example when defining a trap receiver  $$ include a trailing period. The Switched Rack PDU recognizes a host name with a trailing period (such as  $mySnmpServer$ .) as if it were a fully qualified domain name and therefore does not append the domain name.
- ï A **Port Speed** setting is available for all **Boot mode** selections to define the TCP/IP portís communication speed (**Auto-negotiate**, by default).
- ï Three settings are available for all **Boot mode** selections, except **Manual**, to identify the Rack PDU in BOOTP or DHCP communication:
	- $-$  **Vendor Class: Uses APC, by default.**
	- Client ID: Uses the Rack PDU's MAC address, by default.

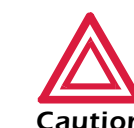

*Caution* Otherwise, the DHCP or BOOTP server may act incorrectly.If the **Client ID** is changed from the Rack PDU's MAC address, the new value must be unique on the LAN.

- $-$  User Class: Uses the Rack PDU's application module type, by default.
- Two settings are available if **BOOTP only** is the Boot mode selection:
	- $-$  **Retry Then Fail:** Defines how many times the Rack PDU will attempt to discover a BOOTP server before it stops (4, by default).

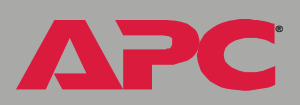

ñ **On Retry Failure**: Defines what TCP/IP settings will be used by the Rack PDU when it fails to discover a BOOTP server (**Use Prior Settings**, by default).

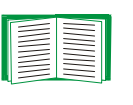

For information about the **Advanced** settings (**DHCP Cookie Is** and **Retry Then Stop**) that directly affect how DHCP is used, see [Boot Mode](#page-112-0).

## <span id="page-78-0"></span>*DNS*

*Configure Domain Name System Settings fields.* Use these fields to define the IP addresses of the primary and secondary Domain Name System (DNS) servers used by the Switched Rack PDU e-mail feature.

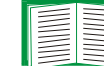

See [E-mail Feature](#page-66-0) and [DNS servers.](#page-67-0)

*Send DNS Query (Web interface).* Use this option, available only through the **DNS** menu in the Web interface, to send a DNS query that tests the setup of your DNS servers.

Use the following settings to define the parameters for the test DNS request; you view the result of the test DNS request in the **Last Query Response** field (which displays **No last query** or text describing the query result of the last test).

- Use the **Query Type** setting to select the method to use for the DNS query:
	- $-$  The URL name of the server (**Host**)
	- $-$  The IP address of the server (**IP**)
	- $-$  The fully qualified domain name (**FQDN**)
	- $-$  The Mail Exchange used by the server (**MX**)
- **· Use the Query Question text field to identify the value to be used for** the selected **Query Type**:

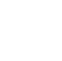

*Switched Rack PDU* Rack witched

**Æ**

- $-$  For **Host**, identify the URL
- $-$  For **IP**, identify the IP address
- $-$  For **FQDN**, identify the fully qualified domain name, formatted as myserver.mydomain.com.
- $-$  For **MX**, identify the Mail Exchange address
- **Enable or disable Reverse DNS Lookup**, which is disabled by default. Enable this feature unless you have no DNS server configured or have poor network performance because of heavy network traffic. With **Reverse DNS Lookup** enabled, when a network-related event occurs, reverse DNS lookup logs in the event log both the IP address and the domain name for the networked device associated with the event. If no domain name entry exists for the device, only its IP address is logged with the event. Since domain names generally change much less frequently than IP addresses, enabling reverse DNS lookup can improve the ability to identify addresses of networked devices that are causing events to occur.

## <span id="page-79-0"></span>*Ping utility (control console only)*

Select this option, available only in the control console, to check the network connection by testing whether a defined IP address or domain name responds to the Ping network utility.

By default, the IP address of the default gateway is used. However, you can use the IP address or domain name of any device known to be running on the network.

### <span id="page-79-1"></span>*FTP Server*

Use the **Access** setting to enable or disable the FTP server. The server is enabled by default.

**Æ**

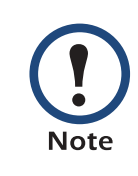

FTP transfers files without using encryption. For higher security, use Secure CoPy (SCP) for file transfers. When you select and configure Secure SHell (SSH), SCP is enabled automatically. To configure SSH, see [Telnet/SSH.](#page-80-0) If you decide to use SCP for file transfer, be sure to disable the FTP server.

Use the **Port** setting to identify the TCP/IP port that the FTP server uses for communications with the Rack PDU. The default **Port** setting is **21**.

You can change the **Port** setting to any unused port from **5000** to **32768** to enhance the protection provided by **User Name** and **Password** settings. You must then use a colon (:) in the command line to specify the non-default port. For example, for a port number of 5000 and a Rack PDU IP address of 159.215.12.114, you would use this command:

ftp 159.215.12.114:5000

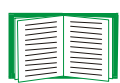

To access a text version of the Rack PDU's event or data log, see [How to use FTP or SCP to retrieve a log file](#page-59-0).

## <span id="page-80-0"></span>*Telnet/SSH*

Use the **Telnet/SSH** option to perform the following tasks:

- Enable or disable Telnet or the Secure SHell (SSH) protocol for remote control console access.
	- $-$  While SSH is enabled, you cannot use Telnet to access the control console.
	- $-$  Enabling SSH enables SCP automatically.

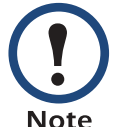

 When SSH is enabled and its port and encryption ciphers configured, no further configuration is required to use SCP. (SCP uses the same configuration as SSH.)

*Switched Rack PDU* **Pad** E vitch

**Æ**

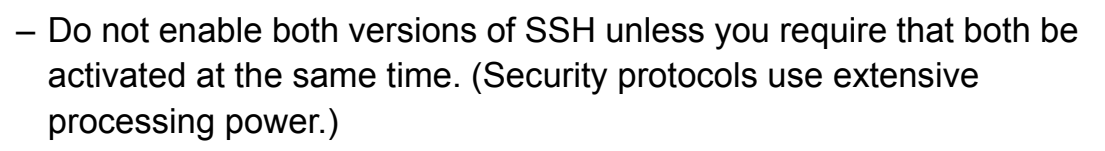

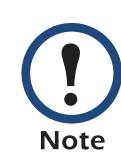

To use SSH, you must have an SSH client installed. Most Linux and other UNIX $^{\circledR}$  platforms include an SSH client as part of their installation, but Microsoft Windows operating systems do not. SSH clients are available from various vendors.

- Configure the port settings for Telnet and SSH.
- Select one or more data encryption algorithms for SSH version 1, SSH version 2, or both.
- In the Web interface, specify a host key file previously created with the APC Security Wizard and load it to the Rack PDU.

From a command line interface, such as the command prompt on Windows operating systems, you can use FTP or Secure CoPy (SCP) to transfer the host key file. You must transfer the file to location **/sec** on the Rack PDU.

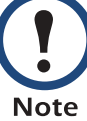

If you do not specify a host key file, the Switched Rack PDU generates an RSA host key of 768 bits, instead of the 1024-bit RSA host key that the Wizard creates. **The Rack PDU can take up to 5 minutes to create this host key, and SSH is not accessible during that time.**

ï Display the *fingerprint* of the SSH host key for SSH versions 1 and 2. Most SSH clients display the fingerprint at the start of a session. Compare the fingerprint displayed by the client to the fingerprint that you recorded from the Web interface or control console of the Rack PDU .

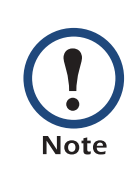

If you are using SSH version 2, expect a noticeable delay when logging on to the control console of the Rack PDU. Although the delay is not long, it can be mistaken for a problem because there is no explanatory message.

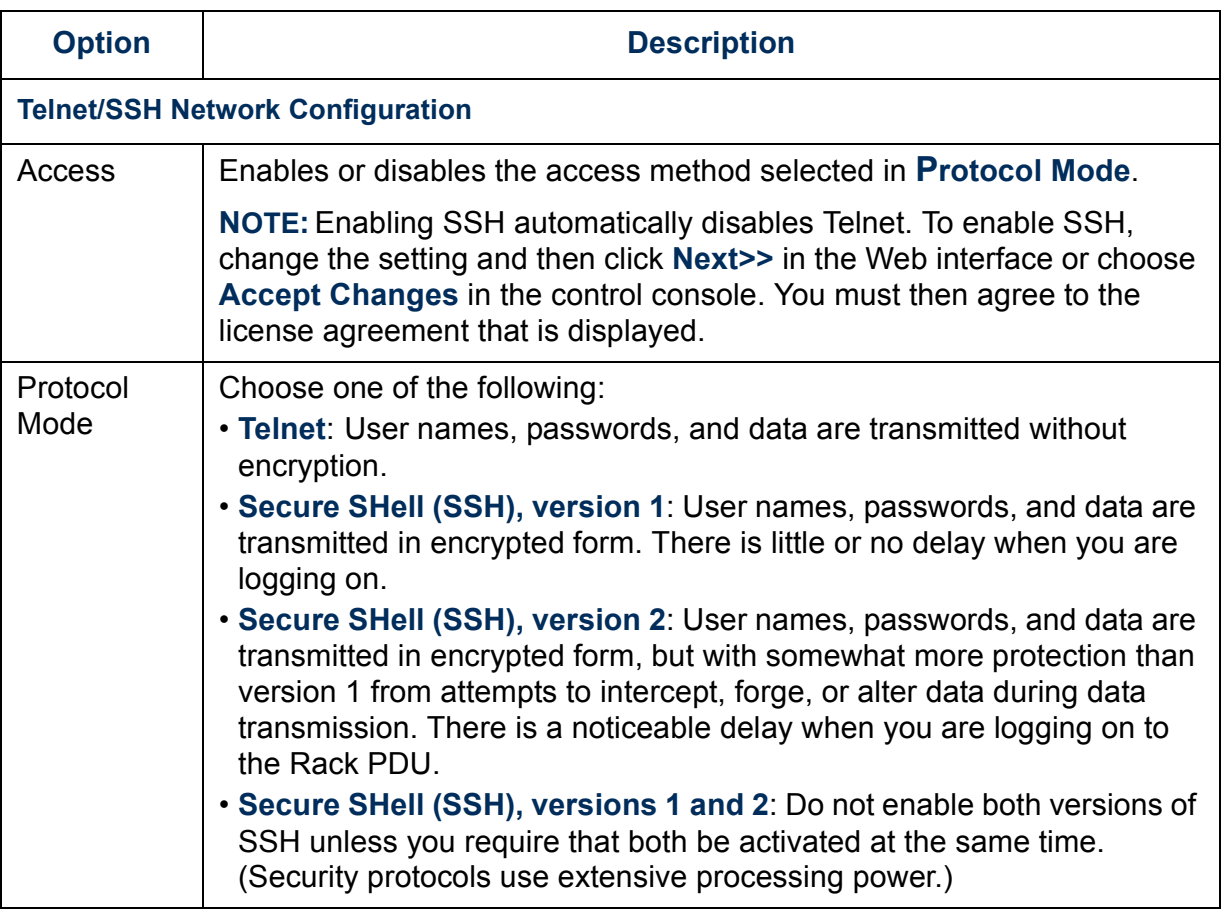

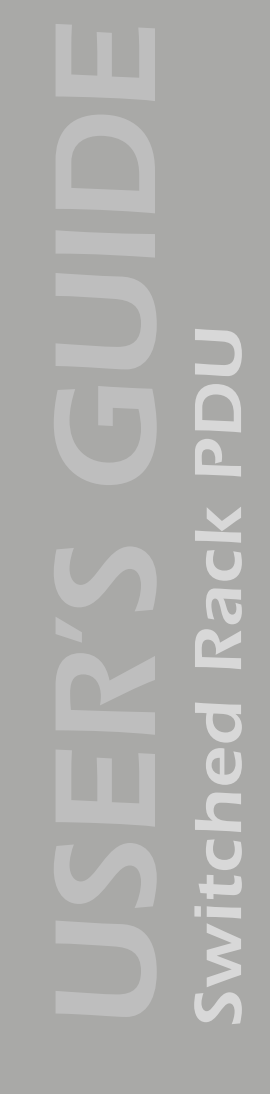

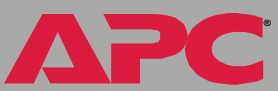

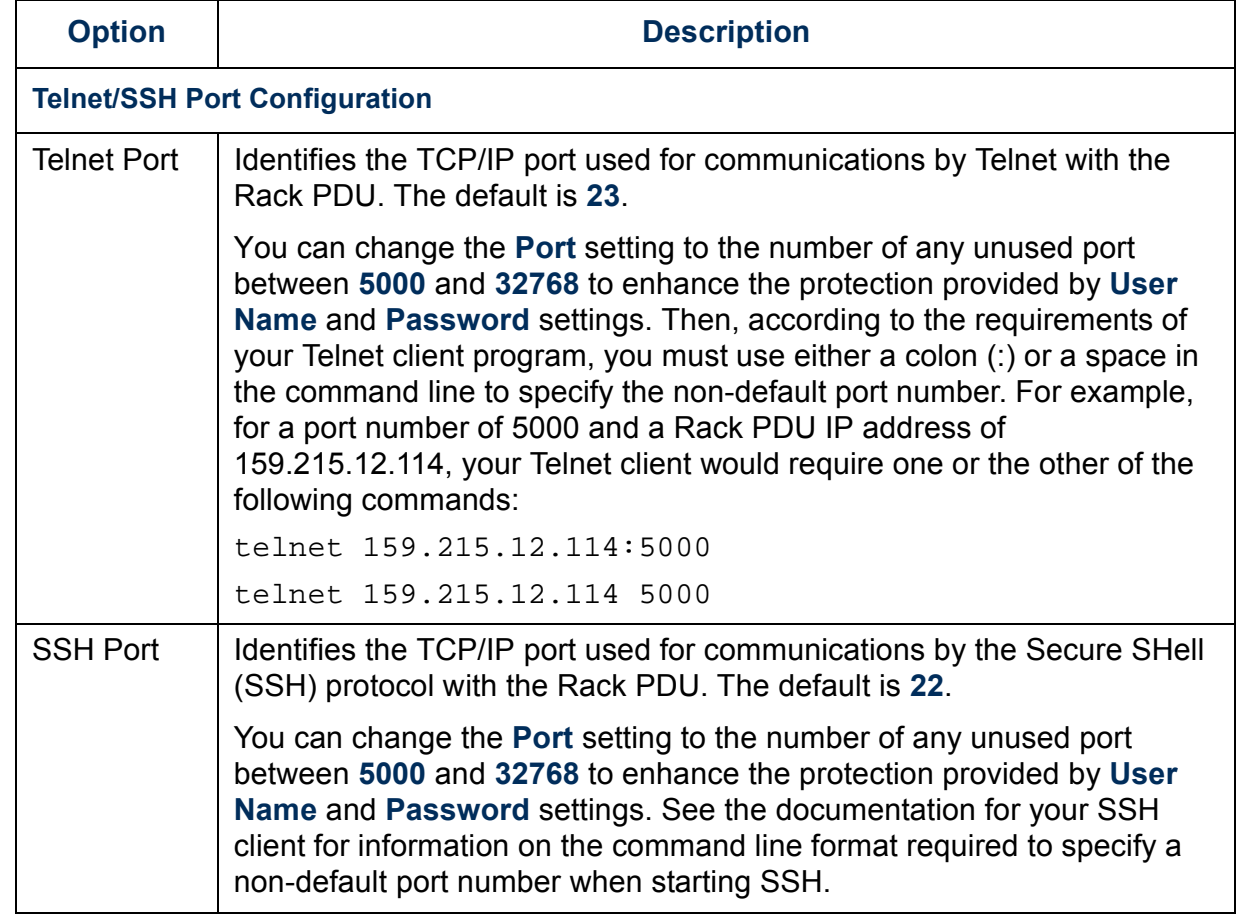

Switched Rack PDU *Switched Rack PDU*

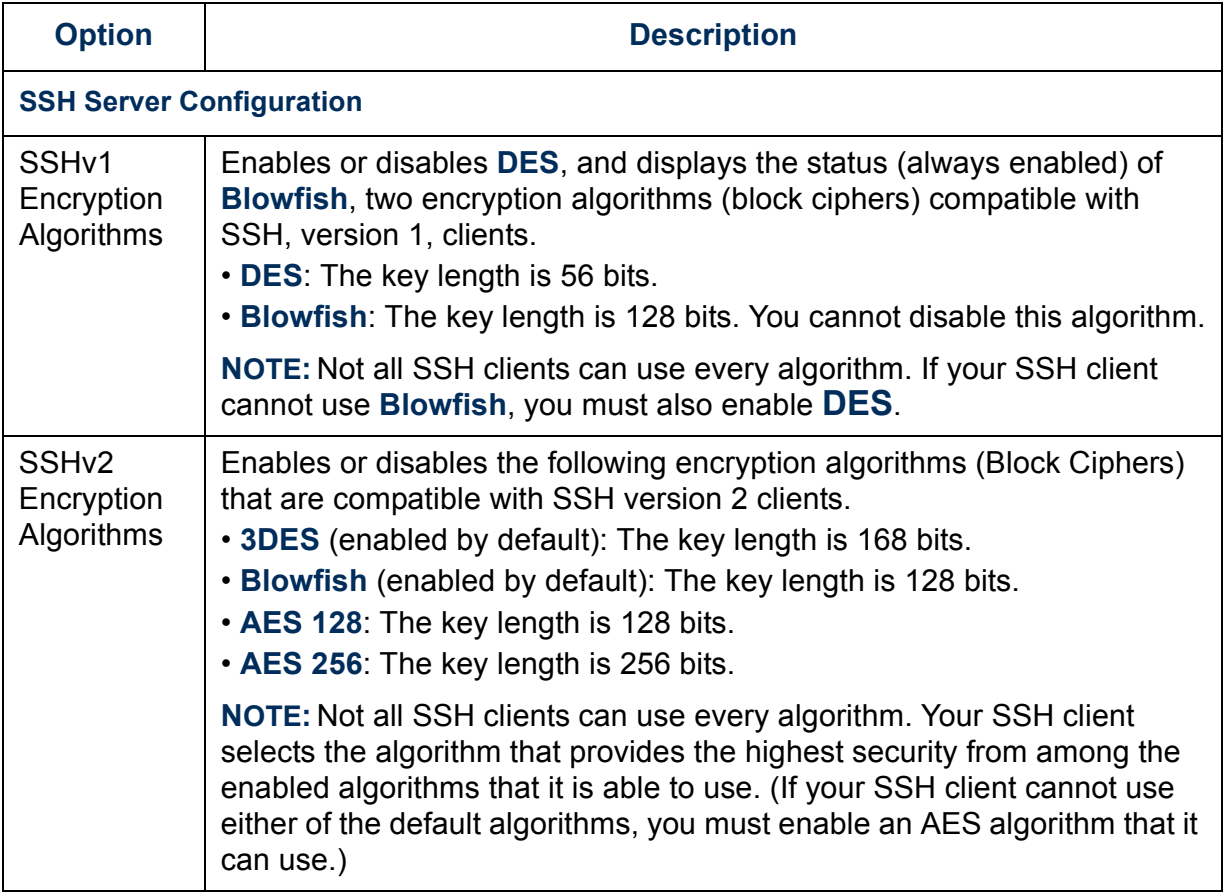

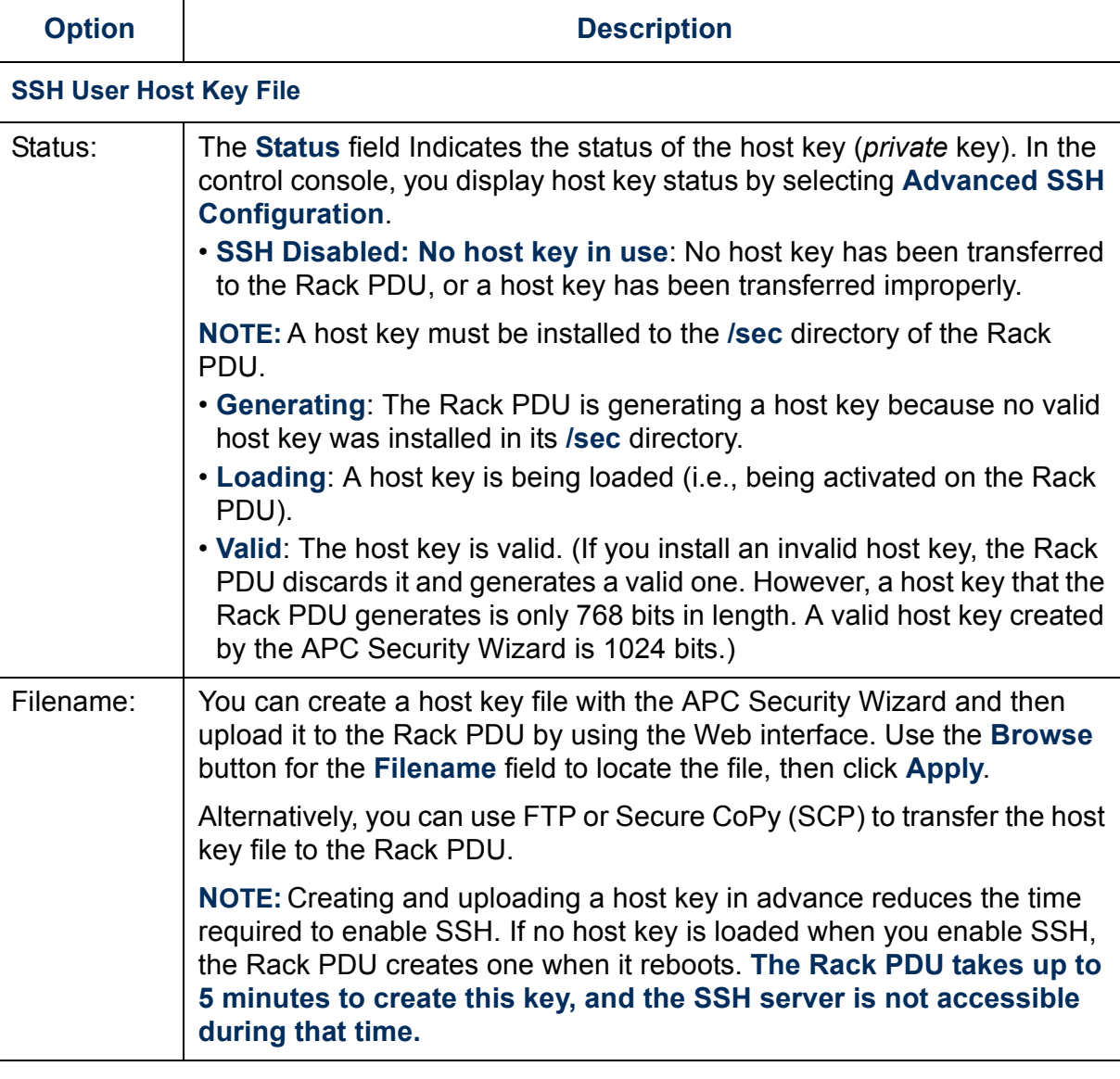

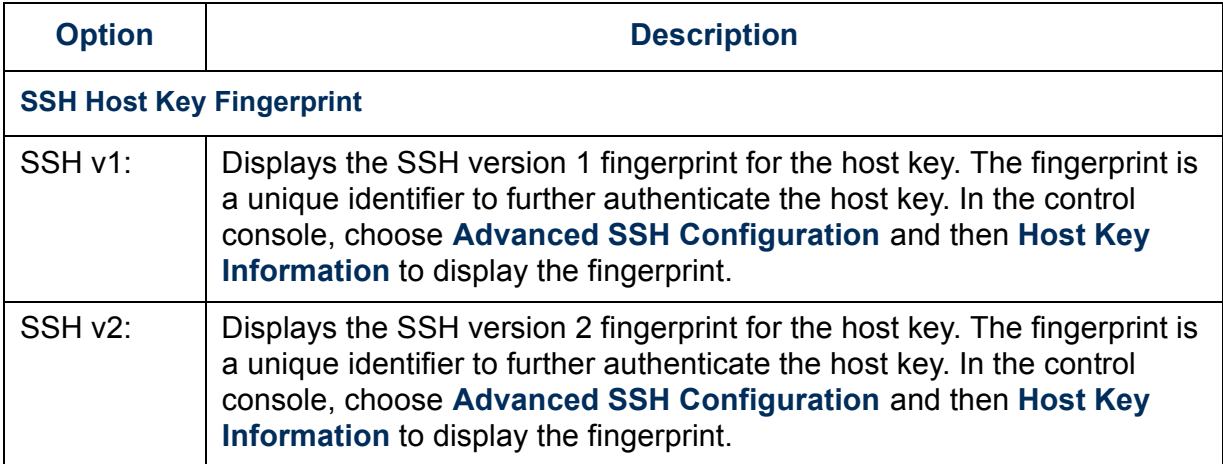

### <span id="page-86-0"></span>*SNMP*

An **Access** option (the **Settings** option in the control console) enables (by default) or disables SNMP. When SNMP is enabled, the **Access Control** settings allow you to control how each of the four available SNMP channels is used.

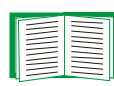

To define up to four NMSs to serve as trap receivers, see [Trap](#page-65-0)  [Receiver settings.](#page-65-0)

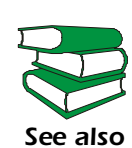

To use SNMP to manage a Switched Rack PDU, see the *PowerNetÆ SNMP Management Information Base (MIB) Reference Guide* (.\doc\en\mibguide.pdf) on the APC Rack PDU *Utility* CD that came with your Rack PDU.

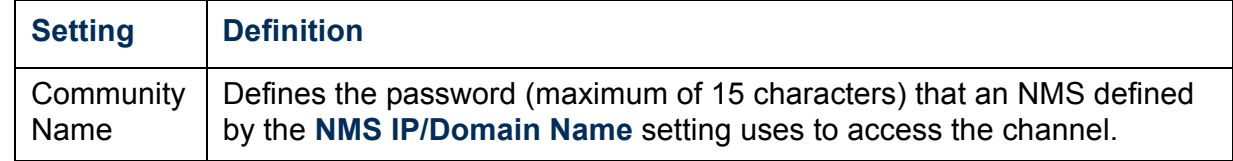

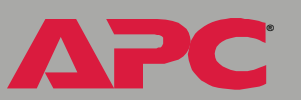

**Æ**

A

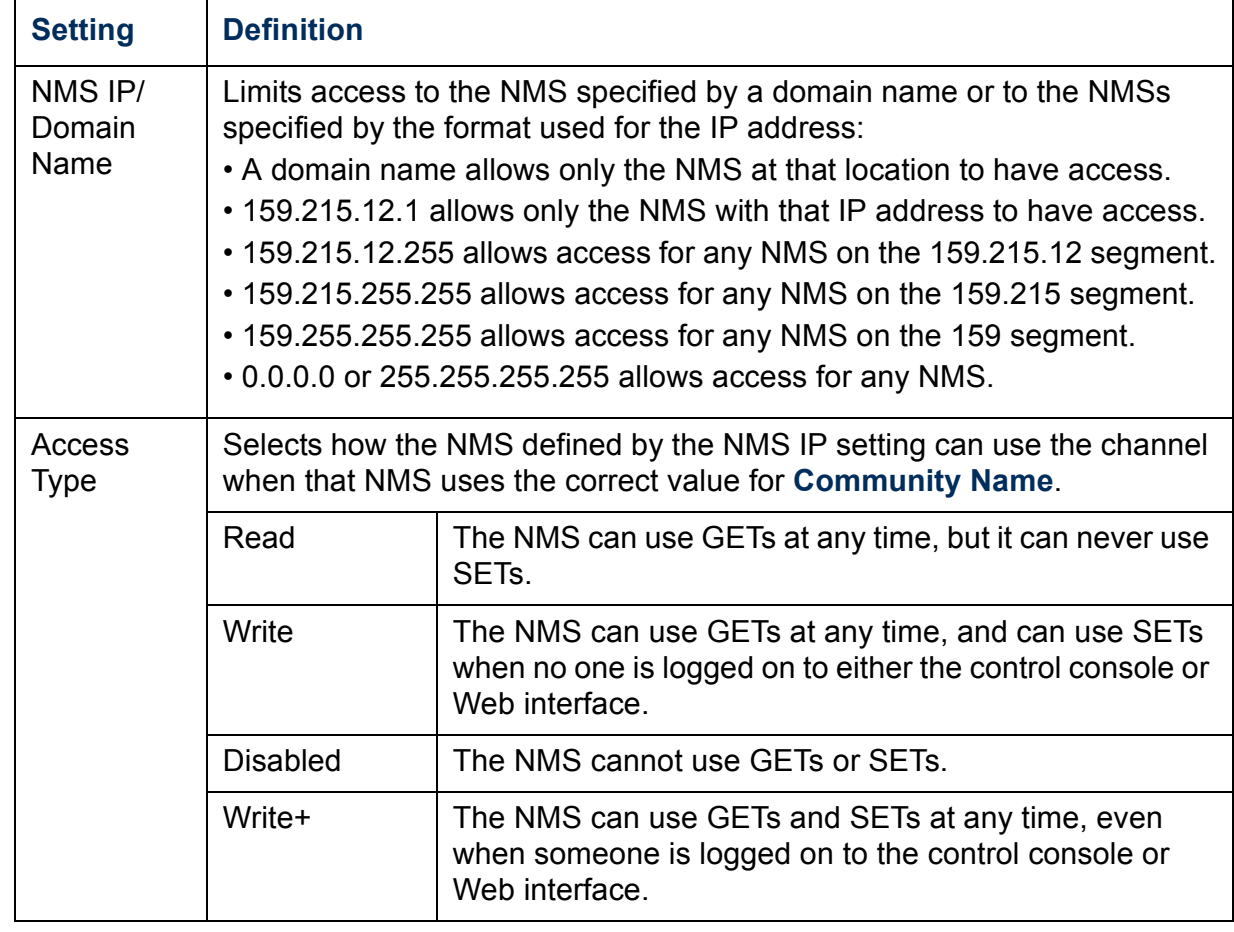

### <span id="page-87-0"></span>*Email*

Use this option to define two SMTP settings (**SMTP Server** and **From Address**) used by the e-mail feature of the Switched Rack PDU.

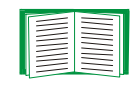

See [SMTP settings](#page-67-1) and [E-mail Feature.](#page-66-0)

An **Access** option (the **Settings** option in the control console) enables (by default) or disables SNMP. When SNMP is enabled, the **Access Control** settings allow you to control how each of the four available SNMP channels is used.

# <span id="page-88-0"></span>*Syslog*

By default, the Rack PDU can send messages to up to four Syslog servers whenever System (embedded management card) and Switched Rack PDU (Device) events occur. The Syslog servers, which must be specifically identified by their IP addresses or domain names, record the events in a log that provides a centralized record of events that occur at network devices.

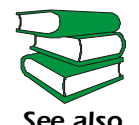

*See also* RFC3164, at **[www.ietf.org/rfc/rfc3164](http://www.ietf.org/rfc/rfc3146)**. This user's guide does not describe Syslog or its configuration values in detail. For more information about Syslog, see

*Syslog settings.* Leave the Syslog settings, except the **Server IP** settings, set to their defaults unless otherwise specified by the Syslog network or system administrator.

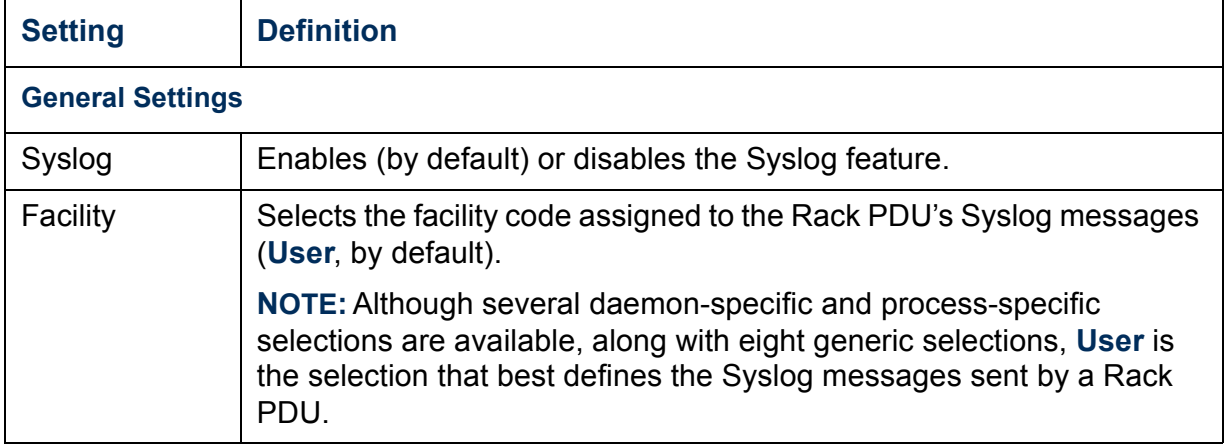

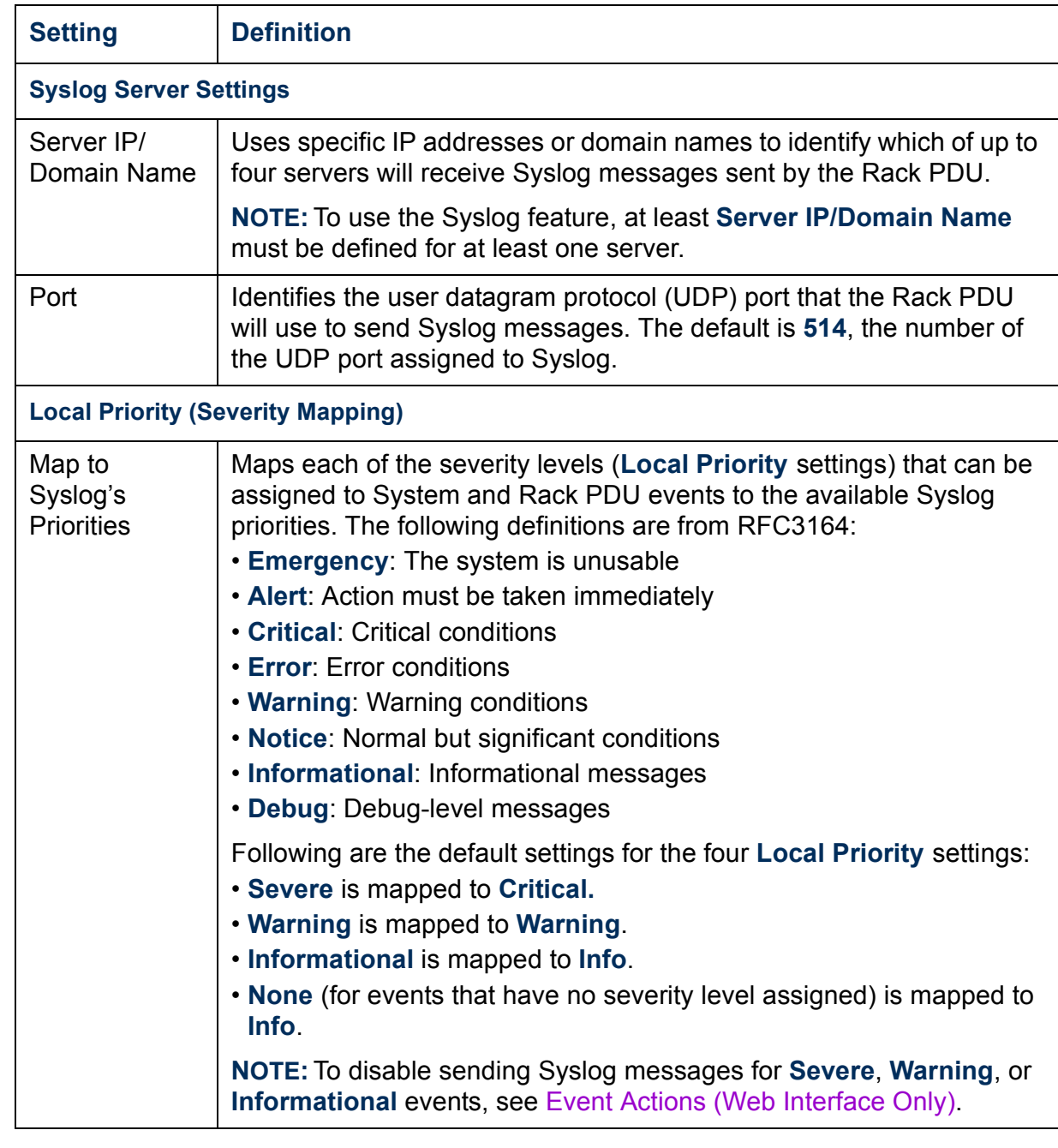

*Syslog test (Web interface).* This option allows you to send a test message to the Syslog servers configured in the **Syslog Server** section. *Switched Rack PDU*  $\mathbf{\Omega}$ Switched Rack

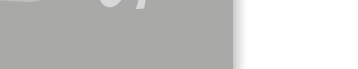

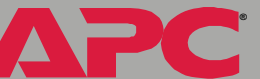

- 1. For **Priority**, select the priority to assign to the test message.
- 2. For **Test Message,** use any text that meets the format described in [Syslog message format](#page-90-1) - for example, APC: Test message.
- 3. Click **Apply** to have the Rack PDU send a Syslog message that uses the defined **Priority** and **Test Message** settings.

<span id="page-90-1"></span>*Syslog message format.* A Syslog message has three parts:

- The priority (PRI) part identifies the Syslog priority assigned to the message's event and the facility code assigned to messages sent by the Rack PDU.
- The header includes a time stamp and the IP address of the Rack PDU.
- The message (MSG) part has two fields:
	- A TAG field, which is followed by a colon and a space, identifies the event type (System, or Device, for example).
	- $-$  A CONTENT field provides the event text, followed by a space and the event code.

## <span id="page-90-0"></span>*Web/SSL (Web/SSL/TLS in the control console)*

Use the **Web/SSL** menu to perform the following tasks.

- Enable or disable the two protocols that provide access to the Web interface of the Switched Rack PDU:
	- $-$  Hypertext Transfer Protocol (HTTP) provides access by user name and password, but does not encrypt user names, passwords, and data during transmission.
	- $-$  Hypertext Transfer Protocol over Secure Sockets Layer (HTTPS). Secure Sockets Layer (SSL) encrypts user names, passwords, and data during transmission and provides authentication of the Switched Rack PDU by means of digital certificates.

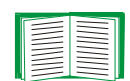

See [Creating and Installing Digital Certificates](#page-128-0) to choose among the several methods for using digital certificates.

- Configure the ports that each of the two protocols will use.
- Select the encryption ciphers that SSL will use.
- Identify whether a server certificate is installed on the Rack PDU. If a certificate has been created with the APC Security Wizard but is not installed:
	- $-$  In the Web interface, browse to the certificate file and upload it to the Rack PDU.
	- $-$  Alternatively, use the Secure CoPy (SCP) protocol or FTP to upload it to the location **\sec** on the Rack PDU.

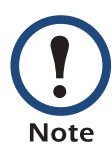

Creating and uploading a server certificate in advance reduces the time required to enable HTTPS (SSL/TLS). If no server certificate is loaded when you enable HTTPS (SSL/TLS), the Rack PDU creates one when it reboots. **The Rack PDU can take up to 5 minutes to create this certificate, and the SSL/ TLS server is not available during that time.**

• Display the configured parameters of a digital server certificate, if one is installed.

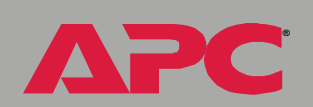

*Switched Rack PDU*

i<br>C

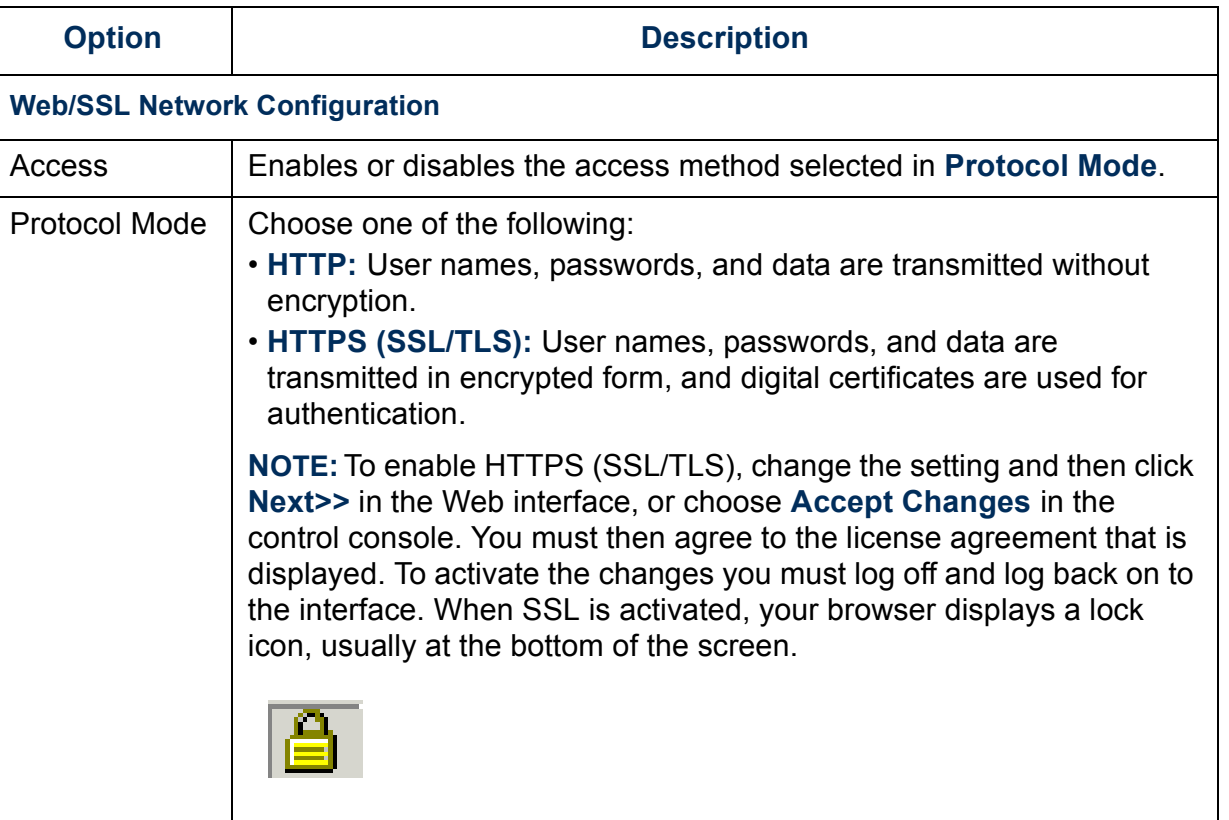

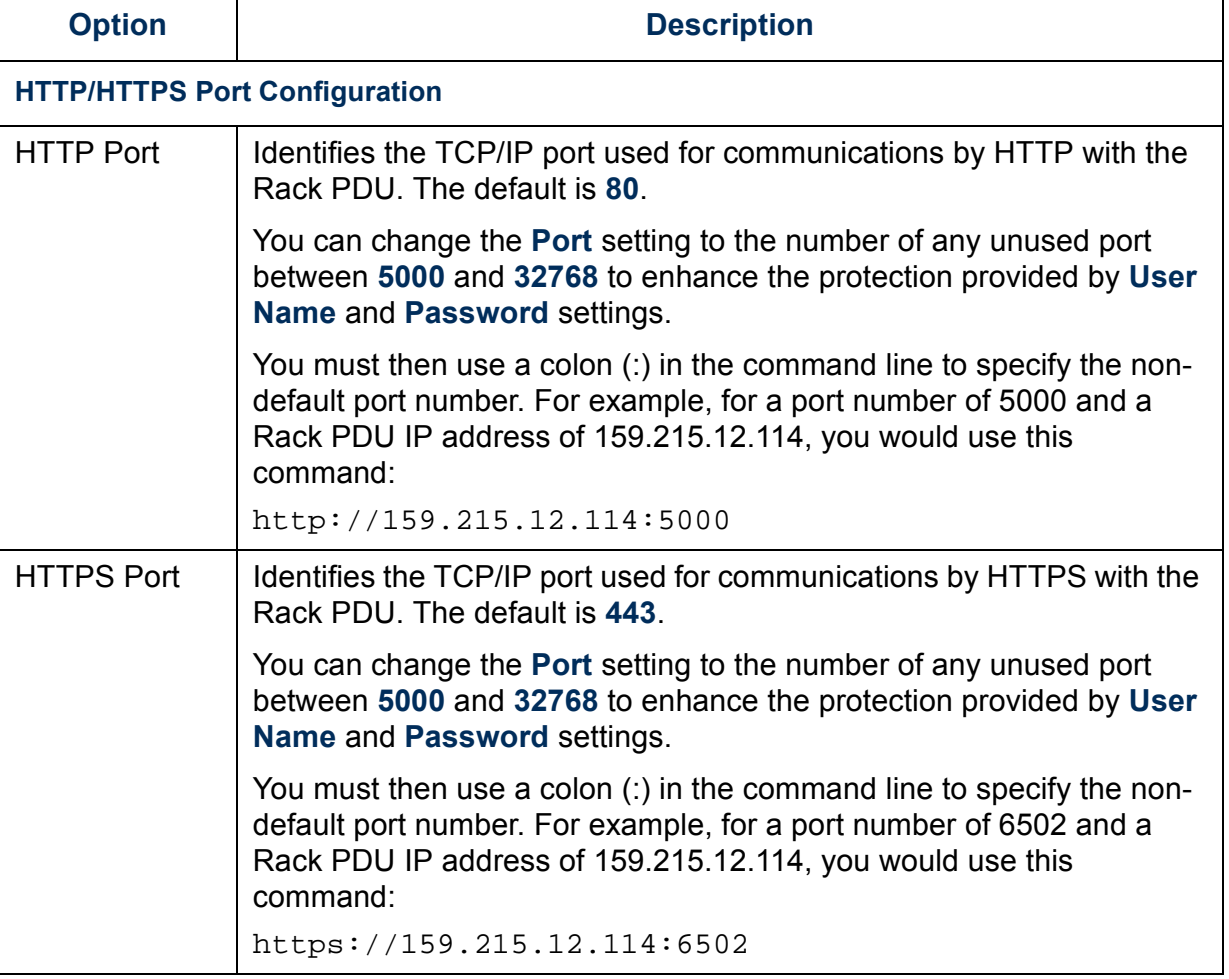

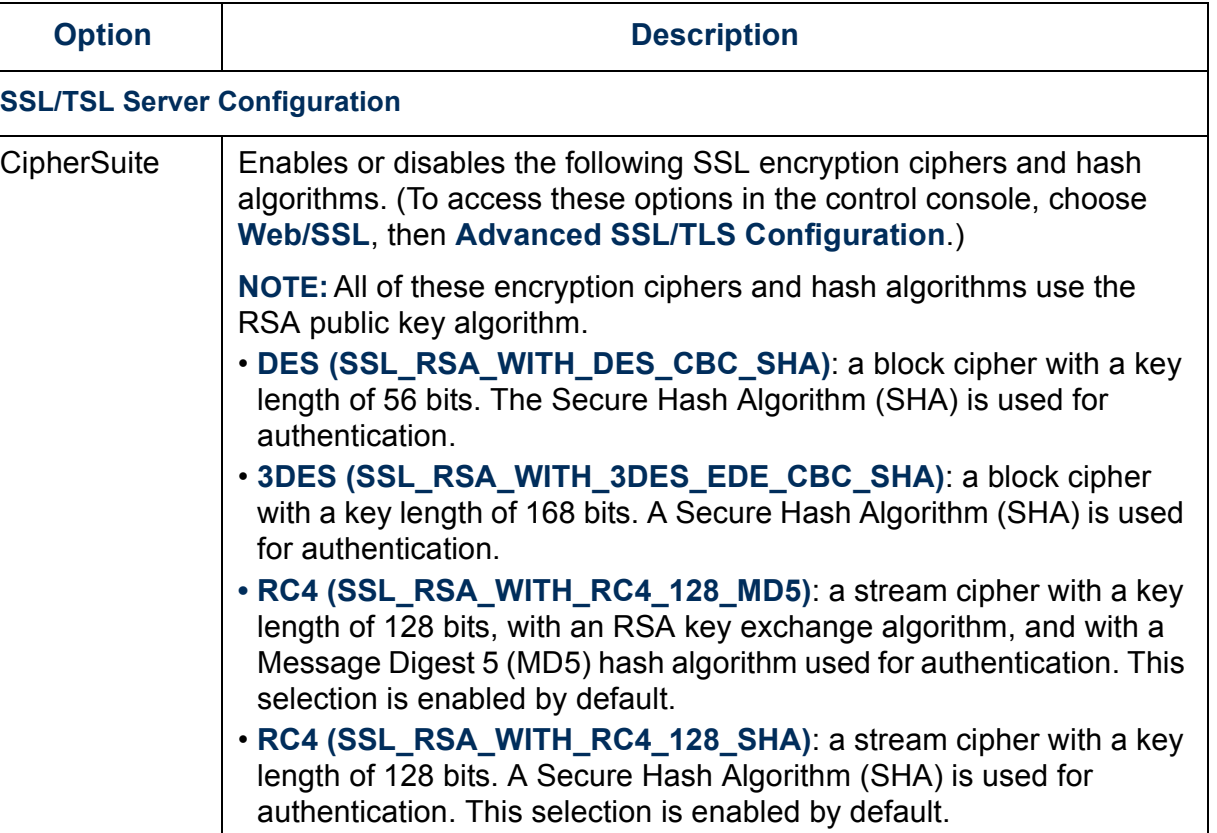

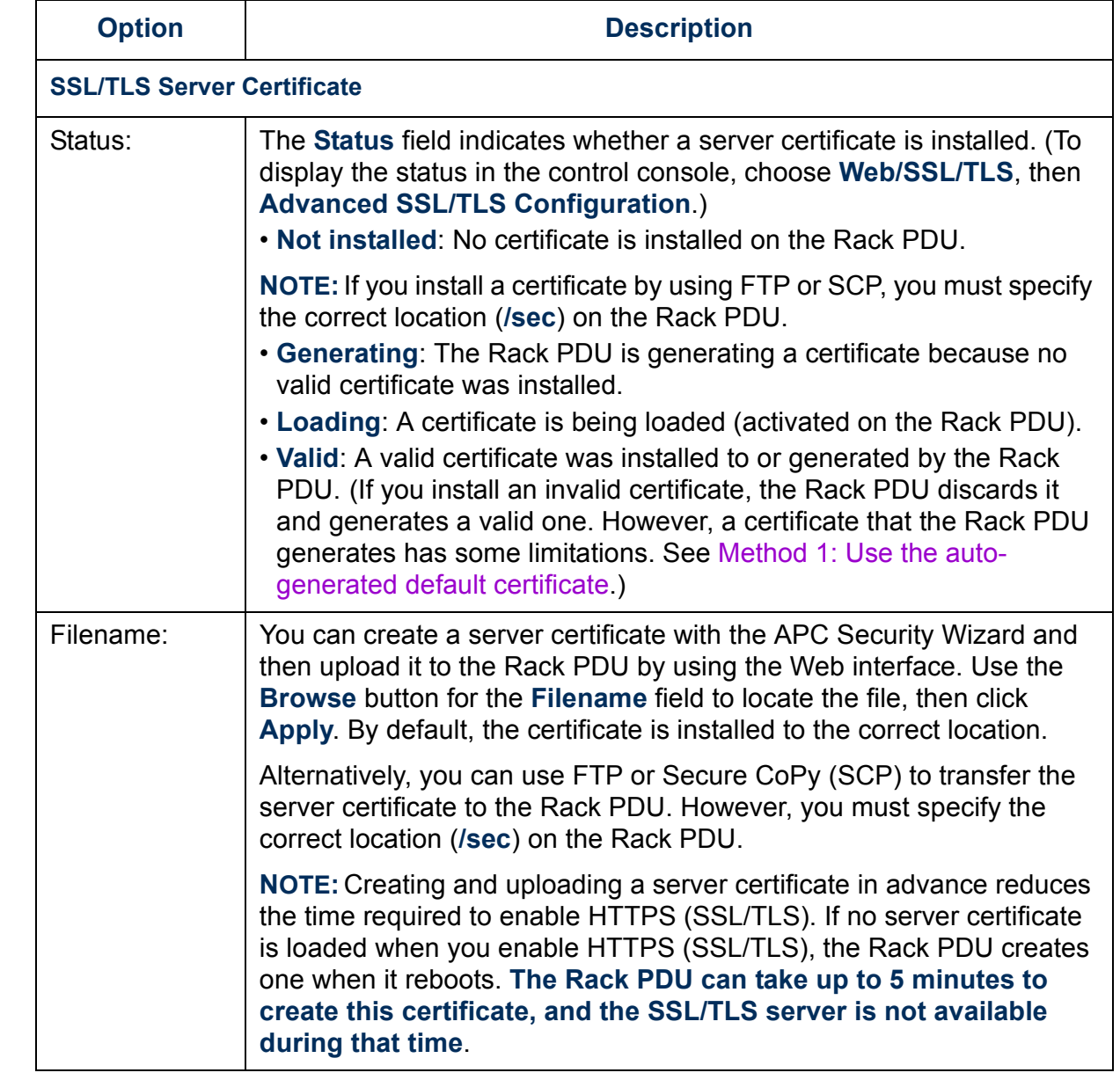

Switched Rack PDU *Switched Rack PDU*

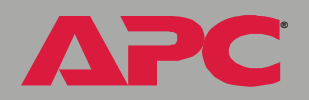

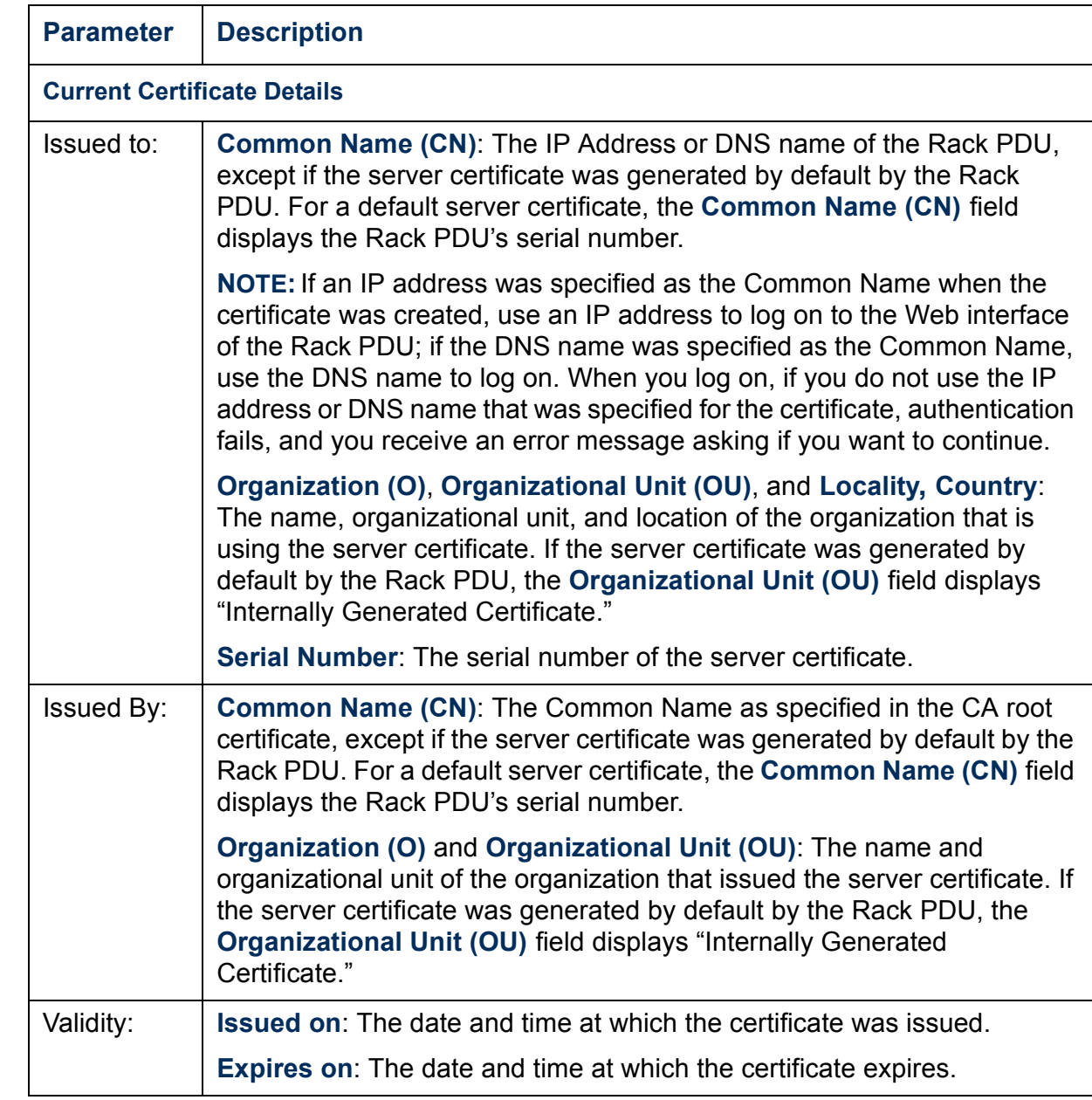

Switched Rack PDU *Switched Rack PDU*

**Æ**

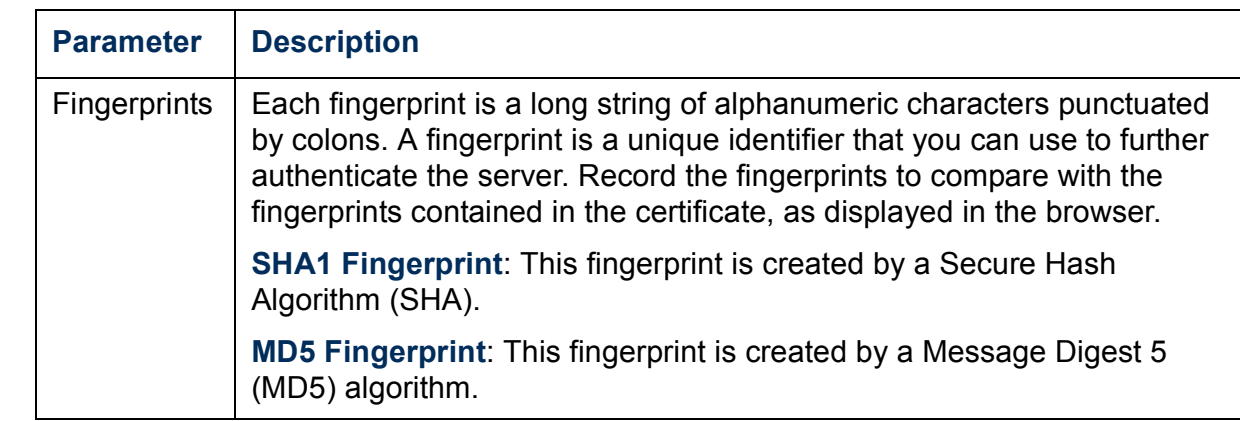

#### <span id="page-97-0"></span>*WAP*

Use this option to disable (the default) or enable the Wireless Application Protocol (WAP). WAP is a standard for providing cellular phones, pagers and other handheld devices with secure access to e-mail and text-based Web pages. WAP runs on all major wireless networks and is deviceindependent, so that it can be used with many phones and handheld devices.

#### <span id="page-97-1"></span>*ISX Protocol (control console only)*

Use this option to enable (the default) or disable the APC InfraStruXure (ISX) Protocol. The APC InfraStruXure (ISX) Protocol allows the Switched Rack PDU to communicate with other APC devices, including the InfraStruXure Manager, if your system includes one.

# *System Menu*

# *Introduction*

# *Overview*

Use the **System** menu to do the following tasks:

- Configure system identification, date and time settings, and Administrator, Read-Only User, Device manager, and Outlet User access
- Centrally administer remote access for each Rack PDU by using RADIUS (Remote Authentication Dial-in User Service)
- Synchronize the real-time clock for the Rack PDU with a Network Time Protocol (NTP) server
- Reset the Rack PDU to default settings
- Define the URL links available in the Web interface (configurable through the Web interface only)
- Access hardware and firmware information about the Rack PDU (control console only)
- Download configuration files (control console only)

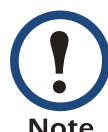

Only an Administrator has access to the **System** menu.

Note

*Switched Rack PDU* i<br>C

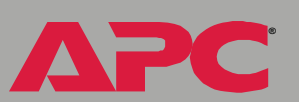

### *Menu options*

Unless noted, the following menu options are available in the control console and Web interface:

- [User Manager](#page-100-0)
- [Outlet User Manager](#page-101-0)
- **· [RADIUS](#page-103-0)**
- [Identification](#page-107-0)
- **· [Date & Time](#page-107-1)**
- [Tools](#page-109-0)
- [Links \(Web interface\)](#page-110-1)
- [Modem \(not supported\)](#page-110-0)
- [About System](#page-110-2)

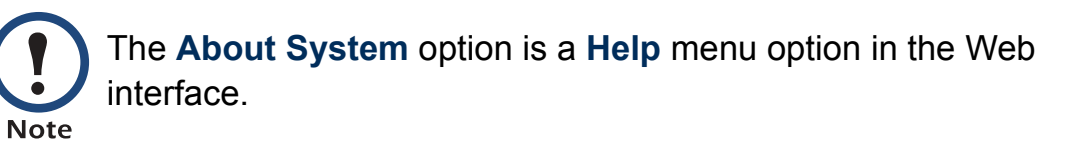

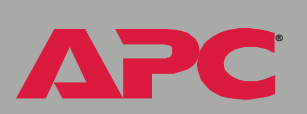

*Switched Rack PDU*

 $\overline{\bullet}$ 

E

 $\overline{\mathbf{C}}$ 

 $\blacksquare$  $\mathbf{D}$ 

# *Option Settings*

# <span id="page-100-0"></span>*User Manager*

Use this option to define access values shared by the control console and Web interface.

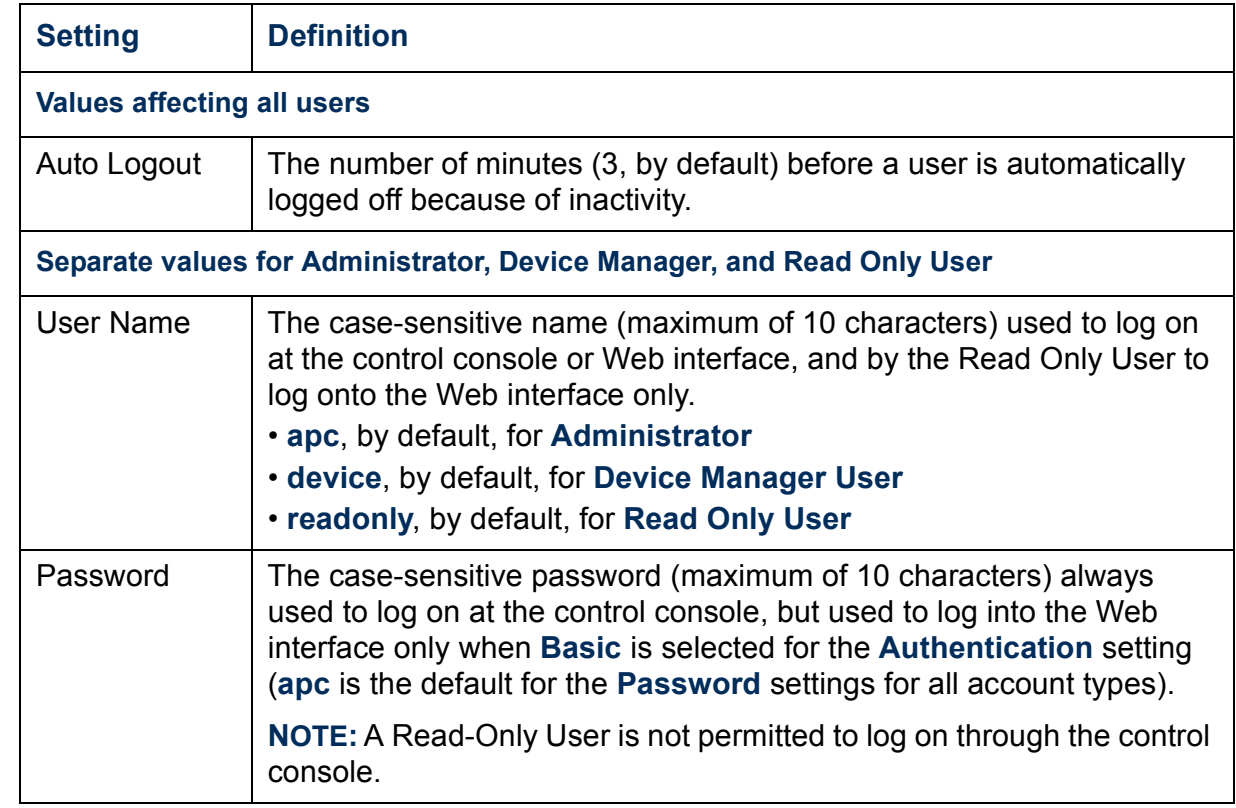

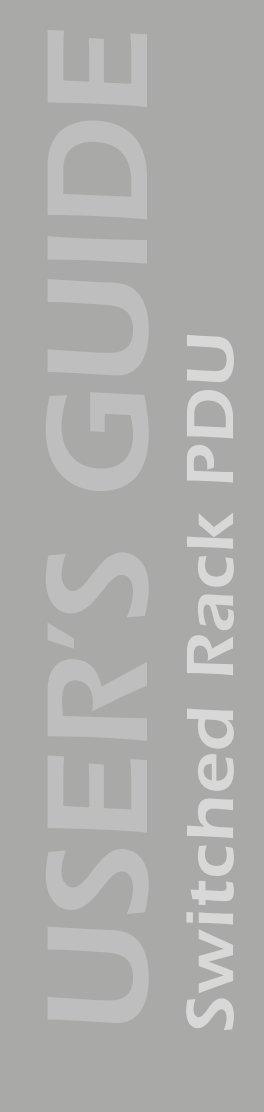

**Æ**

A

## <span id="page-101-0"></span>*Outlet User Manager*

Use the **Outlet User Manager** option to set up user accounts that have access only to specified outlets.

*Web interface.* Choose a user name, or choose **Add New User** to edit accounts.

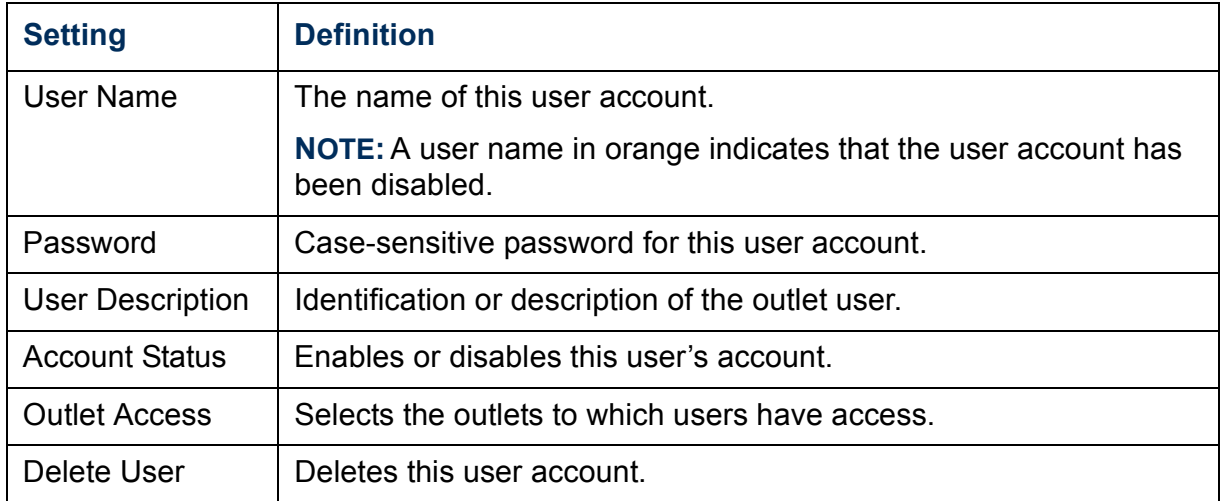

*Control console.* Select **System** from the **Control Console** menu. Then select **Manage Outlet Users** from the **User Manager** menu.

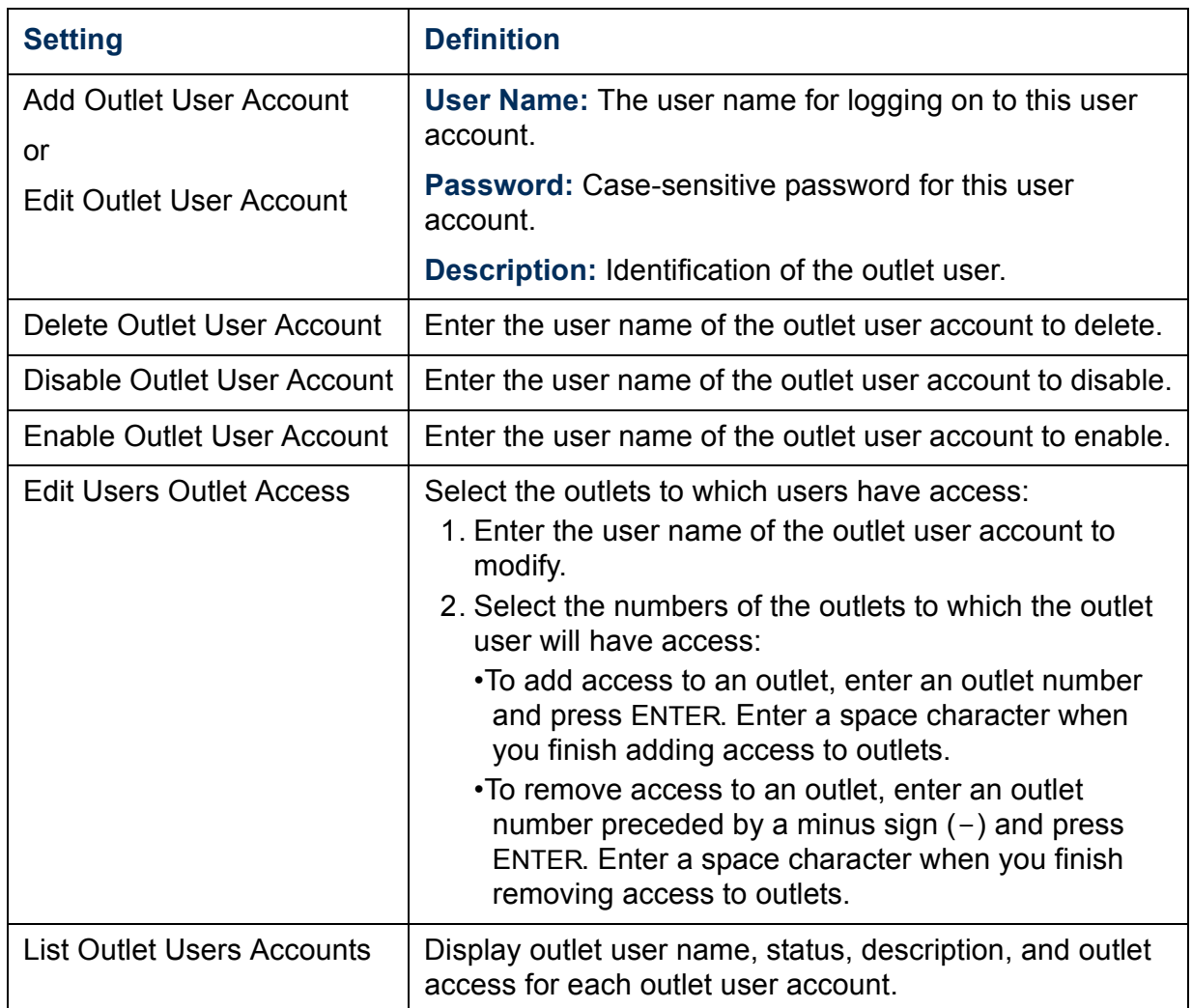

## <span id="page-103-0"></span>*RADIUS*

RADIUS (Remote Authentication Dial-In User Service) is an authentication, authorization, and accounting service. APC supports the authentication and authorization functions of RADIUS. Use this option to centrally administer remote access for each Rack PDU.

When a user accesses the Switched Rack PDU, it sends an authentication request to the RADIUS server to determine the user's permission level.

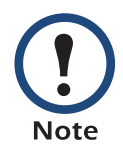

RADIUS user names are limited to 32 characters.

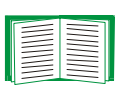

For more information on user permission levels, see [Types of](#page-6-0)  [user accounts.](#page-6-0)

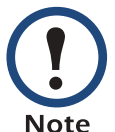

The RADIUS server and the Rack PDU must be configured before RADIUS authentication and authorization will operate properly.

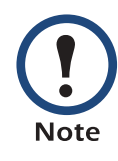

RADIUS servers use port 1812 by default to authenticate users. To use a different port, add a colon followed by the new port number to the end of the RADIUS server name or IP address.

# *Configuring the Rack PDU.*

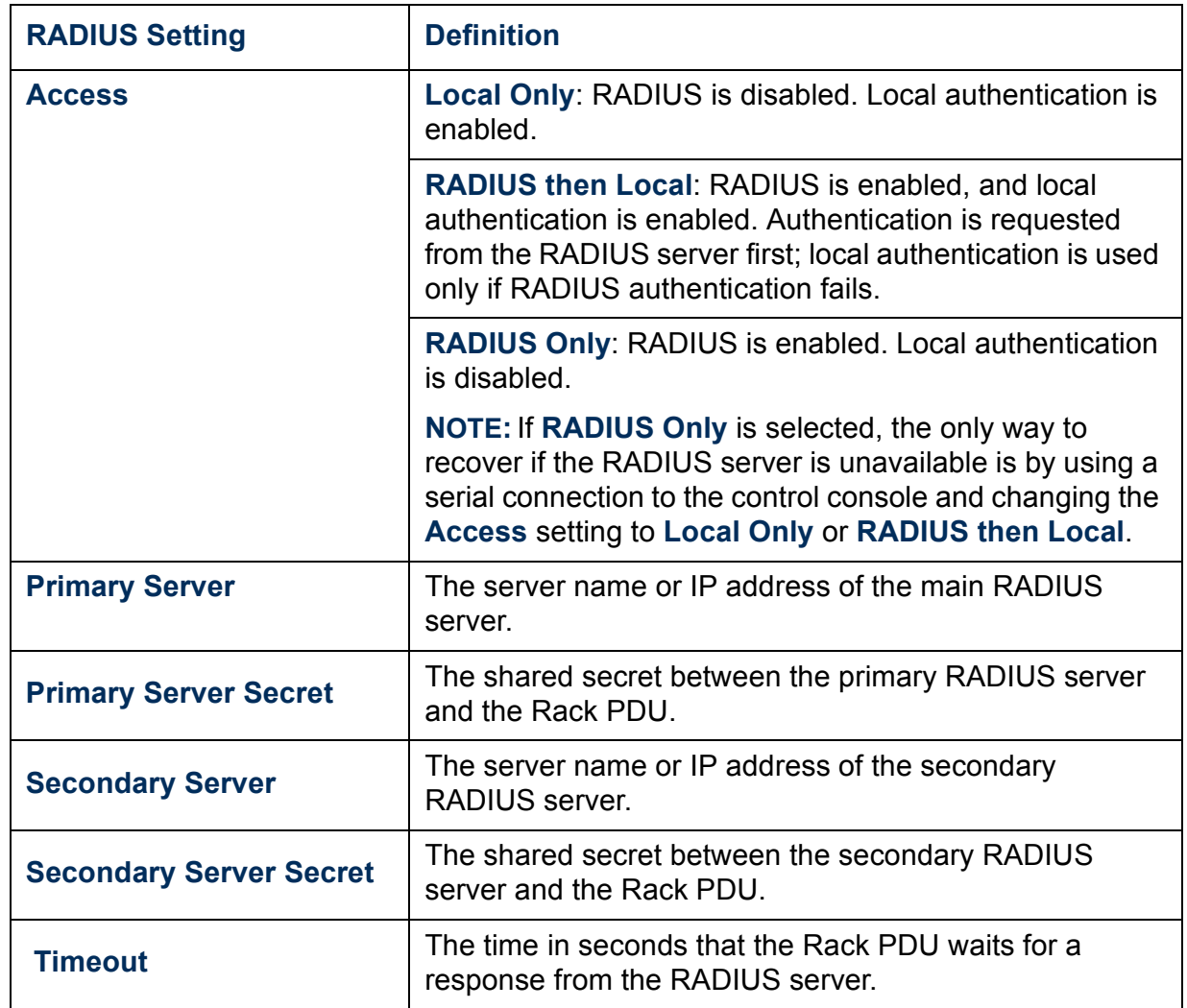

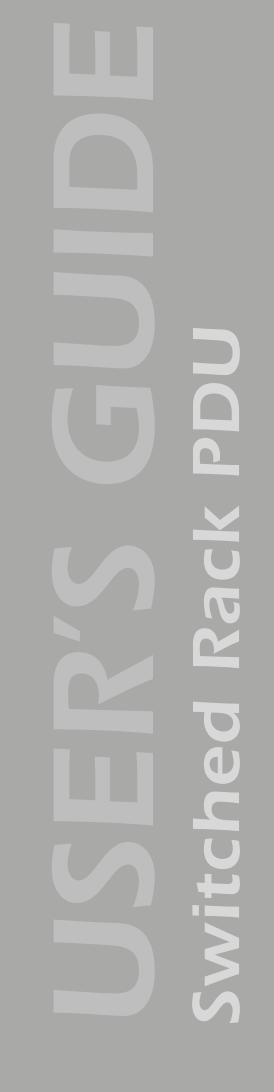

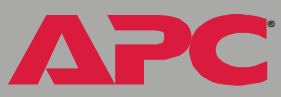

*Configuring the RADIUS server.* You must configure your RADIUS server to work with the Rack PDU. The following example shows how to configure a RADIUS server for use with a Rack PDU. APC supports authentication and authorization of users by various RADIUS servers and does not recommend a specific RADIUS server.

- 1. Add the IP address of the Rack PDU to the RADIUS server client list (file).
- 2. The users must be configured with a Service-Type attribute. If no Service-Type attribute is configured, the user will have read-only access (on the Web interface only). There are two acceptable values for Service-Type: Administrative-User (6), which gives the user Administrator permissions, or Login-User (1), which gives the user Device Manager permissions.

The following examples may differ somewhat from the required content or format of your specific RADIUS server.

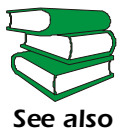

 See your RADIUS server documentation for information about the RADIUS users file.

Example: (RADIUS users file)

```
#
UPSAdmin Auth-Type = Local, Password = "admin"
    Service-Type = Administrative-User
UPSDevice Auth-Type = Local, Password = "device"
    Service-Type = Login-User
UPSReadOnly Auth-Type = Local, Password = "readonly"
```
*Switched Rack PDU* witched Rack

**Æ**

3. Vendor specific attributes (VSA) can also be used. This requires some dictionary entries. VSAs take precedence over standard RADIUS attributes.

Example: (RADIUS, dictionary.apc)

```
#
    # dictionary.apc 
    #
    #
    VENDOR APC 318
#
# Attributes
#
ATTRIBUTE APC-Service-Type 1 integer APC
ATTRIBUTE APC-Outlets 2 string APC
```
VALUE APC-Service-Type Admin 1 VALUE APC-Service-Type Device 2 VALUE APC-Service-Type ReadOnly 3 VALUE APC-Service-Type Outlet 4

#### Example: (RADIUS users file with VSAs)

```
VSAAdmin Auth-Type = Local, Password = "admin"
        APC-Service-Type = Admin
VSADevice Auth-Type = Local, Password = "device"
        APC-Service-Type = Device
VSAReadOnly Auth-Type = Local, Password = "readonly"
        APC-Service-Type = ReadOnly
# Give user access to device outlets 1, 2 and 3.
VSAOutlet Auth-Type = Local, Password = "outlet"
        APC-Service-Type = Outlet,
   APC-Outlets = "1, 2, 3"
```
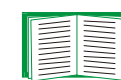

For more information on user permission levels, see [Types of](#page-6-0)  [user accounts.](#page-6-0)

### <span id="page-107-0"></span>*Identification*

Use this option to define the System **Name**, **Contact**, and **Location** values used by the SNMP agent for the Rack PDU. The option's settings provide the values used for the MIB-II **sysName**, **sysContact**, and **sysLocation** Object Identifications (OIDs).

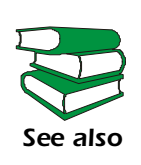

For more information about the MIB-II OIDs, see the PowerNet*<sup>Æ</sup> SNMP Management Information Base (MIB) Reference Guide (*.\doc\en\mibguide.pdf*)* provided on the APC Rack Power Distribution Unit *Utility* CD that came with your Rack PDU.

## <span id="page-107-1"></span>*Date & Time*

Use this option to set the date and time used by the Switched Rack PDU. The option displays the current settings and allows you to change those settings manually or through a Network Time Protocol (NTP) Server.

*Set Manually.* Use this option in the Web interface, or **Manual** in the control console, to set **Date** and **Time** for the Switched Rack PDU.

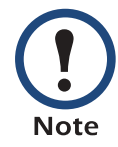

An **Apply Local Computer Time to System** option, which is available in the Web interface only, sets these values to match the date and time settings of the computer you are using to access the Web interface.
**Synchronize with Network Time Protocol (NTP) Server.** Use this option on the Web interface, or **Network Time Protocol (NTP)** on the control console, to have an NTP Server automatically update the **Date** and **Time** settings for the Switched Rack PDU.

**Note** 

In the control console, use the **NTP Client** option to enable or disable the NTP Server updates. In the Web interface, use the **Set Manually** option. The updates are disabled by default.

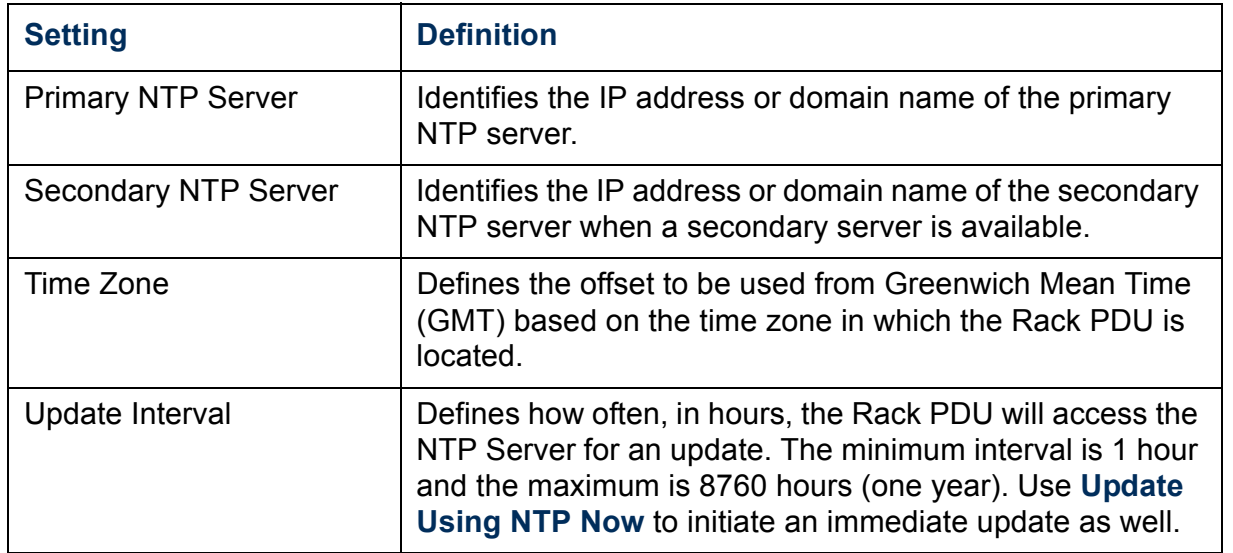

*Switched Rack PDU*  $\overline{\phantom{0}}$ 

## *Tools*

Use this option to perform the following actions.

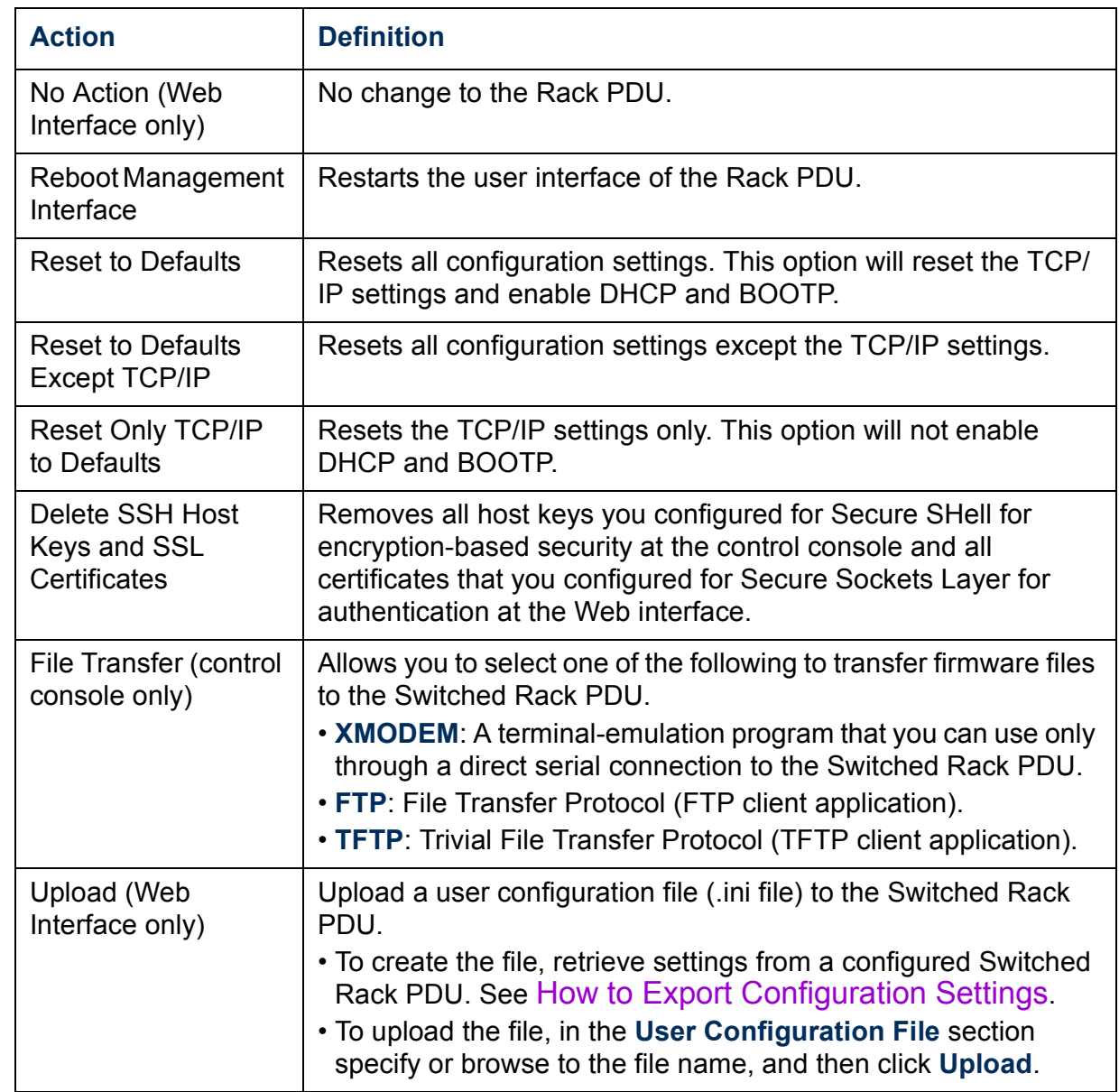

*Switched Rack PDU* <u>r</u>  $\overline{\mathbf{C}}$  $\mathbf{r}$  $\overline{C}$  $\overline{\mathbf{C}}$ Ē

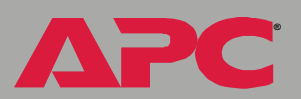

#### *Links (Web interface)*

Use this option to modify the links to APC Web pages.

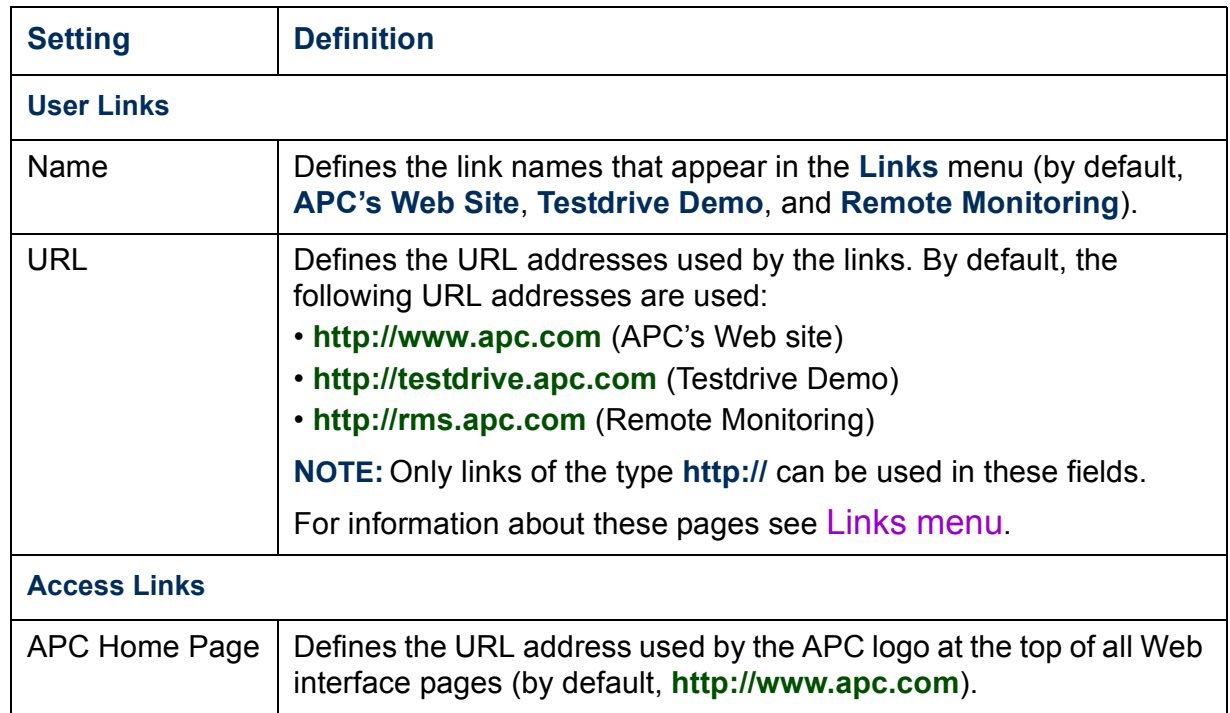

#### *Modem (not supported)*

This option, shown only in the control console, is not supported for Rack PDUs.

#### *About System*

This option identifies the following hardware information for the Rack PDU: **Model Number**, **Serial Number**, **Hardware Revision**, **Manufacture Date**, and **MAC Address**.

This screen also displays the **Name**, **Version**, **Date**, and **Time** for the Application Module and AOS.

This information is set at the factory and cannot be changed.

The control console also includes fields for system **Flash Type**, and **Type**, **Sector**, and **CRC16** for each module.

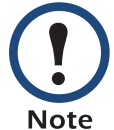

In the Web interface, except for **Flash Type**, this hardware information is reported by the **About System** option in the **Help** menu.

## *Boot Mode*

## *Introduction*

#### *Overview*

In addition to using a BOOTP server or manual settings, the Switched Rack PDU can use a dynamic host configuration protocol (DHCP) server to provide the settings that it needs to operate on a TCP/IP network.

The method used to provide the network settings for the Rack PDU depends on **Boot mode**, a **TCP/IP** option in the **Network** menu. To use a DHCP server to provide the network assignment for the Rack PDU, **Boot mode** must be set either to **DHCP & BOOTP**, its default setting, or **DHCP only**.

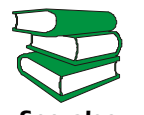

For more details on DHCP and DHCP options, see RFC2131 and RFC2132.

*See also*

#### <span id="page-113-0"></span>*DHCP & BOOTP boot process*

When **Boot mode** is set to its default **DHCP & BOOTP** setting, the following occurs when the Switched Rack PDU is started or reset:

- 1. The Rack PDU makes up to five requests for its network assignment from any BOOTP server. If a valid BOOTP response is received, the Rack PDU starts the network services and sets **Boot mode** to **BOOTP Only**.
- 2. If the Rack PDU fails to receive a valid BOOTP response after five BOOTP requests, the Rack PDU makes up to five requests for its network assignment from any DHCP server. If a valid DHCP response is received, the Rack PDU starts the network services and sets **Boot mode** to **DHCP Only**.

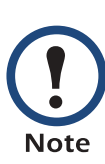

To configure the Switched Rack PDU so that it always uses the **DHCP & BOOTP** setting for **Boot mode**, enable the **Remain in DHCP & BOOTP mode after accepting TCP/IP settings** option, which is disabled by default.

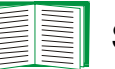

See [Switched Rack PDU settings.](#page-114-0)

3. If the Switched Rack PDU fails to receive a valid DHCP response after five DHCP requests, it repeats BOOTP and DHCP requests until it receives a valid network assignment. First it sends a BOOTP request every 32 seconds for 12 minutes, then one DHCP request with a timeout of 64 seconds, and so forth.

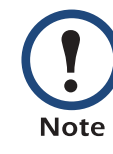

If a DHCP server responds with an invalid offer (e.g., without the APC Cookie), the Switched Rack PDU accepts the lease from that server on the last request of the sequence and immediately releases that lease. This prevents the DHCP server from reserving the IP Address associated with its invalid offer.

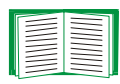

For more information on what a valid response requires, see [DHCP response options](#page-116-0).

## *DHCP Configuration Settings*

### <span id="page-114-0"></span>*Switched Rack PDU settings*

The **TCP/IP** option in the **Network** menu of the Web interface and control console accesses the network settings for the Switched Rack PDU.

Three settings (**Ethernet Port Speed**, **Host Name**, and **Domain Name**) are available regardless of the **TCP/IP** optionís **Boot mode** selection, and three settings (**Vendor Class**, **Client ID**, and **User Class**) are available for any **Boot mode** selection except **Manual**.

When **Boot mode** is set to **DHCP & BOOTP**, two options are available:

- ï **After IP Assignment** in the control console (or **Remain in DHCP & BOOTP mode after accepting TCP/IP settings** in the Web interface): By default, this option switches **Boot mode** to the selection that reflects the server that provided the TCP/IP settings (**DHCP Only** or **BOOTP Only**).
- ï **DHCP Cookie Is** in the control console (or **Require vendor specific cookie to accept DHCP Address** in the Web interface): By default, this option requires that the DHCP responses include the APC cookie in order to be valid.

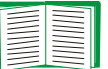

For more information about the APC cookie, see [DHCP](#page-116-0)  [response options.](#page-116-0)

When **Boot mode** is set to **DHCP Only,** two options are available:

ï **DHCP Cookie Is** in the control console (or **Require vendor specific cookie to accept DHCP Address** in the Web interface): By default, this option requires that the DHCP responses include the APC cookie in order to be valid.

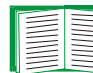

For more information about the APC cookie, see DHCP [response options.](#page-116-0)

ï **Retry Then Stop** in the control console (or **Maximum # of Retries** in the Web interface): This option sets the number of times the Switched Rack PDU will repeat the DHCP request if it does not receive a valid response. By default, the number of retries is 0, which sets the Switched Rack PDU to continue repeating the DHCP request indefinitely.

#### <span id="page-116-0"></span>*DHCP response options*

Each valid DHCP response contains options that provide the TCP/IP settings that the Switched Rack PDU needs to operate on a network, and other information that affects the operation of the Rack PDU.

The Rack PDU uses the Vendor Specific Information option (option 43) in a DHCP response to determine whether the DHCP response is valid.

*Vendor Specific Information (option 43).* The Vendor Specific Information option contains up to two APC specific options encapsulated in a Tag/Len/Data format: the APC Cookie and the Boot Mode Transition.

#### APC Cookie. Tag 1, Len 4, Data "1APC"

Option 43 notifies the Rack PDU that a DHCP server has been configured to service APC devices. By default, the APC Cookie must be present in this DHCP response option before the Rack PDU can accept the lease.

Use the **DHCP Cookie Is** setting described in [Switched Rack](#page-114-0)  [PDU settings](#page-114-0) to disable the APC cookie requirement.**Note** 

Following, in hexadecimal format, is an example of a Vendor Specific Information option that contains the APC cookie:

Option 43 = 0x01 0x04 0x31 0x41 0x50 0x43

This option 43 setting enables or disables the **After IP Assignment** option which, by default, causes the **Boot mode** option to use the setting that reflects the server that provided the TCP/IP settings (**DHCP Only** or **BOOTP Only**):

ï For a data value of 1, the **After IP Assignment** option is disabled, and the **Boot mode** option remains in its **DHCP & BOOTP** setting after successful network assignment. Whenever the Switched Rack PDU restarts, it will request its network assignment first from a BOOTP server, and then, if necessary, from a DHCP server.

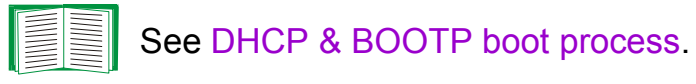

ï For a data value of 2, the **After IP Assignment** option is enabled and the **Boot mode** option switches to **DHCP Only** when the embedded management card accepts the DHCP response. Whenever the Rack PDU restarts, it will request its network assignment (TCP/IP settings) from a DHCP server only.

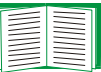

For more information about the **After IP Assignment**, see [Switched Rack PDU settings.](#page-114-0)

Following, in hexadecimal format, is an example of a Vendor Specific Information option that contains the APC cookie and the disable Boot Mode Transition setting:

Option 43 = 0x01 0x04 0x31 0x41 0x50 0x43 0x02 0x01 0x01

*TCP/IP options.* The Switched Rack PDU uses the following options within a valid DHCP response to define its TCP/IP settings:

- ï **IP Address** (from the **yiaddr** field of the DHCP response): Provides the IP address that the DHCP server is leasing to the Rack PDU.
- **· Subnet Mask** (option 1): Provides the subnet mask value needed by the Rack PDU to operate on the network.
- **Default Gateway** (option 3): Provides the default gateway address needed by the Rack PDU to operate on the network.
- **Address Lease Time** (option 51): Identifies the length of time for the lease associated with the identified **IP Address**.
- **Renewal Time, T1** (option 58): Identifies how long the Rack PDU must wait after an IP address lease is assigned before it can request a renewal of that lease.
- **Rebinding Time, T2** (option 59): Identifies how long the Rack PDU must wait after an IP address lease is assigned before it can seek to rebind that lease.

*Miscellaneous options.* The Switched Rack PDU uses the following options within a valid DHCP response to define NTP, DNS, hostname, and domain name settings:

- **NTP Server, Primary and Secondary** (option 42): Identifies up to two NTP servers that can be used by the Rack PDU.
- **NTP Time Offset** (option 2): Specifies the offset, in seconds, of the subnet for the Rack PDU from Coordinated Universal Time (UTC).
- **DNS Server, Primary and Secondary** (option 6): Identifies one or two DNS servers that can be used by the Rack PDU.
- **Host Name** (option 12): Identifies the hostname (maximum length of 32 characters) to be used by the Rack PDU.
- ï **Domain Name** (option 15): Identifies the domain name (maximum length of 64 characters) to be used by the Rack PDU.

*Switched Rack PDU*

witched

Rack

<u>O</u>

# *Security*

## *Security Features*

### *Planning and implementing security features*

As a network device that passes information across the network, the Switched Rack PDU is subject to the same exposure as other devices on the network.

Use the information in this section to plan and implement the security features appropriate for your environment.

#### *Summary of access methods*

#### *Serial control console.*

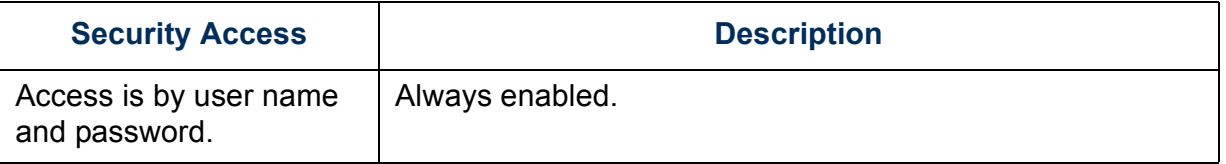

#### *Remote control console.*

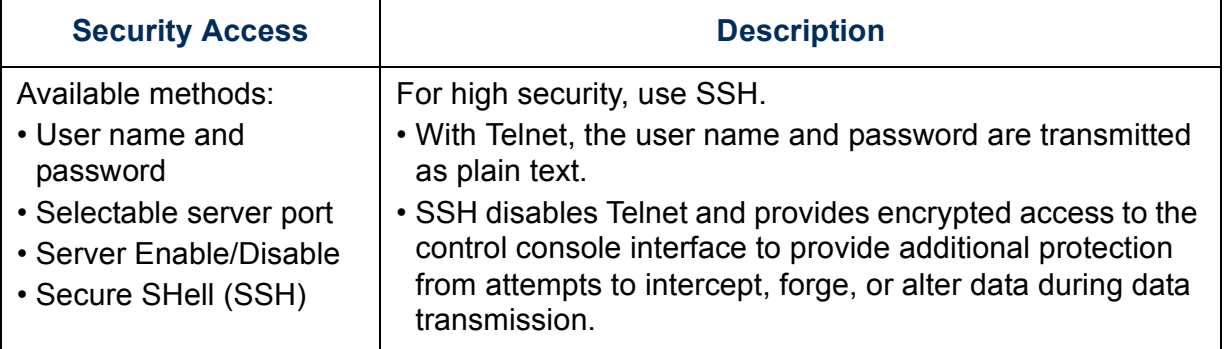

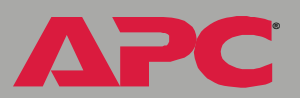

**APC** 

#### *SNMP.*

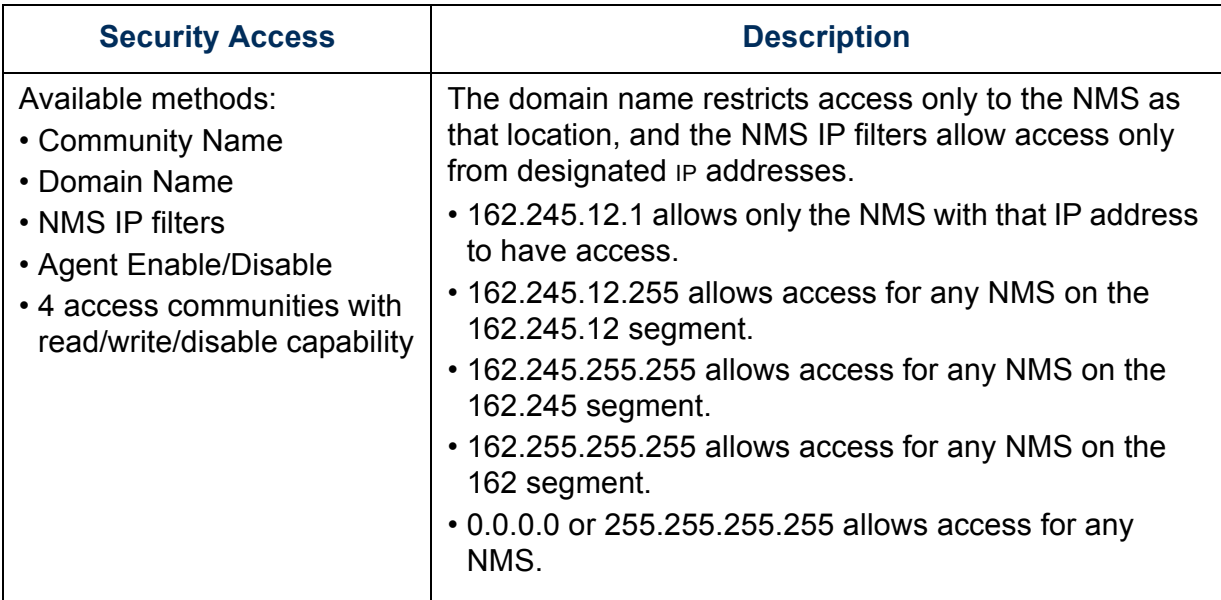

### *File transfer protocols.*

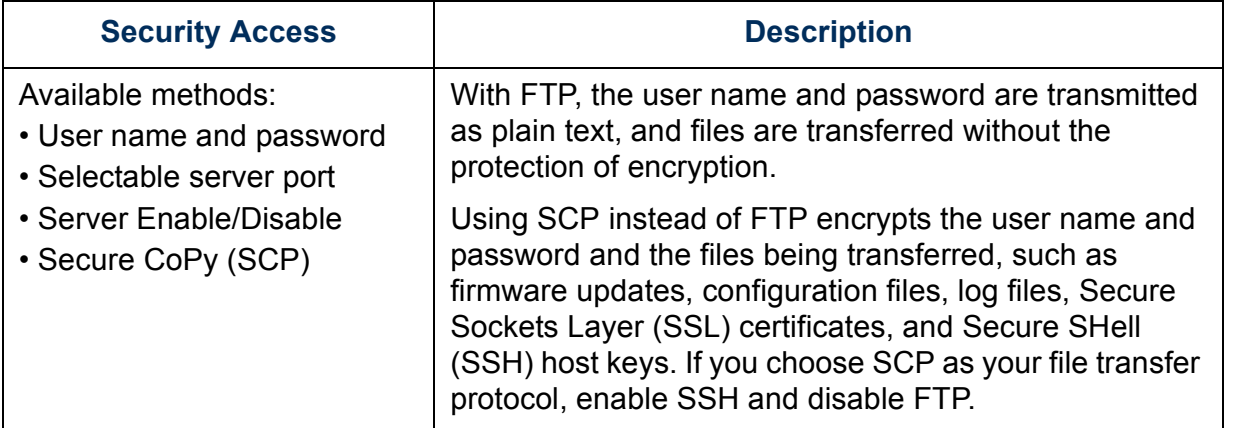

**Æ**

#### *Web Server.*

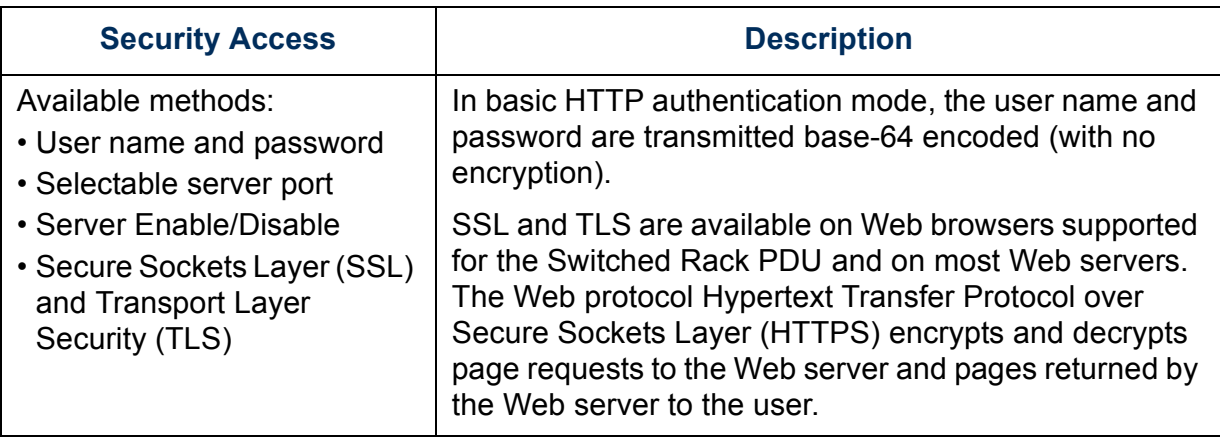

#### *RADIUS.*

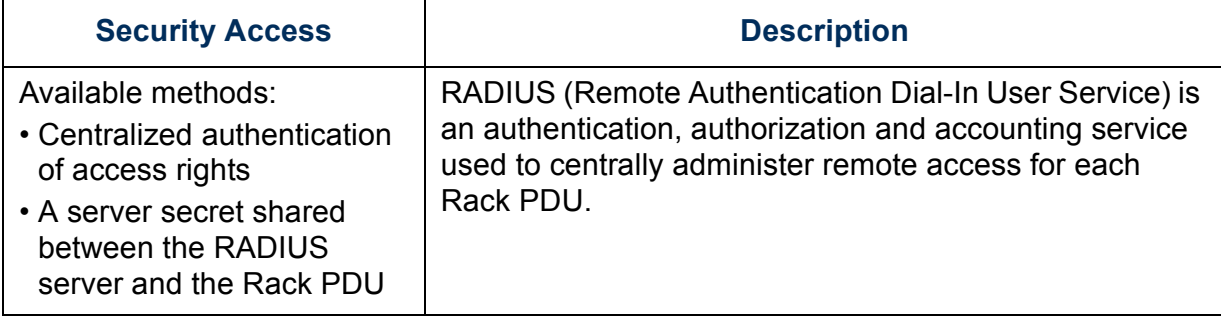

### *Changing default user names and passwords immediately*

As soon as you complete the installation and initial configuration of the Rack PDU, immediately change the default user names and passwords. Configuring unique user names and passwords is essential to establish basic security for your system.

#### *Port assignments*

If a Telnet, FTP, SSH/SCP, or Web/SSL/TLS server uses a non-standard port, a user must specify the port when using the client interface, such as a Web browser. The non-standard port address becomes an extra "password," hiding the server to provide an additional level of security. The TCP ports for which these servers listen are initially set at the standard "well known ports" for the protocols. To hide the interfaces, use any port numbers from 5000 to 32768.

#### *User names, passwords, community names (SNMP)*

All user names, passwords, and community names for SNMP are transferred over the network as plain text. A user who is capable of monitoring the network traffic can determine the user names and passwords required to log on to the accounts of the control console or Web interface of the Switched Rack PDU. If your network requires the higher security of the encryption-based options available for the control console and Web interface, be sure to disable SNMP access or set its access to read-only. (Read-only access allows you to receive status information and to use SNMP traps.)

#### *Authentication versus Encryption*

You can select to use security features for the Switched Rack PDU that control access by providing basic authentication through user names, passwords, and IP addresses, without using encryption. These basic security features are sufficient for most environments in which sensitive data are not being transferred.

To ensure that data and communication between the Switched Rack PDU and the client interfaces, such as the control console and the Web interface, cannot be intercepted, you can provide a greater level of security by using one or more of the following encryption-based methods:

- For the Web interface, use the Secure Sockets Layer (SSL) and Transport Layer Security (TLS) protocols.
- To encrypt user names and passwords for control console access, use the Secure SHell (SSH) protocol.
- To encrypt user names, passwords, and data for the secure transfer of files, use the Secure CoPy (SCP) protocol.

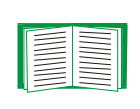

For more information on these protocols for encryption-based security, see [Secure SHell \(SSH\) and Secure CoPy \(SCP\)](#page-124-0) and [Secure Sockets Layer \(SSL\)/Transport Layer Security \(TLS\).](#page-126-0)

*Switched Rack PDU*

## *Encryption*

### <span id="page-124-0"></span>*Secure SHell (SSH) and Secure CoPy (SCP)*

The Secure SHell (SSH) protocol provides a secure mechanism to access computer consoles or *shells* remotely. The protocol authenticates the server (in this case, the Switched Rack PDU) and encrypts all transmissions between the SSH client and the server.

- SSH is an alternative to Telnet, which does not provide encryption.
- SSH protects the username and password, the credentials for authentication, from being used by anyone intercepting network traffic.
- To authenticate the SSH server (the Switched Rack PDU) to the SSH client, SSH uses a host key that is unique to the SSH server and that provides an identification that cannot be falsified. Therefore, an invalid server on the network cannot obtain a user name and password from a user by presenting itself as a valid server.

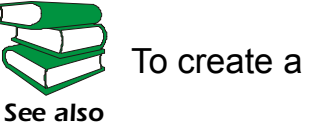

To create a host key, see [Create an SSH Host Key.](#page-148-0)

- The Switched Rack PDU supports versions 1 and 2 of SSH. The encryption mechanisms of the versions differ, and each version has advantages. Version 1 provides faster login to the Rack PDU, and version 2 provides improved protection from attempts to intercept, forge, or change data that are transmitted.
- When you enable SSH, Telnet is automatically disabled.
- The interface, user accounts, and user access rights are the same whether you access the control console through SSH or Telnet.

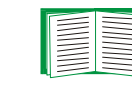

For information on supported SSH client applications, see [Telnet/SSH](#page-80-0).

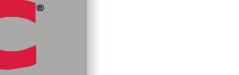

Secure CoPy (SCP) is a secure file transfer application that you can use instead of FTP. SCP uses the SSH protocol as the underlying transport protocol for encryption of user names, passwords, and files.

- When you enable and configure SSH, you automatically enable and configure SCP. No further configuration of SCP is needed.
- ï You must explicitly disable FTP. It is **not** disabled by enabling SSH.

**Æ**

#### <span id="page-126-0"></span>*Secure Sockets Layer (SSL)/Transport Layer Security (TLS)*

For secure Web communication, you enable Secure Sockets Layer (SSL) and Transport Layer Security (TLS) by selecting HTTPS (SSL/TLS) as the protocol mode to use for access to the Web interface of the Switched Rack PDU. Hypertext Transfer Protocol over Secure Sockets Layer (HTTPS) is a Web protocol that encrypts and decrypts page requests from the user and pages that are returned by the web server to the user. Originally developed by Netscape, it has become an internet standard supported by most Web browsers.

The Switched Rack PDU supports SSL version 3.0 and TLS version 1.0. Most browsers let you select the version of SSL to enable.

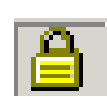

When SSL is enabled, your browser displays the lock icon, usually at the bottom of the screen.

SSL uses a digital certificate to enable the browser to authenticate the server (in this case, the Switched Rack PDU). The browser verifies the following:

- The format of the server certificate is correct.
- The server certificate's expiration date and time has not passed.
- The DNS name or IP address specified when a user logs on matches the common name in the server certificate.
- The server certificate is signed by a trusted certifying authority.

Each major browser manufacturer distributes CA root certificates of the commercial Certificate Authorities in the certificate store (cache) of its browser so that it can compare the signature on the server certificate to the signature on a CA root certificate.

You can use the APC Security Wizard, provided on the APC Rack Power Distribution Unit *Utility* CD that came with your Rack PDU, to create a certificate signing request to an external Certificate Authority, or if you do not want to use an existing Certificate Authority, you can create an APC root certificate to upload to a browser's certificate store (cache). You can also use the Wizard to create a server certificate to upload to the Rack PDU.

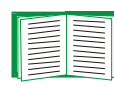

See [Creating and Installing Digital Certificates](#page-128-0) for a summary of how these certificates are used.

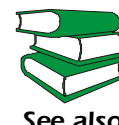

*See also* [and Signing Request](#page-144-0). To create certificates and certificate requests, see [Create a Root](#page-139-0)  [Certificate & Server Certificates](#page-139-0) and [Create a Server Certificate](#page-144-0) 

SSL also uses various algorithms and encryption ciphers to authenticate the server, encrypt data, and ensure the integrity of the data (i.e,. that it has not been intercepted and sent by another server).

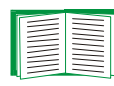

See [CipherSuite](#page-94-0) to select which authentication and encryption algorithms to use.

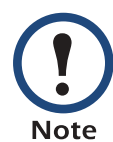

Web browsers cache (save) Web pages that you recently accessed and allow you to return to those pages without re-entering your user name and password. Always close your browser session before you leave your computer unattended.

## <span id="page-128-0"></span>*Creating and Installing Digital Certificates*

### *Purpose*

For network communication that requires a higher level of security than password encryption, the Web interface of the Switched Rack PDU supports the use of digital certificates with the Secure Sockets Layer (SSL) protocol. Digital certificates can authenticate the Switched Rack PDU (the server) to the Web browser (the SSL client).

The sections that follow summarize the three methods of creating, implementing, and using digital certificates. Read these sections to determine the most appropriate method for your system.

- [Method 1: Use the auto-generated default certificate.](#page-129-0)
- Method 2: Use the APC Security Wizard to create a CA certificate and [a server certificate](#page-131-0).
- Method 3: Use the APC Security Wizard to create a certificate-signing [request to be signed by the root certificate of an external Certificate](#page-133-0)  [Authority and to create a server certificate](#page-133-0).

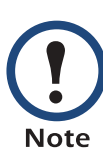

You can also use Method 3 if your company or agency operates its own Certificate Authority. Use the APC Security Wizard in the same way, but use your own Certificate Authority in place of a commercial Certificate Authority.

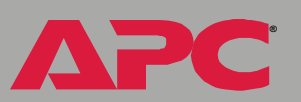

**Æ**

#### *Choosing a method for your system*

Using the Secure Sockets Layer (SSL) protocol, you can choose any of the following methods for using digital certificates.

<span id="page-129-0"></span>*Method 1: Use the auto-generated default certificate.* When you enable SSL, you must reboot the Rack PDU. During rebooting, if no server certificate exists on the Rack PDU, the Rack PDU generates a default server certificate that is self-signed but that you cannot configure.

This method has the following advantages and disadvantages:

- ï **Advantages:**
	- Before they are transmitted, the user name and password for Rack PDU access and all data to and from the Rack PDU are encrypted.
	- You can use this default server certificate to provide encryptionbased security while you are setting up either of the other two digital certificate options, or you can continue to use it for the benefits of encryption that SSL provides.
- ï **Disadvantages:**
	- $-$  The Rack PDU takes up to 5 minutes to create this certificate, and the Web interface is not available during that time. (This delay occurs the first time you log on after you enable SSL.)
	- $-$  This method does not include the browser-based authentication provided by a CA certificate (a certificate signed by a Certificate Authority) as Methods 2 and 3 provide. There is no CA Certificate cached in the browser. Therefore, whenever you log on to the Rack PDU, the browser generates a security alert, indicating that a certificate signed by a trusted authority is not available and asking if you want to proceed.
	- $-$  The default server certificate on the Rack PDU has the Rack PDU's serial number in place of a valid *common name* (the DNS name or the IP address of the Rack PDU). Therefore, although the Rack

PDU can control access to its Web interface by user name, password, and account type (e.g., **Administrator**, **Device Manager**, or **Read Only User**), the browser cannot authenticate what Rack PDU is sending or receiving data.

 $-$  The length of the *public key* (RSA key) that is used for encryption when setting up an SSL session is only 768 bits. (The public key used in Methods 2 and 3 is 1024 bits, providing more complex encryption and consequently a higher level of security.)

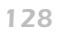

<span id="page-131-0"></span>*Method 2: Use the APC Security Wizard to create a CA certificate and a server certificate.* You use the APC Security Wizard to create two digital certificates:

- ï A *CA root certificate* (Certificate Authority root certificate) that the APC Security Wizard uses to sign all server certificates and which you then install into the certificate store (cache) of the browser of each user who needs access to the Rack PDU.
- ï A *server certificate* that you upload to the Rack PDU. When the APC Security Wizard creates a server certificate, it uses the CA root certificate to sign the server certificate.

The Web browser authenticates the Rack PDU sending or requesting data:

- To identify the Rack PDU, the browser uses the *common name* (IP address or DNS name of the Rack PDU) that was specified in the server certificate's *distinguished name* when the certificate was created.
- To confirm that the server certificate is signed by a "trusted" signing authority, the browser compares the signature of the server certificate with the signature in the root certificate cached in the browser. An expiration date confirms whether the server certificate is current.

This method has the following advantages and disadvantages.

- ï **Advantages:**
	- Before they are transmitted, the user name and password for Rack PDU access and all data to and from the Rack PDU are encrypted.
	- $\overline{a}$  The length of the *public key* (RSA key) that is used for encryption when setting up an SSL session is 1024 bits, providing more complex encryption and consequently a higher level of security than the public key used in Method 1. (This longer encryption key is also used in Method 3.)

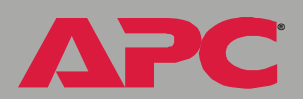

*Switched Rack PDU*

**Æ**

- $-$  The server certificate that you upload to the Rack PDU enables SSL to authenticate that data are being received from and sent to the correct Rack PDU. This provides an extra level of security beyond the encryption of the user name, password, and transmitted data.
- $-$  The root certificate that you install to the browser enables the browser to authenticate the Rack PDU's server certificate to provide additional protection from unauthorized access.
- ï **Disadvantage:**

Because the certificates do not have the digital signature of a commercial Certificate Authority, you must load a root certificate individually into the certificate store (cache) of each user's browser. (Browser manufacturers already provide root certificates for commercial Certificate Authorities in the certificate store within the browser. See Method 3.)

<span id="page-133-0"></span>*Method 3: Use the APC Security Wizard to create a certificate-signing request to be signed by the root certificate of an external Certificate Authority and to create a server certificate.* Use the APC Security Wizard to create a request (a **.csr** file) to send to a Certificate Authority. The Certificate Authority returns a signed certificate (a **.crt** file) based on information you submitted in your request. You then use the APC Security Wizard to create a server certificate (a .**p15** file) that includes the signature from the root certificate returned by the Certificate Authority. Upload the server certificate to the Rack PDU.

You can also use Method 3 if your company or agency operates its own Certificate Authority, Use the APC Security Wizard in the same way, but use your own Certificate Authority in place of a **Note** commercial Certificate Authority.

This method has the following advantages and disadvantages.

- ï **Advantages:**
	- Before they are transmitted, the user name and password for Rack PDU access and all data to and from the Rack PDU are encrypted.
	- $-$  You have the benefit of authentication by a Certificate Authority that already has a signed root certificate in the certificate cache of the browser. (The CA certificates of commercial Certificate Authorities are distributed as part of the browser software, and a Certificate Authority of your own company or agency has probably already loaded its CA certificate to the browser store of each user's browser.) Therefore, you do not have to upload a root certificate to the browser of each user who needs access to the Rack PDU.
	- $-$  The length of the *public key* (RSA key) that is used for setting up an SSL session is 1024 bits, providing more complex encryption and consequently a higher level of security than the public key used in Method 1. (This longer encryption key is also used in Method 2.)

*Switched Rack PDU*

witched

Rack

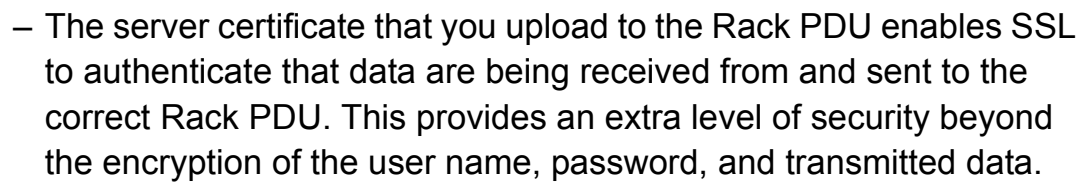

- $-$  The browser matches the digital signature on the server certificate that you uploaded to the Rack PDU with the signature on the CA root certificate that is already in the browser's certificate cache to provide additional protection from unauthorized access.
- ï **Disadvantages:**
	- Setup requires the extra step of requesting a signed root certificate from a Certificate Authority.
	- An external Certificate Authority may charge a fee for providing signed certificates.

## *Firewalls*

Although some methods of authentication provide a higher level of security than others, complete protection from security breaches is almost impossible to achieve. Well-configured firewalls are an essential element in an overall security scheme.

# *Using the APC Security Wizard*

## *Overview*

### *Authentication*

*Authentication* verifies the identity of a user or a network device (such as an APC Switched Rack PDU). Passwords typically identify computer users. However, for transactions or communications requiring more stringent security methods on the Internet, the Switched Rack PDU supports more secure methods of authentication.

- Secure Sockets Layer (SSL), used for secure Web access, uses digital certificates for authentication. A digital *CA root* certificate is issued by a Certificate Authority (CA) as part of a public key infrastructure, and its digital signature must match the digital signature on a server certificate on the Rack PDU.
- Secure SHell (SSH), used for remote terminal access to the Rack PDUís control console, uses a public *host key* for authentication rather than a digital certificate.

*How certificates are used.* Most Web browsers, including all browsers supported by the Switched Rack PDU, contain a set of CA root certificates from all of the commercial Certificate Authorities.

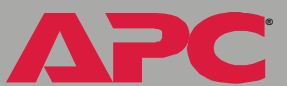

Authentication of the server (in this case, the Rack PDU) occurs each time a connection is made from the browser to the server. The browser checks to be sure that the server's certificate is signed by a Certificate Authority known to the browser. For this authentication to occur:

- Fach Switched Rack PDU with SSL enabled must have a server certificate on the Rack PDU itself.
- Any browser that is used to access the Rack PDU's Web interface must contain the CA root certificate that signed the server certificate.

If authentication fails, the browser prompts you on whether to continue despite the fact that it cannot authenticate the server.

If your network does not require the authentication provided by digital certificates, you can use the default certificate that the Rack PDU generates automatically. The default certificate's digital signature will not be recognized by browsers, but a default certificate enables you to use SSL for the encryption of transmitted user names, passwords, and data. (If you use the default certificate, the browser prompts you to agree to unauthenticated access before it logs you on to the Web interface of the Rack PDU.)

*How SSH host keys are used.* An SSH *host key* authenticates the identity of the server (the Switched Rack PDU) each time an SSH client contacts the Rack PDU. Each Switched Rack PDU with SSH enabled must have an SSH host key on the Rack PDU itself.

#### *Files you create for SSL and SSH security*

Use the APC Security Wizard to create the following components of an SSL and SSH security system:

• The server certificate for the Switched Rack PDU, if you want the benefits of authentication that such a certificate provides.You can create either of the following types of server certificate:

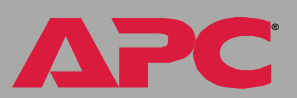

**Æ**

- $-$  A server certificate signed by a custom CA root certificate also created with the APC Security Wizard. Use this method if your company or agency does not have its own Certificate Authority and you do not want to use an external Certificate Authority to sign the server certificate.
- $-$  A server certificate signed by an external Certificate Authority. This Certificate Authority can be one that is managed by your own company or agency or can be one of the commercial Certificate Authorities whose CA root certificates are distributed as part of a browser's software.
- A certificate signing request containing all the information required for a server certificate except the digital signature. You need this request if you are using an external Certificate Authority.
- A CA root certificate.
- An SSH host key that your SSH client program uses to authenticate the Rack PDU when you log on to the control console interface.

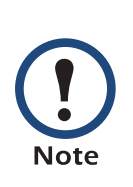

All public keys for SSL certificates and all host keys for SSH that are created with the APC Security Wizard are 1024-bit RSA keys. If you do not create and use SSL server certificates and SSH host keys with the APC Security Wizard, the Rack PDU generates 768-bit RSA keys.

Only APC server management and key management products can use server certificates, host keys, and CA root certificates created by the APC Security Wizard. These files will not work with products such as OpenSSL<sup>®</sup> and Microsoft IIS.

## <span id="page-139-1"></span><span id="page-139-0"></span>*Create a Root Certificate & Server Certificates*

### *Summary*

**Use this procedure if your company or agency does not have its own Certificate Authority and you do not want to use a commercial Certificate Authority to sign your server certificates.**

The public RSA key that is part of a certificate generated by the APC Security Wizard is 1024 bits. (The default key generated by the Rack PDU, if you do not use the Wizard, is 768 bits.)

- Create a CA root certificate that will be used to sign all server certificates to be used with Switched Rack PDUs. During this task, two files are created.
	- $\overline{a}$  The file with the **.p15** extension is an encrypted file which contains the Certificate Authorityís private key and public root certificate. This file signs the server certificates.
	- ñ The file with the **.crt** extension, which contains only the Certificate Authority's public root certificate. You load this file into each Web browser that will be used to access the Switched Rack PDU so that the browser can validate the server certificate of the Rack PDU.
- ï Create a server certificate, which is stored in a file with a *.***p15** extension. During this task, you are prompted for the CA root certificate that signs the server certificate.
- Load the server certificate onto the Switched Rack PDU.
- For each Switched Rack PDU that requires a server certificate, repeat the tasks that create and load the server certificate.

### *The procedure*

*Create the CA root certificate.* Perform these steps. (Click **Next** to move from screen to screen.)

- 1. If the APC Security Wizard is not already installed on your computer, install it by running the installation program **APC Security Wizard.exe**  from the APC Rack PDU *Utility* CD that came with your Rack PDU.
- 2. On the Windows **Start** menu, select **Programs**, then **APC Security Wizard**, to start the Wizard program.
- 3. On the screen labeled "Step 1," select **CA Root Certificate** as the type of file to create.
- 4. Enter a name for the file that will contain the Certificate Authorityís public root certificate and private key. The file name must have a **.p15** extension. By default, the file will be created in the installation folder **C:\Program Files\American Power Conversion\APC Security Wizard**.
- 5. On the screen labeled "Step 2," provide the information to configure the CA root certificate. The **Country** and **Common Name** fields are required; the other fields are optional. For the **Common Name** field, enter an identifying name of your company or agency; use only alphanumeric characters, with no spaces.

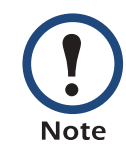

By default, a CA root certificate is valid for 10 years from the current date and time, but you can edit the **Validity Period Start** and **Validity Period End** fields.

6. On the next screen, review the summary of the certificate. Scroll downward to view the certificate's unique serial number and fingerprints. To make any changes to the information you provided, click **Back**, and revise the information.

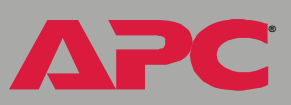

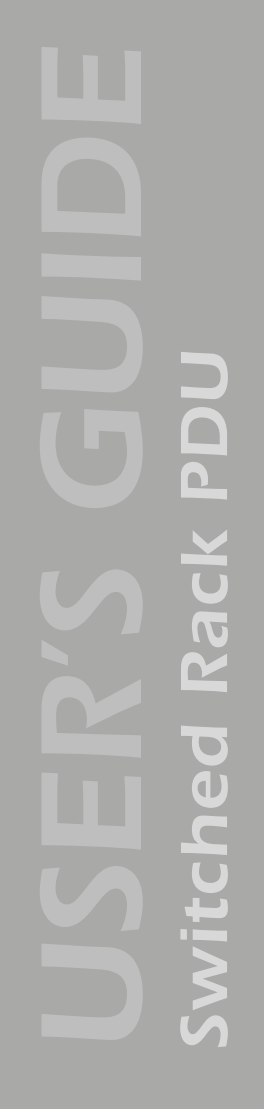

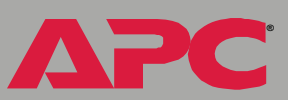

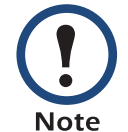

The certificate's subject information and the certificate's issuer information should be identical.

- 7. The last screen verifies that the certificate has been created and instructs you on the next tasks.
	- ñ This screen displays the location and name of the **.p15** file that you will use to sign the server certificates.
	- ñ This screen also displays the location and name of the **.crt** file, which is the CA root certificate that you will load into the browser of each user who needs to access the Rack PDU.

*Load the CA root certificate to your browser.* Load the **.crt** file to the browser of each user who needs to access the Rack PDU.

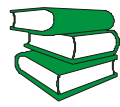

*See also* a summary of the procedure for Microsoft Internet Explorer.See the help system of the browser for information on how to load the **.crt** file into the browser's certificate store (cache). Following is

- 1. Select **Tools**, then **Internet Options** from the menu bar.
- 2. On the **Content** tab in the **Internet Options** dialog box, click **Certificates** and then **Import**.
- 3. The Certificate Import Wizard will guide you through the rest of the procedure. The file type to select is X.509, and the CA Public Root Certificate is the **.crt** file created in the procedure [Create a Root](#page-139-1)  [Certificate & Server Certificates](#page-139-1).

*Create an SSL Server User Certificate.* Perform these steps. (Click **Next** to move from screen to screen.)

- 1. On the Windows **Start** menu, select **Programs**, then **APC Security Wizard**, to start the Wizard program.
- 2. On the screen labeled Step 1, select **SSL Server Certificate** as the type of file to create.
- 3. Enter a name for the file that will contain the server certificate and the private key. The file name must have a **.p15** extension. By default, the file will be created in the installation folder **C:\Program Files\American Power Conversion\APC Security Wizard**.
- 4. Click the **Browse** button, and select the CA root certificate created in the procedure [Create a Root Certificate & Server Certificates](#page-139-1). The CA Root Certificate is used to sign the Server User Certificate being generated.
- 5. On the screen labeled Step 2, provide the information to configure the server certificate. The **Country** and **Common Name** fields are required; the other fields are optional. For the **Common Name** field, enter the IP address or DNS name of the server (Switched Rack PDU). Because the configuration information is part of the signature, it cannot be exactly the same as the information you provided when creating the CA root certificate; the information you provide in some of the fields must be different.

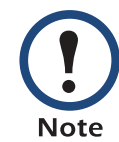

By default, a server certificate is valid for 10 years from the current date and time, but you can edit the **Validity Period Start** and **Validity Period End** fields.

6. On the next screen, review the summary of the certificate. Scroll downward to view the certificate's unique serial number and fingerprints. To make any changes to the information you provided, click **Back**, and revise the information.

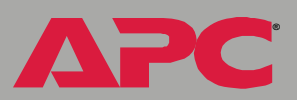

**Æ**

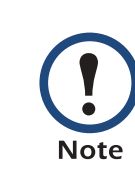

The information for every certificate must be unique. The configuration of a server certificate cannot be the same as the configuration of the CA root certificate. (The expiration date is not considered part of the unique configuration; some other configuration information must also differ.)

7. The last screen verifies that the certificate has been created and instructs you on the next task, to load the server certificate to the Switched Rack PDU. It displays the location and name of the Server Certificate, which has a **.p15** file extension and contains the Rack PDU private key and public root certificate.

#### Load the server certificate to the Rack PDU. Perform these steps:

- 1. On the **Network** menu of the Web interface of the Switched Rack PDU, select the **Web/SSL** option.
- 2. In the **SSL/TLS Server Certificate** section of the page, browse to the server certificate, the **.p15** file you created in the procedure [Create a](#page-139-1)  [Root Certificate & Server Certificates](#page-139-1). (The default is **C:\Program Files\American Power Conversion\APC Security Wizard**.)

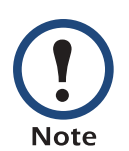

Alternatively, you can use FTP or Secure CoPy (SCP) to transfer the server certificate to the Rack PDU. If you use FTP or SCP for the transfer, you must specify the correct location, **\sec**, on the Rack PDU. For SCP, the command to transfer a certificate named **cert.p15** to a Rack PDU with an IP address of 156.205.6.185 would be:

scp cert.p15 apc@156.205.6.185:\sec\cert.p15
# *Create a Server Certificate and Signing Request*

#### *Summary*

**Use this procedure if your company or agency has its own Certificate Authority or if you plan to use a commercial Certificate Authority to sign your server certificates.**

- Create a Certificate Signing Request (CSR). The CSR contains all the information for a server certificate except the digital signature. This process creates two output files:
	- $-$  The file with the **.p15** extension contains the Switched Rack PDU's private key.
	- The file with the **.csr** extension contains the certificate signing request, which you send to an external Certificate Authority.
- When you receive the signed certificate from the Certificate Authority, import that certificate. Importing the certificate combines the **.p15** file containing the private key and the file containing the signed certificate from the external Certificate Authority. The output file is a new encrypted server certificate file with a **.p15** extension.
- Load the server certificate onto the Switched Rack PDU.
- For each Switched Rack PDU that requires a server certificate, repeat the tasks that create and load the server certificate.

## *The procedure*

*Create the Certificate Signing Request (CSR).* Perform these steps. (Click **Next** to move from screen to screen.)

1. If the APC Security Wizard is not already installed on your computer, install it by running the installation program **APC Security Wizard.exe**  from the APC Rack PDU *Utility* CD that came with your Rack PDU.

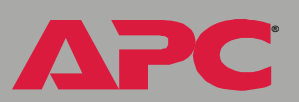

*Switched Rack PDU* N<br>C  $\overline{\bullet}$  $\widetilde{\mathbf{d}}$ Vitch

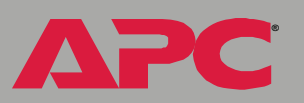

- 2. On the Windows **Start** menu, select **Programs**, then **APC Security Wizard**, to start the Wizard program.
- 3. On the screen labeled "Step 1," select **Certificate Request** as the type of file to create.
- 4. Enter a name for the file that will contain the Switched Rack PDUís private key. The file name must have a **.p15** extension. By default, the file will be created in the installation folder **C:\Program Files\American Power Conversion\APC Security Wizard**.
- 5. On the screen labeled Step 2, provide the information to configure the certificate signing request (CSR) with the information that you want the signed server certificate to contain. The **Country** and **Common Name** fields are required; the other fields are optional. For the **Common Name** field, enter the IP Address or DNS name of the Switched Rack PDU.

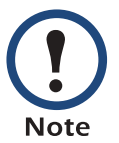

By default, a server certificate is valid for 10 years from the current date and time, but you can edit the **Validity Period Start** and **Validity Period End** fields.

6. On the next screen, review the summary of the certificate. Scroll downward to view the certificate's unique serial number and fingerprints. To make any changes to the information you provided, click **Back**, and revise the information.

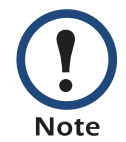

The certificate's subject information and the certificate's issuer information should be identical.

7. The last screen verifies that the certificate signing request has been created and displays the location and name of the file, which has a **.csr** extension.

8. Send the certificate signing request to an external Certificate Authority, either a commercial Certificate Authority or, if applicable, a Certificate Authority managed by your own company or agency.

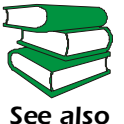

See the instructions provided by the Certificate Authority regarding the signing and issuing of server certificates.

*Import the signed certificate.* When the external Certificate Authority returns the signed certificate, perform these steps to import the certificate. This procedure combines the signed certificate and the private key into an SSL server certificate that you then upload to the Switched Rack PDU. (Click **Next** to move from screen to screen.)

- 1. On the Windows **Start** menu, select **Programs**, then **APC Security Wizard**, to start the Wizard program.
- 2. On the screen labeled Step 1, select **Import Signed Certificate**.
- 3. Browse to and select the signed server certificate that you received from the external Certificate Authority. The file has a **.cer** or **.crt** extension.
- 4. Browse to and select the file you created in step 4 of the task, Create the Certificate Signing Request (CSR). This file has a **.p15** extension, contains the Switched Rack PDUís private key, and, by default, is located in the installation folder **C:\Program Files\American Power Conversion\APC Security Wizard**.
- 5. Specify a name for the output file that will be the signed server certificate that you upload to the Rack PDU. The file must have a **.p15** extension.
- 6. Click **Next** to generate the server certificate. The certificateís **Issuer Information** on the summary screen confirms that the external Certificate Authority signed the certificate.

*Switched Rack PDU*

witched

Rack

*Switched Rack PDU*

**Æ**

7. The last screen verifies that the certificate has been created and instructs you on the next task, to load the server certificate to the Switched Rack PDU. It displays the location and name of the server certificate, which has a **.p15** file extension and contains the Rack PDUís private key and the public key obtained from the **.cer** or **.crt** file.

#### Load the server certificate to the Rack PDU. Perform these steps:

- 1. On the **Network** menu of the Web interface of the Switched Rack PDU, select the **Web/SSL** option.
- 2. In the **SSL/TLS Server Certificate** section of the page, browse to the server certificate, the **.p15** file you created in the procedure Import the signed certificate. (The default location is **C:\Program Files\American Power Conversion\APC Security Wizard**.)

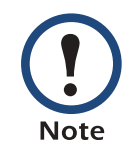

Alternatively, you can use FTP or Secure CoPy (SCP) to transfer the server certificate to the Rack PDU. If you use FTP or SCP for the transfer, you must specify the correct location, **\sec**, on the Rack PDU. For SCP, the command to transfer a certificate named **cert.p15** to a Rack PDU with an IP address of 156.205.6.185 would be:

scp cert.p15 apc@156.205.6.185:\sec\cert.p15

# <span id="page-148-0"></span>*Create an SSH Host Key*

## *Summary*

This procedure is optional. If you select SSH encryption, but do not create a host key, the Switched Rack PDU generates a 768-bit RSA key when it reboots. Host keys for SSH that are created with the APC Security Wizard are 1024-bit RSA keys.

- Use the APC Security Wizard to create a host key, which is encrypted and stored in a file with **.p15** extension.
- Load the host key onto the Rack PDU.

## *The procedure*

*Create the host key.* Perform these steps. (Click **Next** to move from screen to screen.)

- 1. If the APC Security Wizard is not already installed on your computer, install it by running the installation program **APC Security Wizard.exe**  from the APC Rack PDU *Utility* CD that came with your Rack PDU.
- 2. On the Windows **Start** menu, select **Programs**, then **APC Security Wizard**, to start the Wizard program.
- 3. On the screen labeled Step 1, select **SSH Server Host Key** as the type of file to create.
- 4. Enter a name for the file that will contain the host key. The file name must have a **.p15** extension. By default, the file will be created in the installation folder **C:\Program Files\American Power Conversion\APC Security Wizard**.
- 5. Click **Next** to generate the Host Key.
- 6. The summary screen displays the SSH version 1 and version 2 fingerprints, which are unique for each host key and identify the host key. After you load the host key onto the Rack PDU, you can verify that

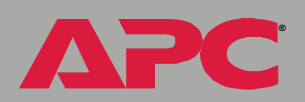

the correct host key was uploaded by verifying that the fingerprints displayed here match the SSH fingerprints on the Rack PDU, as displayed by your SSH client program.

7. The last screen verifies that the host key has been created and instructs you on the next task, to load the host key to the Switched Rack PDU. It displays the location and name of the host key, which has a **.p15** file extension.

#### Load the host key to the Rack PDU. Perform these steps:

- 1. On the **Network** menu of the Web interface of the Switched Rack PDU, select the **Telnet/SSH** option.
- 2. In the **SSH User Host Key File** section of the page, browse to the host key, the **.p15** file you created in the procedure Create the host key. (The default location is **C:\Program Files\American Power Conversion\APC Security Wizard**.)
- 3. On the **SSH Host Key Fingerprint** section of the page, note the fingerprint for the version (or versions) of SSH you are using. Then log on to the Rack PDU through your SSH client program, and verify that the correct host key was uploaded by verifying that these fingerprints match the fingerprints that the client program displays.

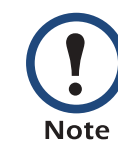

Alternatively, you can use FTP or Secure CoPy (SCP) to transfer the host key file to the Rack PDU. If you use FTP or SCP for the transfer, you must specify the correct location, **\sec**, on the Rack PDU. For SCP, the command to transfer a host key named **hostkey.p15** to a Rack PDU with an IP address of 156.205.6.185 would be:

scp cert.p15 apc@156.205.6.185:\sec\hostkey.p15

# <span id="page-150-0"></span>*APC Device IP Configuration Wizard*

# *Purpose and Requirements*

## *Purpose: configure basic TCP/IP settings*

You can use the APC Device IP Configuration Wizard to configure the basic TCP/IP settings (IP address, subnet mask, and default gateway) of the following:

- Network Management Cards
- Devices that contain embedded Network Management Cards

Using the Wizard, you can configure the basic TCP/IP settings of installed or embedded Network Management Cards in either of the following ways:

- Automatically discover and configure unconfigured Network Management Cards remotely over your TCP/IP network.
- Configure or reconfigure a Network Management Card through a direct connection from the serial port of your computer to the device that contains the card.

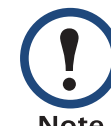

The Wizard can discover and configure Network Management Cards only if they are on the same network segment as the computer that is running the Wizard.

#### *System requirements*

The Wizard runs on Windows  $NT^{\circledR}$ , Windows 2000, Windows 2003, and Windows XP Intel-based workstations.

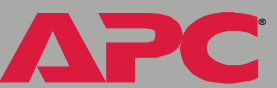

# *Install the Wizard*

#### *Automated installation*

If autorun is enabled on your CD-ROM drive, the installation program starts automatically when you insert the CD.

## *Manual installation*

If autorun is not enabled on your CD-ROM drive, run **setup.exe** in the Wizard directory on the CD, and follow the on-screen instructions.

You can also download the latest version of the APC Device IP Configuration Wizard from the APC Web site, **[www.apc.com](http://www.apc.com)** and run **setup.exe** from the folder to which you downloaded it.

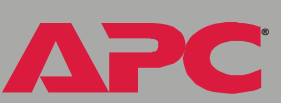

# *Use the Wizard*

## *Launch the Wizard*

<span id="page-152-0"></span>The installation creates a shortcut link in the **Start** menu that you can use to launch the Wizard.

## *Configure the basic TCP/IP settings remotely*

*Prepare to configure the settings.* Before you run the Wizard, be sure that you have the information you will need during the configuration procedure:

- 1. Contact your network administrator to obtain valid TCP/IP settings to use.
- 2. If you are configuring multiple unconfigured Network Management Cards, obtain the MAC address of each one so that you can identify each Network Management Card that the Wizard discovers. (The Wizard displays the MAC address for a discovered card on the same screen on which you then enter the TCP/IP settings.)
	- $-$  For Network Management Cards that you install, the MAC address is on a label on the bottom of the card.
	- $-$  For embedded Network Management Cards, the MAC address is on a label on the device containing the card  $-$  for example, usually on the side of a device that you mount in a rack.

You can also obtain the MAC address from the Quality Assurance slip that came with the Network Management Card or with the device containing an embedded Network Management Card.

*Run the Wizard to perform the configuration.* To discover and configure, over the network, installed or embedded Network Management Cards that are not configured:

- 1. From the **Start** menu, launch the Wizard. The Wizard automatically detects the first Network Management Card that is not configured.
- 2. Select **Remotely (over the network)**, and click **Next >**.
- 3. Enter the TCP/IP settings (**System IP**, **Subnet Mask**, and **Default Gateway**) for the unconfigured Network Management Card identified by the MAC address at the top of the screen. Then click **Next >**.
- 4. On the **Transmit Current Settings Remotely** screen, if you checkmark **Start a Web browser when finished**, the default Web browser connects to the device that contains the Network Management Card after you transmit the card's settings.
- 5. Click **Finish** to transmit the TCP/IP settings. If the IP address you entered is in use on the network, the Wizard prompts you to enter an IP address that is not in use. Enter a correct IP address, and click **Finish**.
- 6. The Wizard searches for another installed or embedded but unconfigured Network Management Card. If it finds one, it displays the screen with data entry boxes for the TCP/IP settings of that card.
	- To skip configuring the card whose MAC address is currently displayed, click **Cancel**.
	- To configure the TCP/IP settings of the next card, repeat this procedure beginning at step 4.

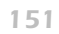

*Switched Rack PDU* Rack Mitcheo

## *Configure or reconfigure the TCP/IP settings locally*

To configure a single Network Management Card through a serial connection:

- 1. Contact your network administrator to obtain valid TCP/IP settings.
- 2. Connect the serial configuration cable that came with the Network Management Card or with the device that contains an embedded Network Management Card.
	- a. Connect one end to an available communications port on your computer. Make sure no other application is using the port.
	- b. Connect the other end to the serial port of the card or device.
- 3. From the **Start** menu, launch the Wizard application.
	- If the Network Management Card is not configured, wait until it is detected by the Wizard.
	- $-$  If you are assigning basic TCP/IP settings serially to a Network Management Card, click **Next >** to move to the next screen.
- 4. Select **Locally (through the serial port)**, and click **Next >**.
- 5. Enter the TCP/IP settings (**System IP**, **Subnet Mask**, and **Default Gateway**) for the Network Management Card. Then click **Next >**.
- 6. On the **Transmit Current Settings Remotely** screen, if you checkmark **Start a Web browser when finished**, the default Web browser connects to the device that contains the Network Management Card after you transmit the card's settings.
- 7. Click **Finish** to transmit the TCP/IP settings. If the IP address you entered is in use on the network, the Wizard prompts you to enter an IP address that is not in use. Enter a correct IP address, and click **Finish**.
- 8. If you selected **Start a Web browser when finished** in step 6, you can now configure other parameters through the Web interface of the card or device.

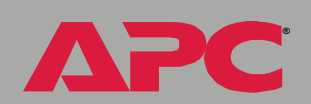

*Switched Rack PDU*

witched

Rack

 $\frac{\textcolor{red}{\textbf{D}}}{{\textcolor{blue}{\textbf{D}}}}$ 

# *How to Export Configuration Settings*

# *Retrieving and Exporting the .ini File*

## <span id="page-155-0"></span>*Summary of the procedure*

As an Administrator, you can retrieve a dynamically generated .ini file of a Switched Rack PDU's current configuration and export that file to another Switched Rack PDU or to multiple Switched Rack PDUs.

- 1. Configure a Switched Rack PDU to have the settings you want to export.
- 2. Retrieve the .ini file from that Rack PDU.
- 3. Customize the .ini file (to change at least the TCP/IP settings) and make a copy to export.
- 4. Use any of the file transfer protocols supported by the Switched Rack PDU to transfer the copied file to one or more additional Rack PDUs. (To transfer the file to multiple Rack PDUs simultaneously, write an FTP or SCP script that repeats the steps for transferring the file to a single Rack PDU.)
- 5. Each receiving Switched Rack PDU stores the file temporarily in its flash memory, uses it to reconfigure its own Rack PDU settings, and then deletes the file.

## <span id="page-156-0"></span>*Contents of the .ini file*

<span id="page-156-1"></span>The config.ini file that you retrieve from a Switched Rack PDU contains the following:

• section headings, which are category names enclosed in brackets ([ ]), and under each section heading, *keywords,* which are labels describing specific Rack PDU settings.

Only section headings and keywords supported for the specific device associated with the Rack PDU from which you retrieve the file are included. **Note** 

- <span id="page-156-2"></span>**Each keyword is followed by an equals sign and the current** *value* **for** that parameterís setting, either the default value (if the value has not been specifically configured) or the configured value.
	- The Override keyword, with its default value, prevents one or more keywords and their device-specific values from being exported. In the [NetworkTCP/IP] section, the default value for Override (the MAC address of the Rack PDU) blocks the exporting of the values for the keywords SystemIP, SubnetMask, DefaultGateway, and BootMode.
	- $\sim$  You must edit the section [SystemDate/Time] if you want to set the system date and time of a receiving Rack PDU or cause that Rack PDU to use an NTP Server to set its date and time.

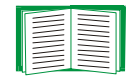

See Customizing for configuration guidelines for date and time settings.

## *Detailed procedures*

Use the following procedures to retrieve the settings of one Switched Rack PDU and export them to one or more other Switched Rack PDUs.

*Retrieving.* To set up and retrieve an .ini file to export:

1. Configure a Rack PDU with the settings you want to export.

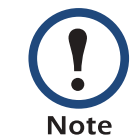

To avoid errors, configure the Rack PDU by using its Web interface or control console whenever possible. Directly editing the .ini file risks introducing errors.

- 2. Use FTP to retrieve the file config.ini from the Rack PDU you configured:
	- a. Open a connection to the Rack PDU, using its IP Address. For example:

```
ftp> open 158.165.2.132
```
- b. Log on, using the Administrator user name and password configured for the Rack PDU.
- c. Retrieve the config.ini file containing the Rack PDU's current settings:

ftp> get config.ini

The file is written to the folder from which you launched FTP.

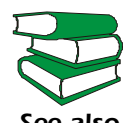

*See also* (**.\doc\en\ininotes.pdf**) on the APC Rack PDU *Utility* CD that To create batch files and use an APC utility to retrieve configuration settings from multiple Rack PDUs and export them to other Rack PDUs, see *Release Notes: ini File Utility, version 1.0*  came with your Rack PDU.

<span id="page-158-0"></span>*Customizing.* You must customize the file to change at least the TCP/IP settings before you export it.

- 1. Use a text editor to customize the file.
	- $-$  Section headings, keywords, and pre-defined values are not casesensitive, but string values that you define are case-sensitive.
	- Use adjacent quotation marks to indicate no value. For example, LinkURL1="" indicates that the URL is intentionally undefined.
	- To define values, opening and closing quotation marks are optional, except to enclose values that contain leading or trailing spaces or values which are already enclosed in quotation marks. (Leading or trailing spaces not within the opening and closing quotation marks are ignored.)
	- $-$  To export a specific system date and time or any scheduled events, you must configure the values directly in the .ini file.
		- To export a specific system time, export only the configured [SystemDate/Time] section as a separate .ini file. (The time necessary to export a large file would cause the configured time to be significantly inaccurate.)
		- For greater accuracy, if the Switched Rack PDUs receiving the file can access a Network Time Protocol (NTP) Server, set the value for the NTPEnable keyword as follows:

NTPEnable=enabled

- Add comments about changes that you made. The first printable character of a comment line must be a semicolon (;).
- 2. Copy the customized file to another file name in the same folder:
	- The copy, which you will export to other Rack PDUs, can have any file name up to 64 characters and must have the .ini file suffix.
	- $-$  Retain the original customized file for future use. The file that you **retain is the only record of your comments.** They are removed automatically from the file that you export.

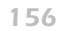

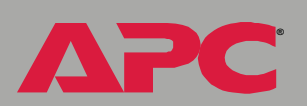

*Exporting the file to a single Rack PDU.* To export the .ini file to another Switched Rack PDU, use any of the file transfer protocols supported by Switched Rack PDUs (including FTP, FTP Client, SCP, and TFTP). The following example uses FTP:

1. From the folder containing the customized .ini file and its copy, use FTP to log in to the Rack PDU to which you are exporting the .ini file. For example:

```
ftp> open 158.165.4.135
```
2. Export the copy of the customized .ini file. The receiving Rack PDU accepts any file name that has the .ini suffix, is no more than 64 characters in length, and is exported to its root directory.

```
ftp> put filename.ini
```
*Exporting the file to multiple Rack PDUs.* To export the .ini file to multiple Switched Rack PDUs:

- Use FTP or SCP, but write a script that incorporates and repeats the steps used for exporting the file to a single Management Card.
- Use a batch processing file and the APC .ini file utility.

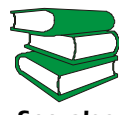

*See also* Rack PDU *Utility* CD that came with your Rack PDU.To create the batch file and use the utility, see *Release Notes: ini File Utility, version 1.0* (**.\doc\en\ininotes.pdf**) on the APC

# *The Upload Event and Error Messages*

#### *The event and its error messages*

The following system event occurs when the receiving Switched Rack PDU completes using the .ini file to update its settings.

Configuration file upload complete, with number valid values

This event has no default severity level.

If a keyword, section name, or value is invalid, the event text is extended to include notification of the following errors.

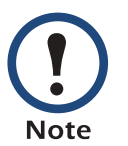

The export to and the subsequent upload by the receiving Rack PDU succeeds even if there are errors.

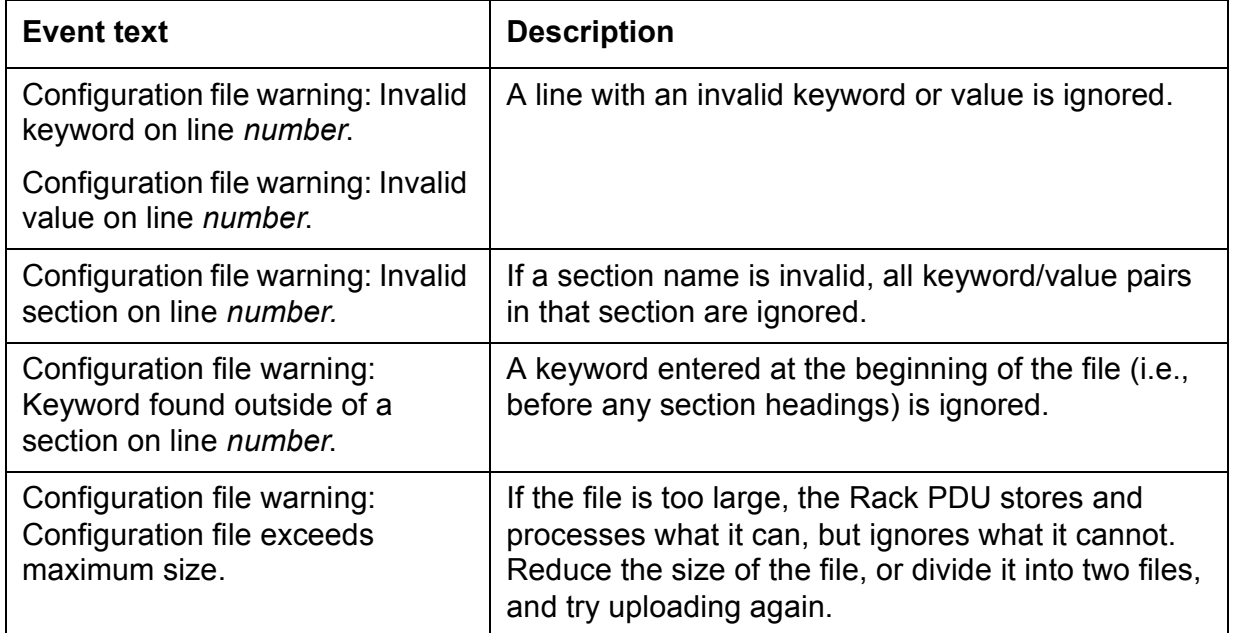

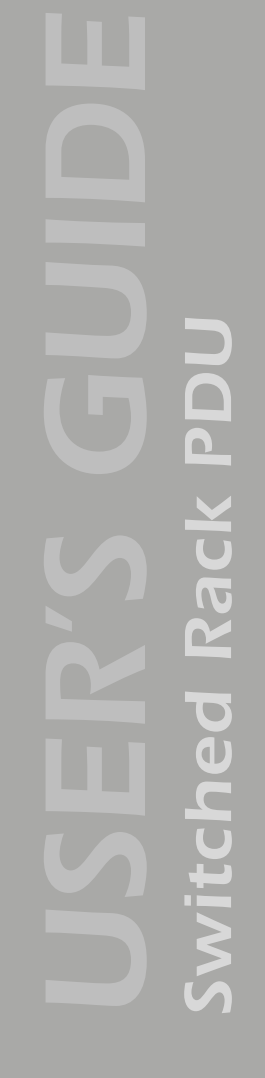

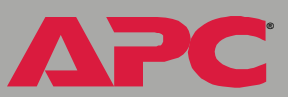

#### *Messages in config.ini*

A feature might not be supported for the device from which you retrieve the configuration settings or might not be supported for the device to which you export the configuration settings. In this case, the user configuration file contains, under the section name for that feature, a message stating that the feature is not supported. No keywords and values are listed, and that feature will not be configured on any device to which you export the user configuration file.

#### *Errors generated by overridden values*

The Override keyword and its value will generate error messages in the event log when it blocks the exporting of values.

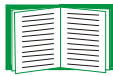

<span id="page-161-0"></span>See [Contents of the .ini file](#page-156-0) for information about which values are overridden.

The overridden values are device-specific and not appropriate to export to other Rack PDUs. Therefore, you can ignore these error messages. To prevent these error messages from occurring, you can delete the lines that contain the Override keyword and the lines that contain the values that they override. Do not delete or change the line containing the section heading.

# *Using the APC Device IP Configuration Wizard*

On Windows operating systems, instead of using the preceding procedure for exporting .ini files, you can choose to update the basic TCP/IP settings of Rack PDUs by using the APC Device IP Configuration Wizard.

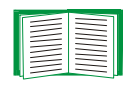

See [APC Device IP Configuration Wizard](#page-150-0) for a detailed description of how to discover and configure unconfigured Switched Rack PDUs remotely over your TCP/IP network or configure or reconfigure a Switched Rack PDU through a direct connection from the serial port of your computer to the Switched Rack PDU.

# *File Transfers*

# *Introduction*

#### *Overview*

The Switched Rack PDU automatically recognizes binary firmware files. Each of these files contains a header and one or more Cyclical Redundancy Checks (CRCs) to ensure that the data contained in the file is not corrupted before or during the transfer operation.

When new firmware is transmitted to the Rack PDU, the program code is updated and new features become available.

This chapter describes how to transfer firmware files to Switched Rack PDUs.

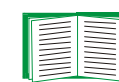

To transfer a firmware file to a Rack PDU, see Upgrading [Firmware: Methods and Tools.](#page-164-0)

To verify a file transfer, see [Verifying Upgrades and Updates](#page-172-0).

# <span id="page-164-4"></span><span id="page-164-0"></span>*Upgrading Firmware: Methods and Tools*

## *Benefits of upgrading firmware*

Upgrading the firmware on the Switched Rack PDU has the following benefits:

- <span id="page-164-2"></span>• New firmware has the latest bug fixes and performance improvements.
- New features become available for immediate use.
- Keeping the firmware versions consistent across your network ensures that all Switched Rack PDUs support the same features in the same manner.

#### <span id="page-164-3"></span><span id="page-164-1"></span>*Firmware files (Switched Rack PDU)*

A firmware version consists of two modules: An APC Operating System (AOS) module and an application module.

The APC Operating System (AOS) and application module files used with the Switched Rack PDU share the same basic format:

apc\_hw0x\_type\_version.bin

- $\cdot$  apc: Indicates that this is an APC file.
- $\cdot$  hw0x: Identifies the version of the Switched Rack PDU that will run this binary file.
- $\cdot$  type: Identifies whether the file is for the APC Operating System (AOS) or the application module (APP) for the Switched Rack PDU.
- $\cdot$  version: The version number of the application file. For example, a code of 266 would indicate version 2.6.6.
- bin: Indicates that this is a binary file.

#### *Obtain the latest firmware version*

<span id="page-165-1"></span><span id="page-165-0"></span>*Automated upgrade tool for Microsoft Windows systems.* An automated self-extracting executable tool combines the firmware modules that you need to automate your upgrades on any supported Windows operating system

- The version of the tool on the APC Rack PDU Utility CD that came with your Rack PDU will upgrade your device to the latest AOS and application modules available when the CD was released.
- If a later firmware upgrade is available, you can obtain an updated version of the tool at no cost from the support section of the APC web site **[www.apc.com/tools/download](http://www.apc.com/tools/download)**. At this Web page, find the latest firmware release for your APC product (in this case, your Rack PDU) and download the automated tool, not the individual firmware modules.

If the AOS firmware module you already have is a 1.*x.x* version, the executable tool must perform two consecutive upgrades:

- The first upgrade is from version 1.*x*.*x* to the latest available 2.0.*x* version of the AOS firmware module.
- The second upgrade is from the 2.0.*x* version to the most recently released version of the AOS module.

The tool therefore contains firmware modules for both upgrades.

Each upgrade tool is specific to an APC product type. Do not use the tool from one product CD to upgrade firmware of a different APC product. If you use a version of the tool from the APC Web site, make sure that you use the upgrade tool that corresponds with your APC product type.

*Manual upgrades, primarily for Linux systems.* If all computers on your network are running Linux, you must upgrade the firmware of your Rack PDUs manually, i.e., by using the separate APC firmware modules (AOS module and application module).

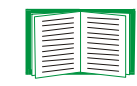

If you have a networked computer running a supported Microsoft Windows operating system on your network, you can use the tool described in [Automated upgrade tool for Microsoft Windows](#page-165-0)  [systems](#page-165-0) to upgrade the firmware of a Switched Rack PDU automatically over the network. This tool automates the entire upgrade process, even if your current firmware is a 1.*x.x* version.

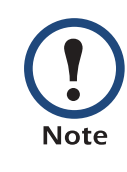

When performing a manual upgrade, not using the automated tool, you cannot upgrade the AOS firmware module of any APC device directly from firmware version 1.*x.x* to firmware version 2.1.0 or later. The upgrade attempt will fail. You must first upgrade to the latest available 2.0.*x* version of the AOS module and then to the later version.

You can obtain the individual firmware modules you need for a manual firmware upgrade from the support section of the APC Web site **[www.apc.com/tools/download](http://www.apc.com/tools/download)**.

*Switched Rack PDU*

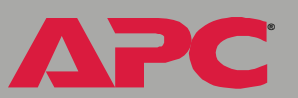

# *Switched Rack PDU*

**Æ**

#### *Firmware file transfer methods*

To upgrade the firmware of a Switched Rack PDU:

- <span id="page-167-0"></span>• From a networked computer running a Microsoft Windows operating system, you can use the automated firmware upgrade tool on your CD or downloaded from the APC Web site.
- From a networked computer on any supported operating system, you can use FTP or SCP to transfer the individual AOS and application firmware modules.
- For a Switched Rack PDU that is not on your network, you can use XMODEM through a serial connection to transfer the individual AOS and application firmware modules from your computer to the Switched Rack PDU.

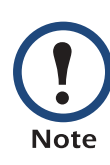

When you transfer individual firmware modules and do not use the automated firmware upgrade tool to upgrade the firmware for a Rack PDU, you must transfer the APC Operating System (AOS) module to the Rack PDU before you transfer the application module.

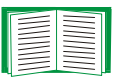

For more information about the firmware modules, see [Firmware files \(Switched Rack PDU\)](#page-164-1).

**Æ**

#### <span id="page-168-1"></span><span id="page-168-0"></span>*Use FTP or SCP to upgrade one Rack PDU*

*Instructions for using FTP.* For you to be able to use FTP to upgrade a single Switched Rack PDU over the network:

- The Switched Rack PDU must be connected to the network.
- The FTP server must be enabled at the Switched Rack PDU.
- ï The Switched Rack PDU must have its TCP/IP settings (**System IP**, **Subnet Mask**, and **Default Gateway** addresses) configured.

To use FTP to upgrade the Rack PDU:

1. Open an MS-DOS command prompt window on a computer that is connected to the network. Go to the directory that contains the firmware upgrade files, and list the files. For the directory  $C:\apc$ , the commands would be those shown in **bold**:

C:\>**cd\apc** C:\apc>**dir**

Files listed for a Switched Rack PDU, for example, might be the following:

- $-$  apc hw02 aos 264.bin
- $-$  apc\_hw02\_app\_266.bin
- 2. Open an FTP client session:

C:\apc>**ftp**

- 3. Type open and the Switched Rack PDU's IP address, and press ENTER. If the **Port** setting for **FTP Server** in the **Network** menu has changed from its default of **21**, you must use the non-default value in the FTP command.
	- a. For some FTP clients, use a colon to add the port number to the end of the IP address.
	- b. For Windows FTP clients, separate the port number from the IP address by a space. For example, if the Rack PDUís **FTP Server Port** setting has been changed from its default of **21**, such as to

**21000**, you would use the following command for a Windows FTP client transferring a file to a Rack PDU with an IP address of 150.250.6.10.

ftp> **open 150.250.6.10 21000**

- 4. Log on using the Administrator user name and password. (**apc** is the default for both.)
- 5. Upgrade the AOS. For example:

```
ftp> bin
ftp> put apc_hw02_aos_264.bin
```
- 6. When FTP confirms the transfer, type  $\text{Quit}$  to close the session.
- 7. Wait 20 seconds, and then repeat step 2 through step 6, but in step 5, use the application module file name instead of the AOS module.

*Instructions for using SCP.* To use Secure CoPy (SCP) to upgrade the firmware for one Rack PDU:

- 1. Identify and locate the firmware modules described in the preceding instructions for FTP.
- 2. Use an SCP command line to transfer the AOS firmware module to the Rack PDU. The following example assumes a Rack PDU IP address of 158.205.6.185, and an AOS module of **apc\_hw02\_aos\_264.bin**.) scp apc\_hw02\_aos\_264.bin apc@158.205.6.185:apc\_hw02\_aos\_264.bin
- 3. Use a similar SCP command line, with the name of the application module instead of the AOS module, to transfer the application module to the Rack PDU.

## *How to upgrade multiple Rack PDUs*

*Export configuration settings.* You can create batch files and use an APC utility to retrieve configuration settings from multiple Rack PDUs and export them to other Rack PDUs.

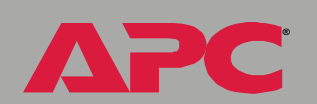

*Switched Rack PDU*

witched

Rack

*See also* came with your Rack PDU. See *Release Notes: ini File Utility, version 1.0*  (**.\doc\en\ininotes.pdf**) on the APC Rack PDU *Utility* CD that

*Use FTP or SCP to upgrade multiple Rack PDUs.* To upgrade multiple Switched Rack PDUs using an FTP client or using SCP, write a script which automatically performs the procedure. For FTP, use the steps in [Use FTP or](#page-168-0)  [SCP to upgrade one Rack PDU.](#page-168-0)

## <span id="page-170-0"></span>*Use XMODEM to upgrade one Rack PDU*

![](_page_170_Picture_3.jpeg)

You cannot upgrade the AOS firmware module of any APC device directly from firmware version 1.*x.x* to 2.1.0 or later. The upgrade attempt will fail.

To upgrade the AOS firmware module of an APC device from version 1.*x.x* to 2.1.0 or later, first upgrade the module to the latest available version 2.0.*x* AOS firmware module. Then upgrade it again, this time from version 2.0.*x* to the 2.*x.x* version you want.

If your APC device is running a 2.0.*x* of the AOS firmware module already, you can upgrade directly to version 2.1.0 or a later version.

To use XMODEM to upgrade the firmware for a single Switched Rack PDU that is not on the network:

1. Obtain the individual firmware modules (the AOS module and the application module) from the support section of the APC web site **[www.apc.com/tools/download](http://www.apc.com/tools/download)**.

*Switched Rack PDU* Qd witched Rack

**Æ**

- 2. Select a serial port at the local computer and disable any service which uses that port.
- 3. Connect the smart-signaling cable that came with the Rack PDU to the selected port and to the serial port at the Rack PDU.
- 4. Run a terminal program (such as HyperTerminal), and configure the selected port for 9600 bps, 8 data bits, no parity, 1 stop bit, and no flow control, and save the changes.
- 5. Press ENTER to display the **User Name** prompt.
- 6. Enter your Administrator user name and password. The default for both is **apc**.
- 7. Start an XMODEM transfer:
	- a. Select option 3-System
	- b. Select option 4-File Transfer
	- c. Select option 2-**XMODEM**
	- d. Type Yes at the prompt to continue with the transfer.
- 8. Select the appropriate baud rate. A higher baud rate causes faster firmware upgrades. Also, change the terminal program's baud rate to match the one you selected, and press ENTER.
- 9. From the terminal programís menu, select the binary AOS file to transfer via XMODEM-CRC. After the XMODEM transfer is complete, set the baud rate to 9600. The Rack PDU will automatically restart.
- 10. Repeat **step 3** through **step 8** to install the application module. In **step 8**, substitute the application module file name for the AOS module file name.

![](_page_171_Picture_14.jpeg)

For information about the format used for application modules, see [Firmware files \(Switched Rack PDU\)](#page-164-1).

# <span id="page-172-1"></span><span id="page-172-0"></span>*Verifying Upgrades and Updates*

## *Overview*

To verify that the firmware upgrade was successful, see the **Last Transfer Result** message, available through the **FTP Server** option of the **Network** menu (in the control console only), or use an SNMP GET to the **mfiletransferStatusLastTransferResult** OID.

## *Last Transfer Result codes*

![](_page_172_Picture_103.jpeg)

You can also verify the versions of the upgraded APC Operating System (AOS) and application modules by using the **About System** option in the **System** menu of the control console or in the **Help** menu of the Web interface, or by using an SNMP GET to the MIB II **sysDescr** OID.

# *Product Information*

# *Warranty and Service*

## *Limited warranty*

APC warrants the Switched Rack PDU to be free from defects in materials and workmanship for a period of two years from the date of purchase. Its obligation under this warranty is limited to repairing or replacing, at its own sole option, any such defective products. This warranty does not apply to equipment that has been damaged by accident, negligence, or misapplication or has been altered or modified in any way. This warranty applies only to the original purchaser.

## *Warranty limitations*

**Except as provided herein, APC makes no warranties, expressed or implied, including warranties of merchantability and fitness for a particular purpose.** Some jurisdictions do not permit limitation or exclusion of implied warranties; therefore, the aforesaid limitation(s) or exclusion(s) may not apply to the purchaser.

**Except as provided above, in no event will APC be liable for direct, indirect, special, incidental, or consequential damages arising out of the use of this product, even if advised of the possibility of such damage.**

Specifically, APC is not liable for any costs, such as lost profits or revenue, loss of equipment, loss of use of equipment, loss of software, loss of data, costs of substitutes, claims by third parties, or otherwise. This warranty gives you specific legal rights and you may also have other rights, which vary according to jurisdiction.

![](_page_173_Picture_9.jpeg)

#### *Obtaining service*

To obtain support for problems with your Switched Rack PDU:

- 1. Note the serial number and date of purchase. For the serial number, see the **About System** menu option or the label on the bottom of the unit.
- 2. Contact Customer Support at a phone number located at the end of this manual. A technician will try to help you solve the problem by phone.
- 3. If you must return the product, the technician will give you a return material authorization (RMA) number. If the warranty expired, you will be charged for repair or replacement.
- 4. Pack the unit carefully. The warranty does not cover damage sustained in transit. Enclose a letter with your name, address, RMA number and daytime phone number; a copy of the sales receipt; and a check as payment, if applicable.
- 5. Mark the RMA number clearly on the outside of the shipping carton.
- 6. Ship by insured, prepaid carrier to the address provided by the Customer Support technician.

*Switched Rack PDU* **PC**  $\blacksquare$ Viiclo

# *Life-Support Policy*

# *General policy*

American Power Conversion (APC) does not recommend the use of any of its products in the following situations:

- In life-support applications where failure or malfunction of the APC product can be reasonably expected to cause failure of the life-support device or to affect significantly its safety or effectiveness.
- In direct patient care.

APC will not knowingly sell its products for use in such applications unless it receives in writing assurances satisfactory to APC that (a) the risks of injury or damage have been minimized, (b) the customer assumes all such risks, and (c) the liability of American Power Conversion is adequately protected under the circumstances.

## *Examples of life-support devices*

The term *life-support device* includes but is not limited to neonatal oxygen analyzers, nerve stimulators (whether used for anesthesia, pain relief, or other purposes), autotransfusion devices, blood pumps, defibrillators, arrhythmia detectors and alarms, pacemakers, hemodialysis systems, peritoneal dialysis systems, neonatal ventilator incubators, ventilators (for adults and infants), anesthesia ventilators, infusion pumps, and any other devices designated as "critical" by the U.S. FDA.

<span id="page-175-0"></span>Hospital-grade wiring devices and leakage current protection may be ordered as options on many APC UPS systems. APC does not claim that units with these modifications are certified or listed as hospital-grade by APC or any other organization. Therefore these units do not meet the requirements for use in direct patient care.

![](_page_175_Picture_10.jpeg)

# *Index*

# *A*

[About System 31](#page-33-0) Access FTP Serve[r 77](#page-79-0) limiting NMS SNMP access by IP address [85](#page-87-0) security options for each interfac[e 117](#page-119-0) [Access setting for RADIUS 102](#page-104-0) [Access Type setting 85](#page-87-1) [Actions 60](#page-62-0) Advanced settings Client I[D 75,](#page-77-0) [112](#page-114-0) Domain Nam[e 74,](#page-76-0) [112](#page-114-1) Ethernet Port Speed [112](#page-114-2) Host Name [74,](#page-76-1) [112](#page-114-3) On Retry Failure [76](#page-78-0) Port Speed [75](#page-77-1) Retry Then Fai[l 75](#page-77-2) User Class [75,](#page-77-3) [112](#page-114-4) Vendor Class [75,](#page-77-4) [112](#page-114-5) [APC Cookie 114](#page-116-0) [APC OS 31](#page-33-1) [Apply Local Computer Time 105](#page-107-0) Authentication SNMP Traps [63](#page-65-0) with SS[L 124](#page-126-0) [Auto Logout 98](#page-100-0)

## *B*

[Boot mode 110](#page-112-0) Boot mode settings BOOTP only [74](#page-76-2) DHCP & BOOT[P 74](#page-76-3) DHCP onl[y 74](#page-76-4) Manua[l 74](#page-76-5)

#### BOOTP

After IP Assignment setting [112](#page-114-6) Boot mode setting[s 74](#page-76-6) BOOTP Only boot mode settin[g 74](#page-76-2) communication settings [75](#page-77-0) DHCP & BOOTP boot process [111](#page-113-0) Remain in DHCP & BOOTP mode settin[g 112](#page-114-6) Status LED indicating BOOTP requests [13](#page-15-0) **Browsers** CA certificates in browser's

store (cache[\) 124](#page-126-1) supported Web browsers [25](#page-27-0)

# *C*

**Certificates** choosing which method to use [126](#page-128-0) creating and installing for SSL [126](#page-128-1) methods APC Security Wizard creates all certificates [129](#page-131-0) Use a Certificate Authority (CA[\) 131](#page-133-0) Use the APC default certificat[e 127](#page-129-0) **CipherSuite** Choosing SSL encryption ciphers and hash algorithms [92](#page-94-0) purpose of the algorithms and ciphers [125](#page-127-0) [Client ID setting 75,](#page-77-0) [112](#page-114-0) [Community Name 63](#page-65-1) settin[g 84](#page-86-0) [config.ini file, contents 154](#page-156-1) **Configuring** SSL/TLS [88](#page-90-0) Control console Device Manager menu [22](#page-24-0)

![](_page_176_Picture_11.jpeg)

*Switched Rack PDU* Switched Rack PD

![](_page_177_Picture_1.jpeg)

navigating menu[s 21](#page-23-0) refreshing menus [21](#page-23-1) Cookie APC [114](#page-116-0) [Customizing user configuration files 156](#page-158-0)

## *D*

Data log configuration [70](#page-72-0) Log Interval setting [70](#page-72-1) using FTP to retrieve [57](#page-59-0) [data.txt file, importing into spreadsheet](#page-59-1)  57 [Date & Time settings 105,](#page-107-0) [106](#page-108-0) [Delete SSH Host Keys and SSL](#page-109-0) Certificates 107 Device IP Configuration Wizard using to configure required TCP/IP settings [150](#page-152-0) Device Manager menu control console [22](#page-24-0) DHCP After IP Assignment settin[g 112](#page-114-6) APC cooki[e 114](#page-116-1) Boot mode setting[s 74](#page-76-6) Communication Vendor Class [75](#page-77-4) communication settings [75](#page-77-0) Cookie Is settin[g 112,](#page-114-7) [113](#page-115-0) DHCP & BOOTP boot proces[s 111](#page-113-0) DHCP Only boot mode settin[g 74](#page-76-4) Remain in DHCP & BOOTP mode settin[g 112](#page-114-6) Require vendor specific cookie to accept DHCP Address setting [112,](#page-114-7)  [113](#page-115-0) response options [114](#page-116-2) Retry Then Stop settin[g 113](#page-115-1) Status LED indicating DHCP request[s](#page-15-1)  [13](#page-15-1)

[DHCP & BOOTP boot mode setting 74](#page-76-3) Disabling e-mail to a recipient [67](#page-69-0) event loggin[g 61](#page-63-0) Reverse DNS Looku[p 77](#page-79-1) sending any traps to an NMS [63](#page-65-2) sending authentication traps to an NMS [63](#page-65-3) Syslog [86](#page-88-0) [Domain Name setting 74,](#page-76-0) [112](#page-114-1) Domain names for trap receiver[s 63](#page-65-4) overriding expansion of host name to domain nam[e 75](#page-77-5)

#### *E*

E-mail configuring [64](#page-66-0) enabled by default for severe events [62](#page-64-0) enabling and disablin[g 67](#page-69-0) Events menu optio[n 62](#page-64-1) message format (long or short[\) 67](#page-69-1) setting up an accoun[t 67](#page-69-2) using for pagin[g 66](#page-68-0) [Email recipients 66](#page-68-1) forma[t 67](#page-69-1) Enabling e-mail forwarding to external SMTP servers [67](#page-69-3) e-mail to a recipient [67](#page-69-0) Reverse DNS Looku[p 77](#page-79-1) sending any traps to an NMS [63](#page-65-2) sending authentication traps to an NMS [63](#page-65-3) SSH [80](#page-82-0) Syslog [86](#page-88-0) Telnet [80](#page-82-0) **Encryption** with SSH and SC[P 122](#page-124-0)

*Switched Rack PDU* Switched Rack

![](_page_178_Picture_1.jpeg)

with SS[L 88](#page-90-1) Error messages for firmware file transfe[r 170](#page-172-1) from overridden values during .ini file transfe[r 159](#page-161-0) [Ethernet Port Speed setting 112](#page-114-2) Event Log accessing [21](#page-23-2) disablin[g 61](#page-63-0) errors from overridden values during .ini file transfe[r 159](#page-161-0) using FTP del command [59](#page-61-0) using FTP to retrieve [57](#page-59-0) event.txt file contents [57](#page-59-1) importing into spreadshee[t 57](#page-59-1) Events menu Actions [60](#page-62-0) E-mail (Web interface[\) 62](#page-64-1) Event Lo[g 61](#page-63-0) SNMP trap[s 62](#page-64-2)

# *F*

[Facility setting 86](#page-88-1) [File Transfer 107](#page-109-1) [Fingerprints, displaying and comparing](#page-81-0)  79 [Firewall, as essential to security 133](#page-135-0) Firmware benefits of upgrading [162](#page-164-2) file transfer method[s 165](#page-167-0) FTP or SCP [166](#page-168-1) XMODEM [168](#page-170-0) files for Network Management Card [162](#page-164-3) obtaining the latest version [163](#page-165-1) upgrading [162](#page-164-4) verifying upgrades and update[s 170](#page-172-1) [Firmware versions displayed on main](#page-21-0) screen 19

[Follower outlet groups 33](#page-35-0) [From Address 65](#page-67-0) [FTP 77](#page-79-2) disabling when SCP is use[d 78](#page-80-0) to retrieve text version of Event or Data log [57](#page-59-1)

#### *G*

[Generation \(e-mail recipients\) 67](#page-69-4) [Global outlet groups 33](#page-35-1) creating [38](#page-40-0) verifying setup and configuratio[n 41](#page-43-0) [Global outlets 33](#page-35-2)

## *H*

Help About System option (Web interface) [31](#page-33-0) on control consol[e 21](#page-23-3) Host keys creating [146](#page-148-0) file name [83](#page-85-0) file statu[s 83](#page-85-1) fingerprints displaying for versions 1 and 2 [84](#page-86-1) generated by the PDU [79](#page-81-1) transferring to the PD[U 79,](#page-81-2) [83](#page-85-0) [Host Name setting 74,](#page-76-1) [112](#page-114-3) [HTTP Port 91](#page-93-0) [HTTP protocol mode 90](#page-92-0) [HTTPS Port 91](#page-93-1) [HTTPS protocol mode 90](#page-92-0) [Hyperlinks, defining 108](#page-110-0)

## *I*

[Identification fields on main screen 19](#page-21-1) [InfraStruXure Manager 1](#page-3-0)

*Switched Rack PDU* Switched Rack PD

![](_page_179_Picture_1.jpeg)

[ini files,](#page-155-0) *See* User configuration files [Initiator outlet groups 33](#page-35-3) IP addresses of DNS server for e-mail [64](#page-66-1) of trap receivers [63](#page-65-4) to limit access to specified NMSs [85](#page-87-2)

# *K*

keywords user configuration fil[e 154](#page-156-2)

## *L*

[Life support policy 173](#page-175-0) [Link \(as an outlet setting\) 44](#page-46-0) Links redirecting user-definable links [32,](#page-34-0)  [108](#page-110-0) [Local outlet groups 33](#page-35-4) creatin[g 37](#page-39-0) [Local SMTP server 67](#page-69-5) [Lock icon indicating SSL is enabled. 90](#page-92-0) Logging on control console [15](#page-17-0) Web interface [24](#page-26-0) Login date and time control console [19](#page-21-2) Web interface [27](#page-29-0)

#### *M*

Main screen displaying identification [19](#page-21-1) firmware values displaye[d 19](#page-21-0) login date and time [19](#page-21-2) statu[s 20](#page-22-0) Up Time [19](#page-21-3) User access identification [19](#page-21-4)

[Manual boot mode setting 74](#page-76-5) **Menus** Control Console [22](#page-24-1) Dat[a 30,](#page-32-0) [69](#page-71-0) event-relate[d 30](#page-32-1) Events [30](#page-32-2) Help [31](#page-33-2) Links [108](#page-110-0) Networ[k 31](#page-33-3) System [31](#page-33-4) Web interface [29](#page-31-0)

#### *N*

Network menu DN[S 76](#page-78-1) Email [85](#page-87-3) FTP Serve[r 77](#page-79-2) ISX Protoco[l 95](#page-97-0) Ping utility [77](#page-79-3) SNMP [84](#page-86-2) Syslog [86](#page-88-2) TCP/I[P 73](#page-75-0) Telnet/SS[H 78](#page-80-1) WAP [95](#page-97-1) Web/SS[L 88](#page-90-0) [NMS IP setting/Domain](#page-87-4)  Name Setting 85

#### *O*

[On Retry Failure setting 76](#page-78-0) [OS, APC 31](#page-33-1) Outlet events described [43](#page-45-0) Outlet groups creating local group[s 37](#page-39-1) deletin[g 38](#page-40-1) editin[g 38](#page-40-1)
*Switched Rack PDU* **Switched Rack I** 

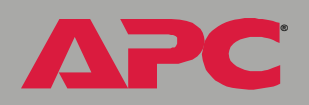

enabling [37](#page-39-0) follower [33](#page-35-0) globa[l 33](#page-35-1) initiato[r 33](#page-35-2) local [33](#page-35-3) purpose and benefits [34](#page-36-0) rules for configurin[g 36](#page-38-0) system requirements [35](#page-37-0) typical configurations [39](#page-41-0) [Outlet Name 44](#page-46-0) Outlet settings configuring [44](#page-46-1) controlling outlet[s 42](#page-44-0) Outlets globa[l 33](#page-35-4) [Override keyword, in user configuration](#page-156-0) file 154

### *P*

[Paging by using e-mail 66](#page-68-0) [Password change for security 119](#page-121-0) Passwords default for each type of accoun[t 24](#page-26-0) for NMS that is a trap receiver [63](#page-65-0) User Manager access [98](#page-100-0) using non-standards ports as extra password[s 120](#page-122-0) [PDU, port assignment 120](#page-122-0) [Port Speed setting 75](#page-77-0) **Ports** assignin[g 120](#page-122-0) default for FTP Server [78](#page-80-0) for HTTP [91](#page-93-0) for HTTP[S 91](#page-93-1) for SSH [81](#page-83-0) for Telne[t 81](#page-83-1) using a non-default port for FT[P 78](#page-80-0) for HTTP [91](#page-93-2)

for HTTP[S 91](#page-93-3) for SSH [81](#page-83-2) for Telne[t 81](#page-83-3) [Power Off Delay 44](#page-46-2) [Power On Delay 44](#page-46-1) [Primary NTP Server 106](#page-108-0) [Primary Server Secret setting](#page-104-0) for RADIUS 102 [Primary Server setting for RADIUS 102](#page-104-1) Protocol Mode selecting for control console acces[s 80](#page-82-0) selecting for Web acces[s 90](#page-92-0)

#### *R*

[RADIUS settings 101](#page-103-0) Configuring the Rack PDU [102](#page-104-2) Configuring the RADIUS server [103](#page-105-0) [Read access by an NMS 85](#page-87-0) [Reboot 107](#page-109-0) outlet[s 43](#page-45-0) preventing automated reboot for inactivity [14](#page-16-0) [Reboot Duration 44](#page-46-3) [Receiver NMS IP/Domain Name 63](#page-65-1) Recipient's SMTP server 67 Reset Only TCP/IP to Defaults [107](#page-109-1) to Default[s 107](#page-109-2) to Defaults Except TCP/IP [107](#page-109-3) [Retry Then Fail setting 75](#page-77-1) [Retry Then Stop setting \(DHCP\) 113](#page-115-0) [Reverse DNS Lookup 77](#page-79-0) [Root certificates, creating 137](#page-139-0)

#### *S*

[Scheduling outlet events 49](#page-51-0) **SCP** enabled and configured with SSH [78,](#page-80-1) 

*Switched Rack PDU* Switched Rack

**Æ**

[123](#page-125-0) [Secondary NTP Server 106](#page-108-1) [Secondary Server for RADIUS 102](#page-104-3) [Secondary Server Secret for RADIUS](#page-104-4)  102 [Section headings, user configuration](#page-156-1) file 154 [Secure CoPy.](#page-124-0) *See* SCP. [Secure Hash Algorithm \(SHA\) 92](#page-94-0) [Secure SHell.](#page-80-2) *See* SSH. [Secure Sockets Layer.](#page-92-1) *See* SSL. **Security** authentication authentication vs. encryption [120](#page-122-1) through digital certificates with SSL 124 [certificate-signing requests](#page-126-0) [125](#page-127-0) disabling less secure interfaces [123](#page-125-0) encryption with SSH and SCP [122](#page-124-0) how certificates are used [134](#page-136-0) How SSH host keys are used [135](#page-137-0) immediately changing username and password [119](#page-121-0) options for each interfac[e 117](#page-119-0) planning and implementin[g 117,](#page-119-1) [120](#page-122-1) SCP as alternative to FTP [123](#page-125-0) **SSL** choosing a method to use certificates [126](#page-128-0) CipherSuite algorithms and ciphers [125](#page-127-1) supported SSH clients [79](#page-81-0) using non-standards ports as extra passwords [120](#page-122-0) [Security Wizard 134](#page-136-1) creating certificates without a Certificate Authority [137](#page-139-0) creating server certificates to use with a Certificate Authorit[y 142](#page-144-0)

creating signing request[s 142](#page-144-0) creating SSH host key[s 146](#page-148-0)

[Send DNS Query 76](#page-78-0) Server certificates creating to use with a Certificate Authority [142](#page-144-0) creating without a Certificate Authorit[y](#page-139-0)  [137](#page-139-0) [Severity levels of events 61](#page-63-0) events with no severity level [61](#page-63-1) mapping event severity to Syslog priorities. [87](#page-89-0) Signing requests creating [142](#page-144-0) SMTP From Addres[s 65](#page-67-0) Serve[r 65](#page-67-1) server [67](#page-69-1) SMTP Server [65](#page-67-1) SNMP Access Type settin[g 85](#page-87-1) Authentication Traps [63](#page-65-2) Community Name settin[g 84](#page-86-0) NMS IP/Domain Name setting [85](#page-87-2) SNMP traps optio[n 62](#page-64-0) **SSH** enabling [78](#page-80-1) encryption [122](#page-124-0) fingerprints, displaying and comparin[g](#page-81-1)  [79](#page-81-1) host key as identifier that cannot be falsified [122](#page-124-0) creating [146](#page-148-0) file name [83](#page-85-0) file statu[s 83](#page-85-1) transferring to the PD[U 79](#page-81-2) modifying the Port settin[g 81,](#page-83-2) [91](#page-93-3) obtaining an SSH clien[t 79](#page-81-0) server configuration [82](#page-84-0) v1 Encryption Algorithm[s 82](#page-84-0) v2 Encryption Algorithm[s 82](#page-84-1) **SSL** 

*Switched Rack PDU* Switched Rack

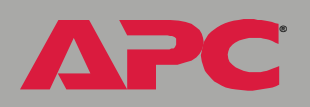

authentication through digital certificates [124](#page-126-0) certificate signing request[s 125](#page-127-0) encryption ciphers and hash algorithms [92](#page-94-1) **Status** in Web interfac[e 27](#page-29-0) on control console main screen [20](#page-22-0) Syslog defining Server IP addresses/domain names [87](#page-89-1) enabling and disablin[g 86](#page-88-0) Facility setting [86](#page-88-1) message format [88](#page-90-0) sending a test message [87](#page-89-2) setting the UDP port [87](#page-89-3) Syslog settin[g 86](#page-88-0) [System information, obtaining 31](#page-33-0) System menu About System (in control console[\) 108](#page-110-0) Date & Tim[e 105](#page-107-0) Identification [105](#page-107-1) Links [108](#page-110-1) Modem (not supported[\) 108](#page-110-2) Outlet User Manager [99](#page-101-0) RADIUS [101](#page-103-0) setting[s 102](#page-104-5) Tools [107](#page-109-4) User Manager [98](#page-100-1) [System requirements, outlet groups 35](#page-37-0)

## *T*

TCP/IP Boot mod[e 74](#page-76-0) Client ID setting [75,](#page-77-2) [112](#page-114-0) default gateway [73,](#page-75-0) [74](#page-76-1) defining setting[s 73](#page-75-1) Domain Name setting [74,](#page-76-2) [112](#page-114-1) Ethernet Port Speed settin[g 112](#page-114-2) Host Name settin[g 74,](#page-76-3) [112](#page-114-3)

On Retry Failure setting [76](#page-78-1) Port Speed settin[g 75](#page-77-0) Retry Then Fail setting [75](#page-77-1) setting port assignments for extra security [120](#page-122-0) subnet mas[k 73,](#page-75-2) [74](#page-76-4) system IP addres[s 73,](#page-75-3) [74](#page-76-5) User Class settin[g 75,](#page-77-3) [112](#page-114-4) Vendor Class settin[g 75,](#page-77-4) [112](#page-114-5) Telnet/SSH Access optio[n 80](#page-82-1) host key fingerprints displayin[g 84](#page-86-1) modifying the Port settings [81](#page-83-4) option in Network men[u 78](#page-80-1) selecting the protocol mod[e 80](#page-82-0) SSH host key file nam[e 83](#page-85-0) SSH host key file statu[s 83](#page-85-1) SSH Port option [81](#page-83-2) SSHv1 Encryption Algorithm[s 82](#page-84-0) SSHv2 Encryption Algorithm[s 82](#page-84-1) Telnet Port option [81](#page-83-2) [Testing the network connection to the](#page-78-0)  DNS server 76 [Time Zone 106](#page-108-2) [Timeout setting for RADIUS 102](#page-104-6) [To address 66](#page-68-1) [Tools menu 107](#page-109-4) Delete SSH Host Keys and SSL Certificates [107](#page-109-5) File Transfer [107](#page-109-6) Reboo[t 107](#page-109-0) Reset Only TCP/IP to Default[s 107](#page-109-1) Reset to Default[s 107](#page-109-2) Reset to Defaults Except TCP/I[P 107](#page-109-3) Upload (a user configuration file) [107](#page-109-7) [Transport Layer Security \(TLS\) 124](#page-126-1) [Trap Generation 63](#page-65-3) [Trap Receivers 63](#page-65-4) [Traps 63](#page-65-2)

# *Switched Rack PDU* ack witched

**Æ**

*U*

Up Time control console main screen [19](#page-21-0) Web interface [27](#page-29-1) [Update Interval 106](#page-108-3) Upgrading firmware without using a utilit[y 162](#page-164-0) [Upload a user configuration file 107](#page-109-7) [URL address formats 26](#page-28-0) [User access identification, control](#page-21-1) console interface 19 [User Class setting 75,](#page-77-3) [112](#page-114-4) User configuration files contents [154](#page-156-2) customizing [156](#page-158-0) exporting system time separately [156](#page-158-1) overriding device-specific value[s 154](#page-156-0) retrieving and exporting [153](#page-155-0) system event and error message[s 158](#page-160-0) using the APC utility to retrieve and transfer the files [155,](#page-157-0) [168](#page-170-0) [User Manager, defining access](#page-100-1) values and authentication 98 User Name change immediately for securit[y 119](#page-121-0) default for each type of accoun[t 24](#page-26-0) User Manager access [98](#page-100-2)

#### *V*

[Vendor Class setting 75,](#page-77-4) [112](#page-114-5) Vendor Specific Information Cookies [114](#page-116-0)

#### *W*

[WAP 95](#page-97-0) Web interface enable or disable protocol[s 90](#page-92-2)

logging on [24](#page-26-1) Modifying the Port setting for FT[P 78](#page-80-3) for HTTP [91](#page-93-2) for HTTP[S 91](#page-93-4) for SSH [81](#page-83-2) for Telne[t 81](#page-83-5) Statu[s 27](#page-29-0) Up Time [27](#page-29-1) URL address formats [26](#page-28-0) [Wireless Access Protocol \(WAP\) 95](#page-97-0)

## *APC Worldwide Customer Support*

Customer support for this or any other APC product is available at no charge in any of the following ways:

- Visit the APC Web site to access documents in the APC Knowledge Base and to submit customer support requests.
	- **[www.apc.com](http://www.apc.com)** (Corporate Headquarters)
		- Connect to localized APC Web sites for specific countries, each of which provides customer support information.
	- **[ñ www.apc.com/support/](http://www.apcc.com/support)**
		- Global support searching APC Knowledge Base and using e-support.
- Contact an APC Customer Support center by telephone or e-mail.
	- Regional centers:

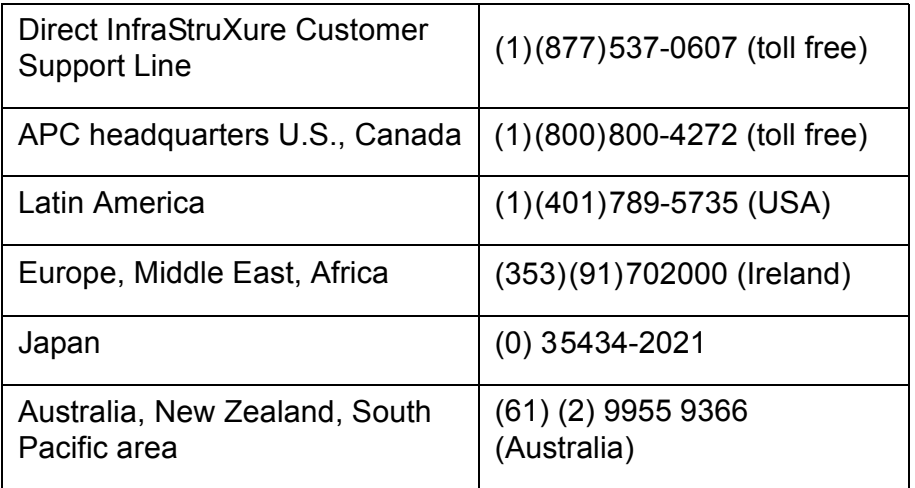

ñ Local, country-specific centers: go to **[www.apc.com/support/](http://www.apc.com/support/contact) [contact](http://www.apc.com/support/contact)** for contact information.

*182* Contact the APC representative or other distributor from whom you purchased your APC product for information on how to obtain local customer support.

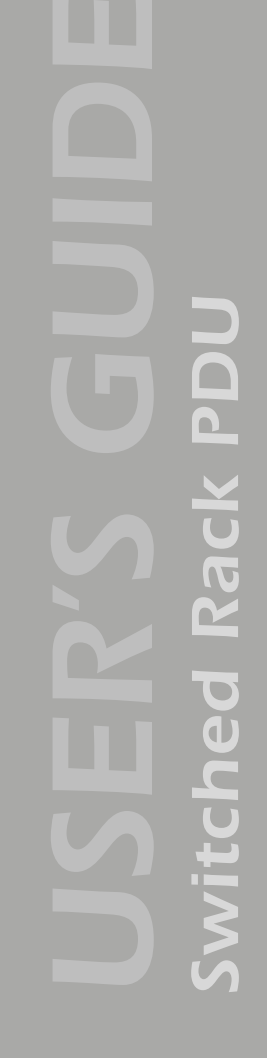

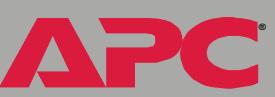

# *Copyright*

Entire contents © 2005 American Power Conversion. All rights reserved. Reproduction in whole or in part without permission is prohibited. APC, the APC logo, InfraStruXure, and PowerNet are trademarks of American Power Conversion Corporation and may be registered in some jurisdictions. All other trademarks, product names, and corporate names are the property of their respective owners and are used for informational purposes only.

#### *990-1368D*-001 *0*4*/2005*

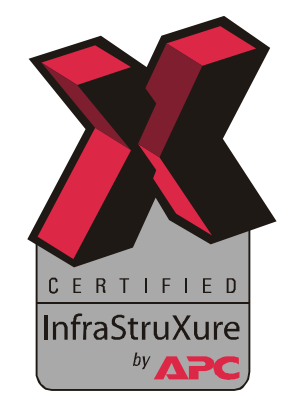

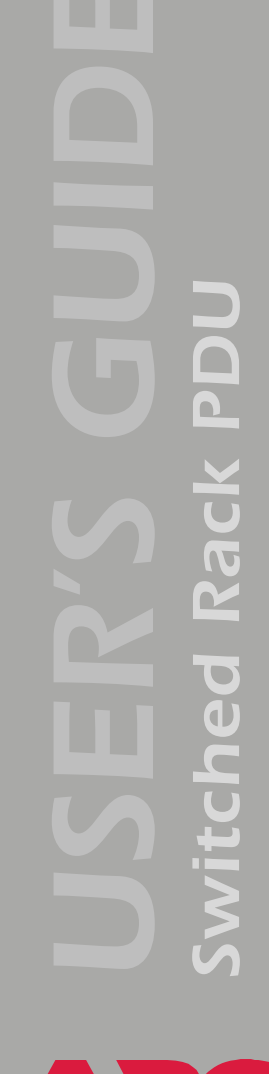

**Æ**